# **Database Austin**

# Bedienungsanleitung

# Open-Source-Shelter-Management

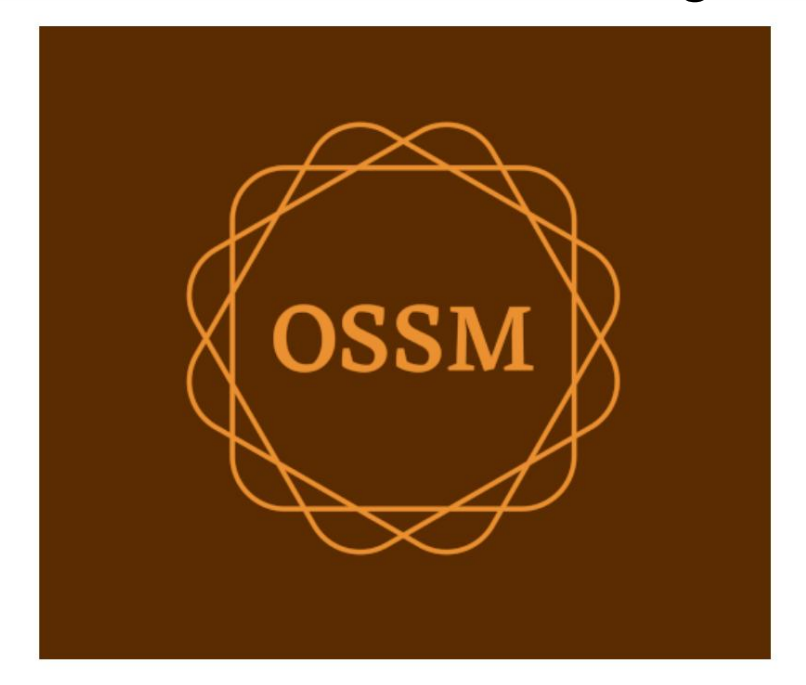

ossm@dbaustin.com www.dbaustin.com

28.09.2022

# Inhaltsverzeichnis

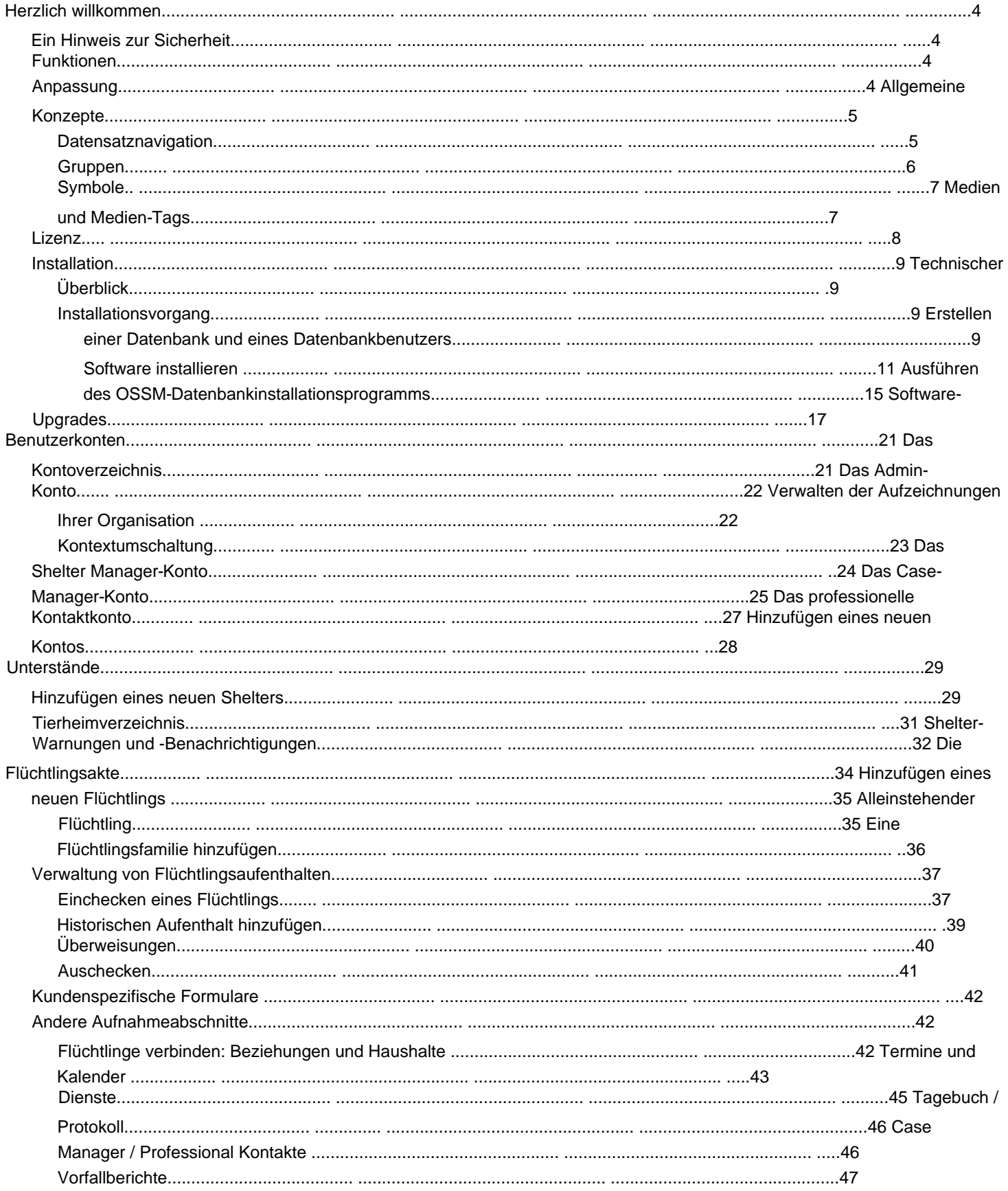

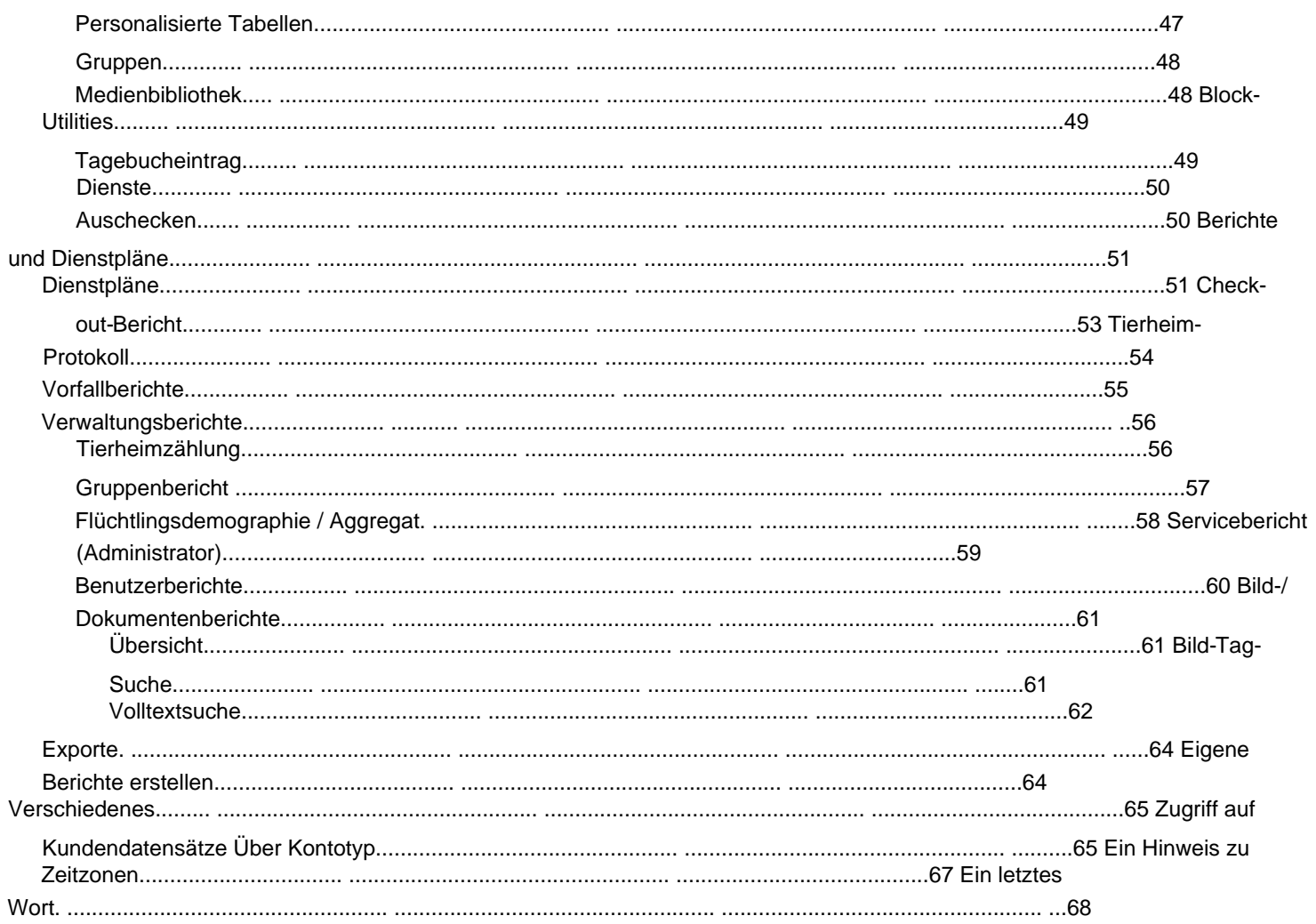

#### **Herzlich willkommen**

Willkommen beim Open Source Shelter Manager (OSSM). Wir hoffen, dass dieses Programm Ihnen hilft, die Daten Ihrer Unterkunft zu verwalten, während Sie die lebenswichtige Aufgabe der Unterstützung von Flüchtlingen erfüllen.

#### **Ein Hinweis zur Sicherheit** Das Ziel des OSSM ist

es, Ihnen bei der Verwaltung der betrieblichen Aspekte Ihrer Flüchtlingsunterkunft zu helfen. Es ist nicht darauf ausgelegt, die Unterbringung, Anamnese, medizinische Versorgung usw. von Flüchtlingen zu verwalten. Bitte beachten Sie die Sicherheitsprobleme im Zusammenhang mit der Datenverwaltung von Flüchtlingen und verwenden Sie OSSM nicht, um sensible Daten, Bilder, Dokumente usw. aufzubewahren.

#### **Merkmale**

• Flüchtlingsakte ÿ

Aufnahme-/Ausreiseinformationen

ÿ Möglichkeit, Bilder und Dokumente an Flüchtlingsakte anzuhängen ÿ Aufzeichnung der von Ihnen erbrachten Dienstleistungen ÿ Aufzeichnung von Aufenthalten und Generierung von Dienstplänen ÿ Anpassbare Datenerfassung • Internationaler Support ÿ Europäische und US-

amerikanische Datumsformate ÿ Über 110 Länder mit ISO 3166-2 Länder-/ Provinz-/Regionscodes • Unterstützung für mehrere Wohneinheiten ÿ Konfigurierbare Häuser, Zimmer, Zimmerbelegung ÿ Möglichkeit, Flüchtlinge zwischen Unterkünften und Zimmern zu transferieren • Berichterstattung ÿ Aggregierte Berichte über die von Ihnen erbrachten Dienstleistungen, Anzahl der von Ihnen

betreuten Flüchtlinge, Demografie ÿ Betriebsberichte, einschließlich: Vorfälle,

Dienste, Belegung. ÿ Anpassbare Berichte

## **Anpassung**

Jedes Flüchtlingszentrum ist einzigartig und hat seine eigenen Anforderungen an die Berichterstattung und Datenerfassung.

Um dies bereitzustellen, bietet der OSSM: •

anpassbare Listen (Dienste, Sprachen, Termine usw.) • personalisierte Flüchtlingsformulare (Sie

definieren, welche Informationen gesammelt werden sollen) • benutzerdefinierte Gruppen • benutzerdefinierte

Berichte, in denen Sie die Felder angeben, suchen, und Sortierkriterien

# **Allgemeine Konzepte**

#### **Navigation aufzeichnen**

Einige Berichte und Verzeichnislisten können eine ganze Reihe von Anzeigedatensätzen liefern. Um Ihnen bei der Navigation durch diese großen Datensätze zu helfen, bietet OSSM ein Navigationsfeld für Datensätze.

Hier ist ein Beispiel für einen Bericht mit 34 Datensätzen. Wir betrachten zehn Aufzeichnungen gleichzeitig und befinden uns auf der zweiten Seite (Aufzeichnungen 11 bis 20).

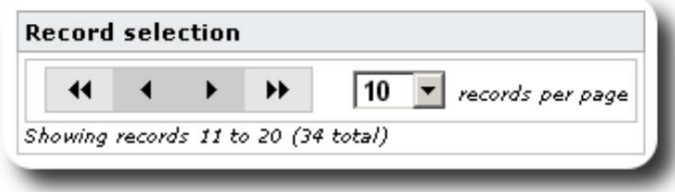

Um die erste Seite des Berichts anzuzeigen, klicken Sie auf die Doppelpfeile nach links:

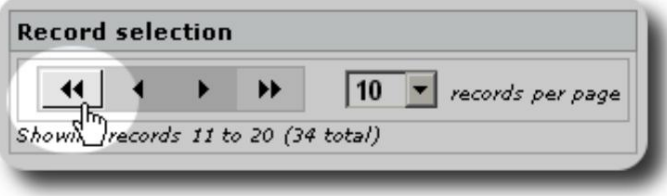

Um die vorherige Seite des Berichts anzuzeigen, klicken Sie auf den einfachen Pfeil nach links:

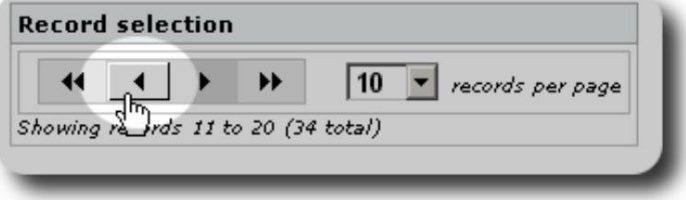

Um die nächste Seite des Berichts anzuzeigen, klicken Sie auf den einzelnen Rechtspfeil:

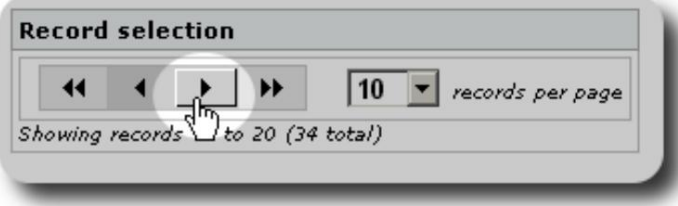

#### Machine Translated by Google

Um die letzte Seite des Berichts anzuzeigen, klicken Sie auf die Doppelpfeile nach rechts:

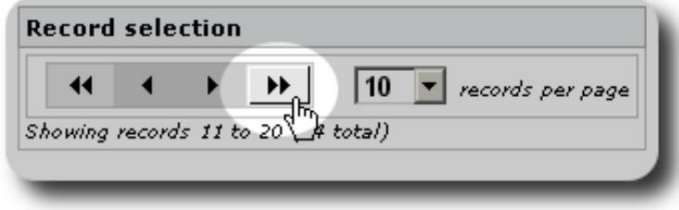

Sie können auch die Anzahl der pro Seite angezeigten Datensätze ändern:

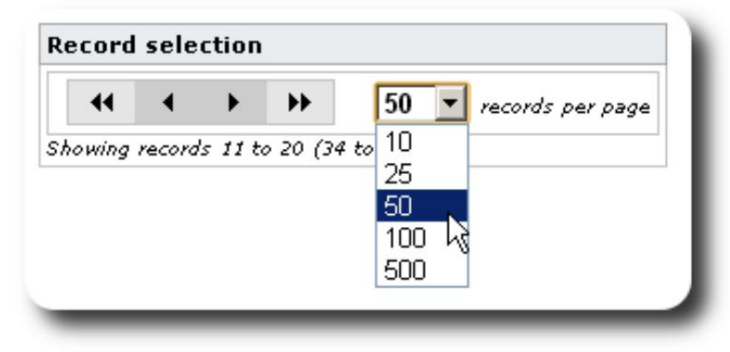

## **Gruppen**

Sie können Flüchtlinge Gruppen zuordnen. Sie können beliebig viele Gruppen erstellen. Beispiele für Flüchtlingsgruppen könnten sein: Freiwillige in der Küche, Menschen mit besonderen Bedürfnissen, Lehrer, Freiwillige in der Kinderbetreuung, stillende Mütter usw. Nachdem Sie die Gruppe erstellt haben, können Sie dieser Gruppe die entsprechenden Personen zuweisen. Sie können dann die Berichtsfunktionen von OSSM verwenden, um alle Mitglieder dieser Gruppe zu finden, die Gruppenmitgliedschaftsinformationen zu exportieren und ein Mailing nur für diese Gruppe zu erstellen.

Personen können vielen verschiedenen Gruppen angehören, und Sie können die Berichtsfunktionen verwenden, um Personen zu finden, die zu einigen oder allen von Ihnen ausgewählten Gruppen gehören. Angenommen, Sie möchten die Lehrer finden, die auch Mitglieder der Gruppe Childcare Volunteer sind. Sie können die Berichtsfunktionen verwenden, um alle Personen zu finden, die diesen Gruppen angehören.

#### **Symbole**

Während Sie im **OSSM arbeiten,** sehen Sie verschiedene kleine Symbole, die Informationen oder Verknüpfungen zum Arbeiten mit Ihren Daten bereitstellen. Hier ist eine Liste dieser Symbole:

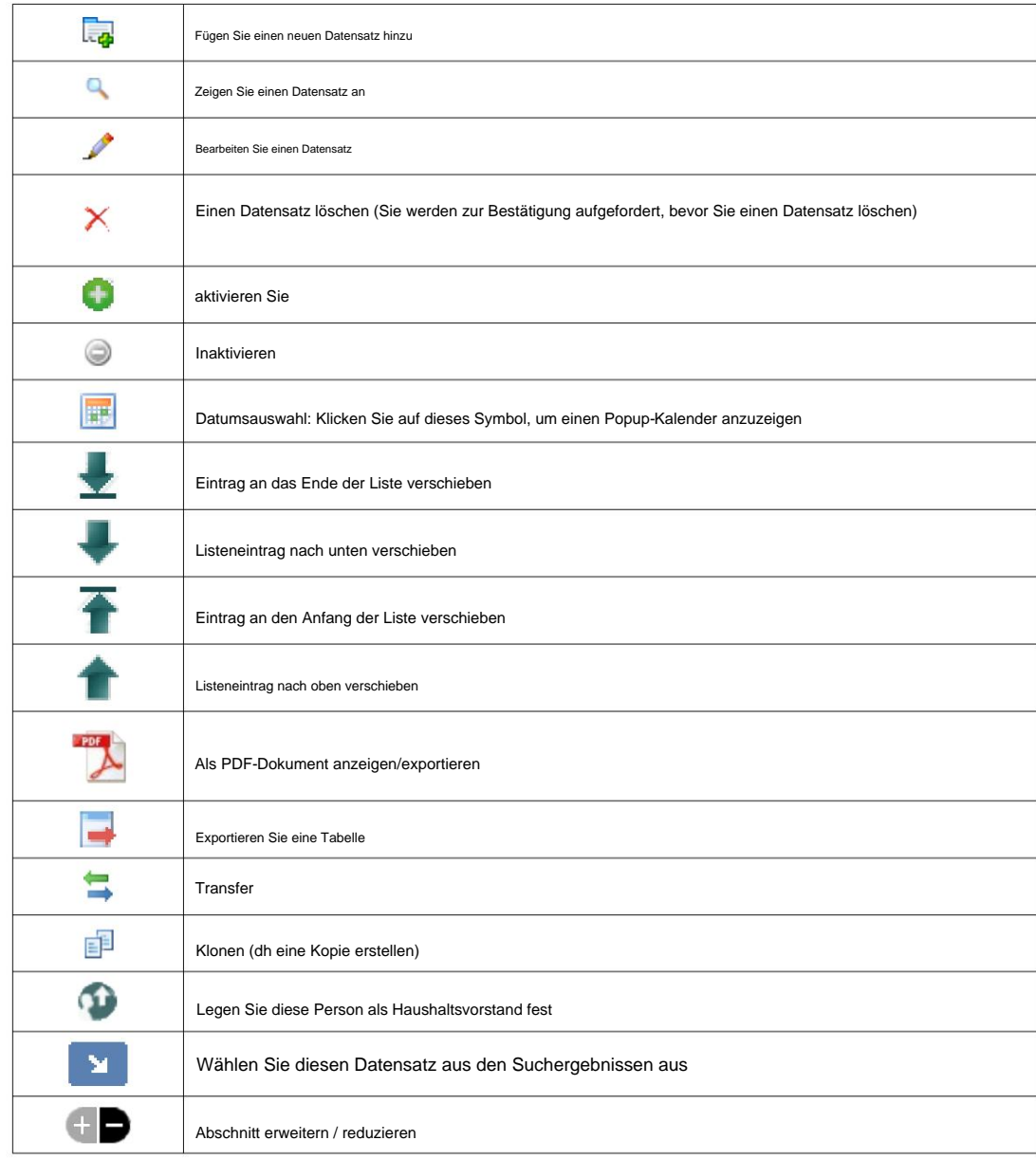

#### **Medien und Medien-Tags**

Sie können die Medienelemente an ein Benutzerkonto, eine Unterkunft oder eine Flüchtlingsakte anhängen. Folgende Medientypen werden unterstützt: • Bild (png, gif, jpg) • Dokument (pdf)

Darüber hinaus können Sie Tags auf Ihre Medienelemente anwenden. Sie können dann nach Tag suchen (oder sogar nach mehreren Tags mischen und abgleichen).

# **Lizenz**

Dieses Programm ist freie Software; Sie können es unter den Bedingungen der GNU General Public License, wie von der Free Software Foundation veröffentlicht, weitergeben und/oder modifizieren; entweder Version 2 der Lizenz oder (nach Ihrer Wahl) eine spätere Version.

**Weitere Einzelheiten finden Sie in der GNU General Public License. Dieses Programm wird in der Hoffnung verteilt, dass es nützlich sein wird, aber OHNE JEGLICHE GEWÄHRLEISTUNG; ohne sogar die stillschweigende Gewährleistung der MARKTFÄHIGKEIT oder EIGNUNG FÜR EINEN BESTIMMTEN ZWECK.**

Diese Software wird unter der GPL bereitgestellt. Siehe [https://www.gnu.org/licenses/gpl-3.0.html f](https://www.gnu.org/licenses/gpl-3.0.html)ür Details.

# **Installation**

#### **Technische Übersicht**

die folgenden Open-Source-Tools: PHP, mySQL und CodeIgnitor 3. Eine typische Installation verwendet einen Hosting-Dienst (z. B. BlueHost.com) und greift über einen Webbrowser auf die Anwendung zu. Die überwiegende Mehrheit der OSSM-Entwicklung und -Tests wurde mit dem Google Chrome-Browser durchgeführt, und wir empfehlen die Verwendung dieses Browsers für den OSSM. Der Open Source Shelter Manager (OSSM) ist eine kostenlose, browserbasierte Open Source-Anwendung. Es wird mit geschrieben

#### **Installationsprozess**

- Laden Sie das gezippte OSSM-Softwarepaket in Ihr Internet-Hosting-Konto hoch, in ein Verzeichnis, auf das über das Internet zugegriffen werden kann (normalerweise unter /public\_html).
- Erstellen Sie eine leere mySQL-Datenbank auf Ihrem Hosting-Konto.
- entpacken Sie die OSSM-Zip-Datei
- Führen Sie das OSSM-Installationsprogramm aus

#### **Erstellen Sie eine Datenbank und eine Datenbank**

#### **Benutzer**

Datenbank über das BlueHost cPanel. Im Folgenden finden Sie ein Beispiel für die Erstellung einer

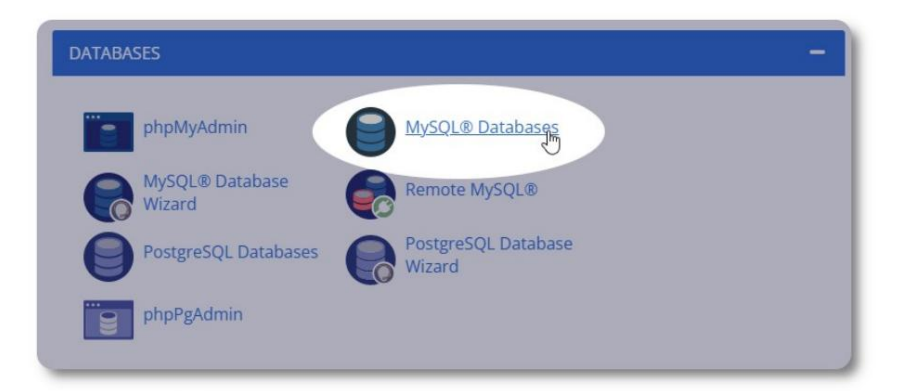

# MySQL® Databases

Manage large amounts of information over the web easily. MySQL database bulletin boards, content management systems, and online shopping carts. F Create New Database New Database: ossm **Create Database** 

Erstellen Sie eine neue Datenbank. Achten Sie darauf und notieren Sie

sich den Datenbanknamen - Sie benötigen ihn bei der Installation der OSSM.

#### Machine Translated by Google

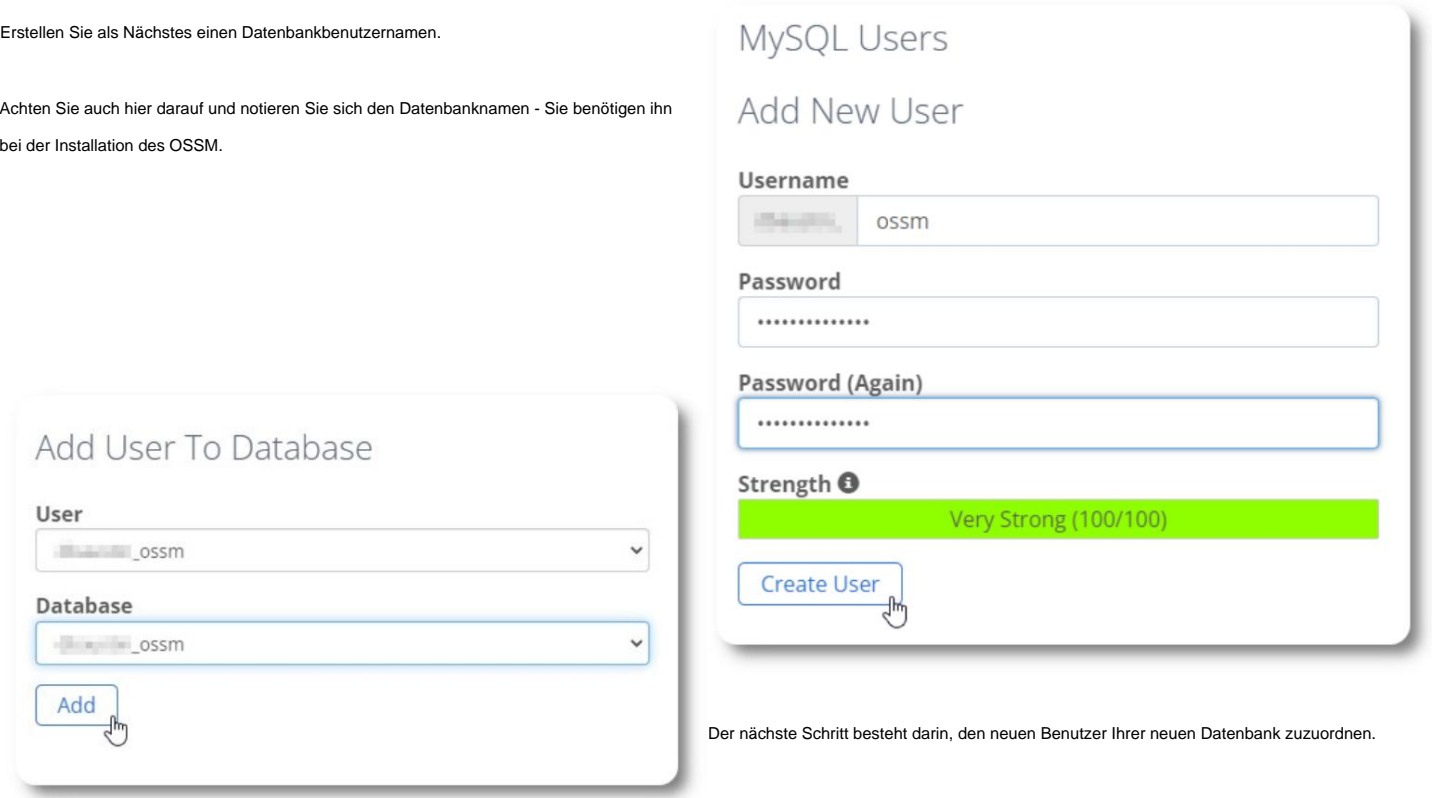

Gewähren Sie diesem Benutzer alle Berechtigungen.

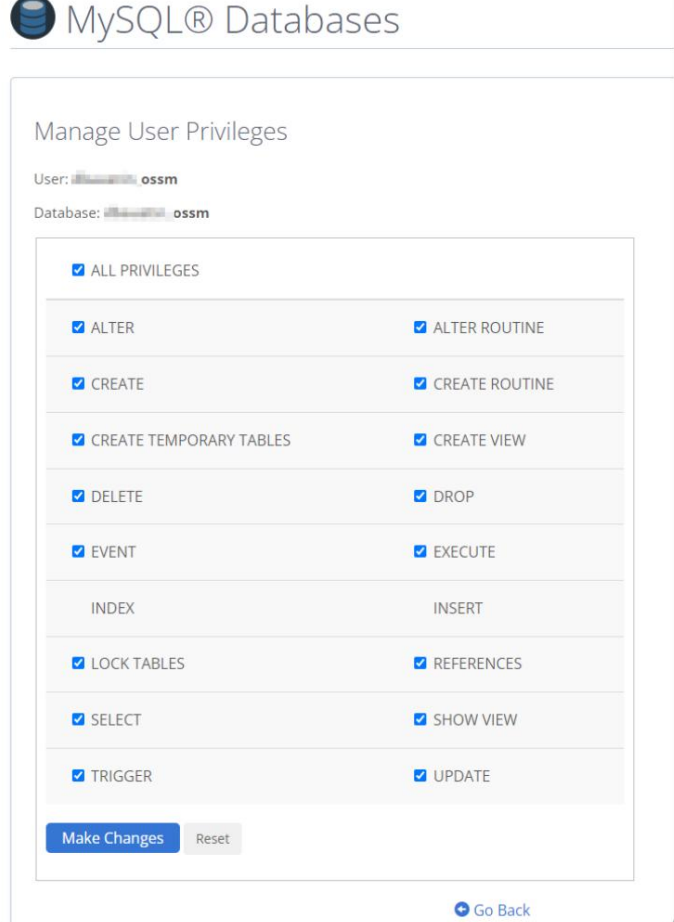

# **Installieren der Software**

Die neueste Version des OSSM kann von der SourceForge-Projektseite unter heruntergeladen werden

https://sourceforge.net/projects/open-source-shelter-manager/

Melden Sie sich als Nächstes im Control Panel Ihres Hosting-Providers an. Für dieses Beispiel verwenden wir das BlueHost cPanel. Für abweichende Konfigurationen wenden Sie sich bitte an Ihren Systemadministrator.

Wählen Sie "Erweitert":

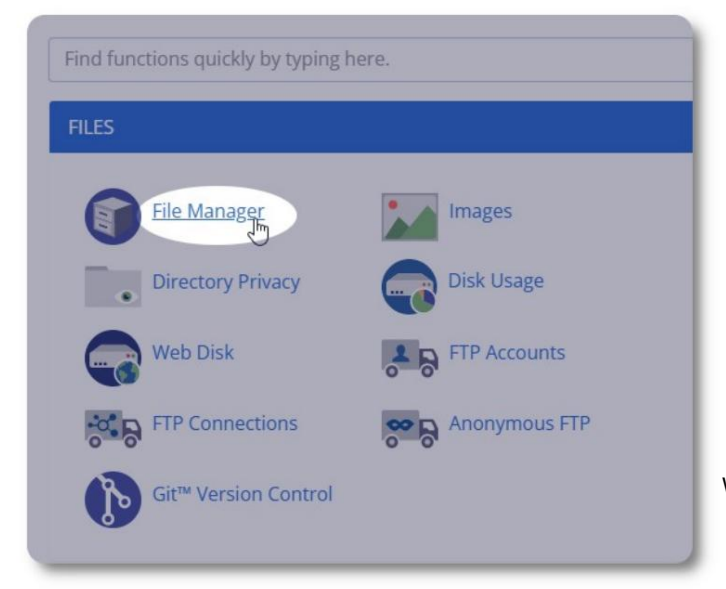

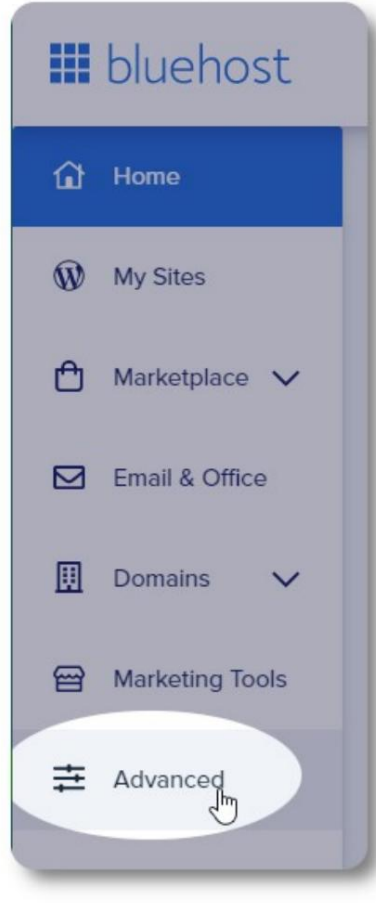

Wählen Sie "Dateimanager".

Als nächstes erstellen wir einen neuen Ordner unter

dem Ordner "public\_html". Für dieses Beispiel nennen wir den neuen Ordner "ossm".

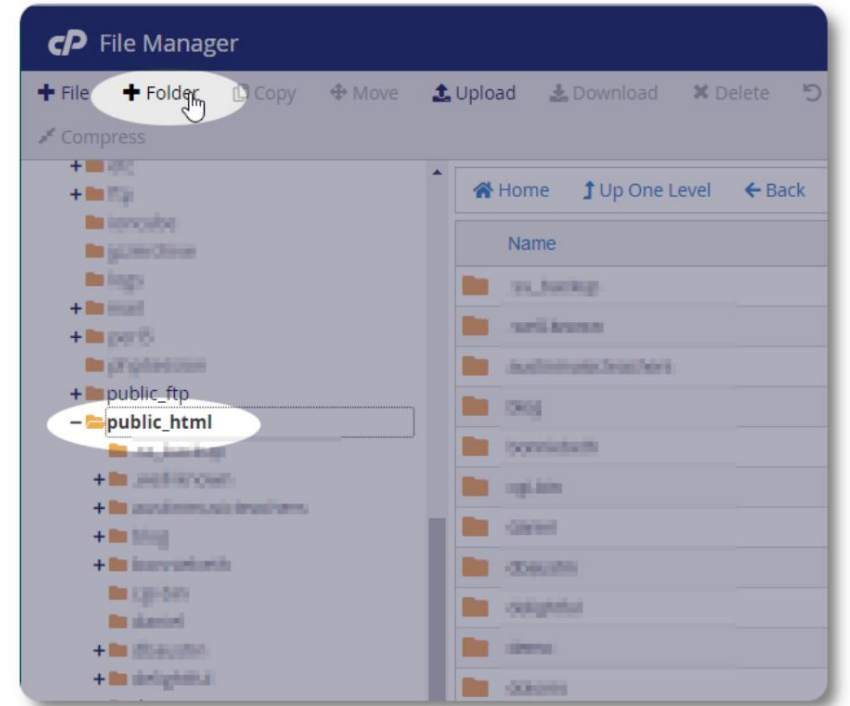

#### Machine Translated by Google

Wir erstellen den neuen Ordner.

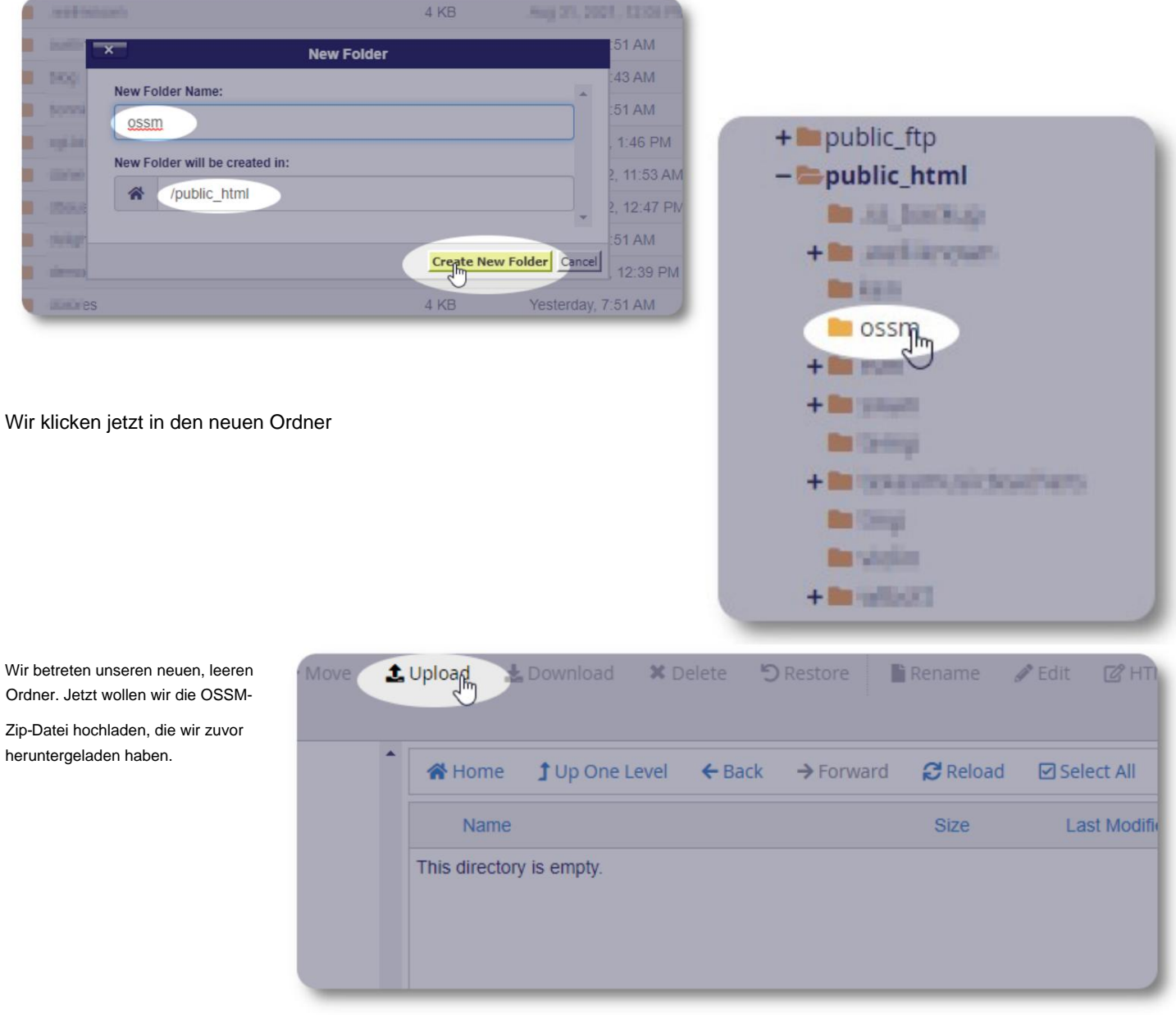

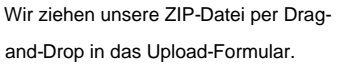

Wenn Sie fertig sind, klicken Sie auf den Link, um zum Dateimanager

zurückzukehren.

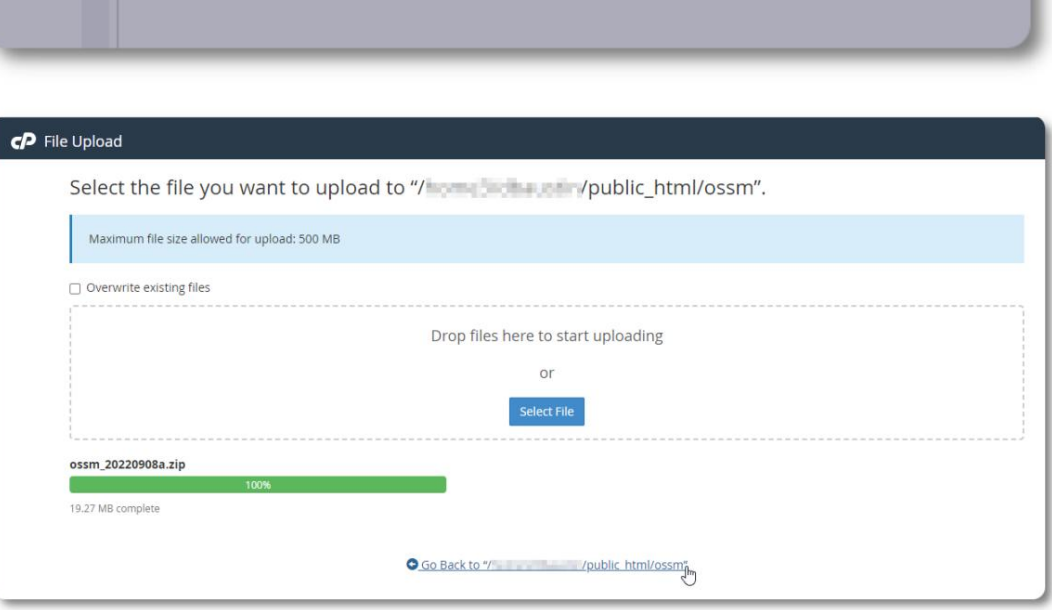

## Machine Translated by Google

Wir sehen unsere hochgeladene Datei. Klicken Sie auf die Datei, um sie zu markieren.

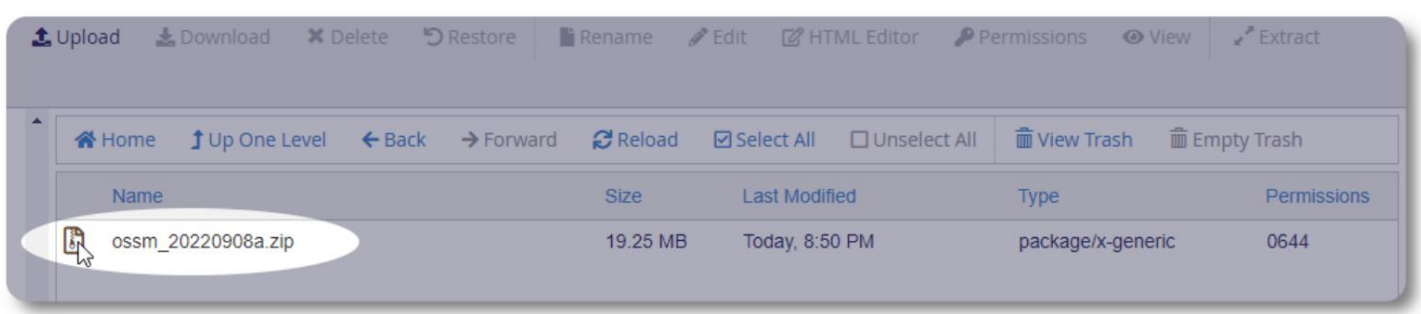

Extrahieren Sie als Nächstes die ausgewählte ZIP-Datei.

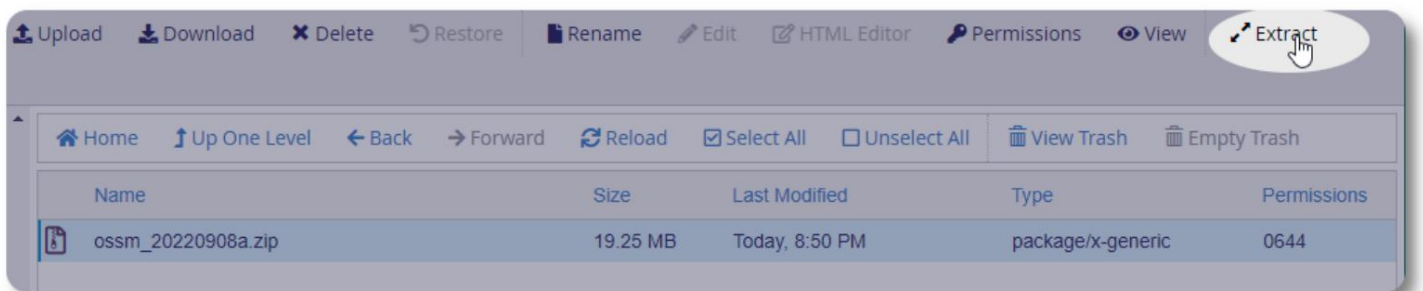

Sieht gut aus! Extrahieren Sie die Dateien.

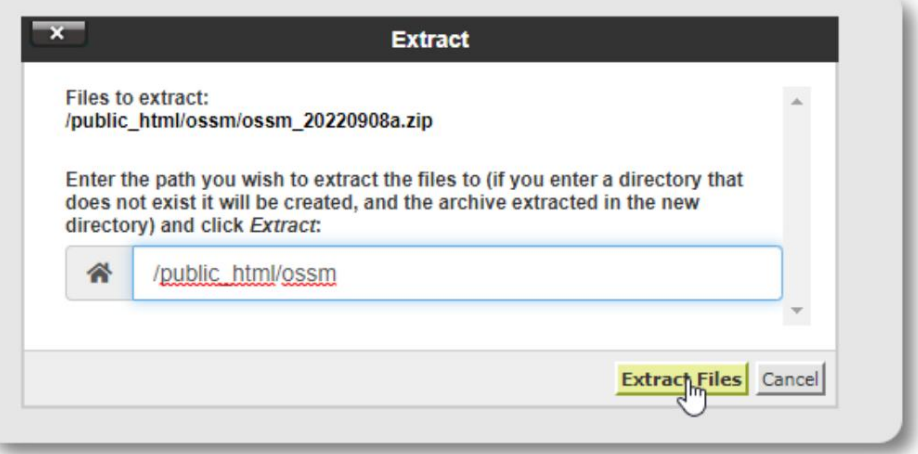

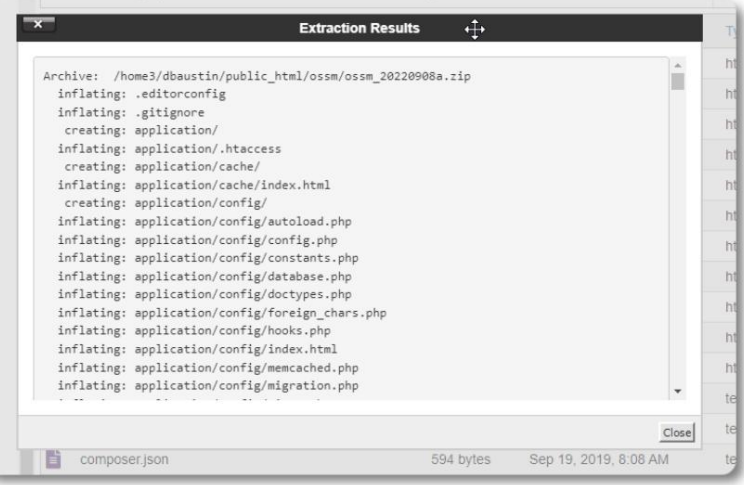

#### Unser ossm-Verzeichnis sieht nun etwa so aus:

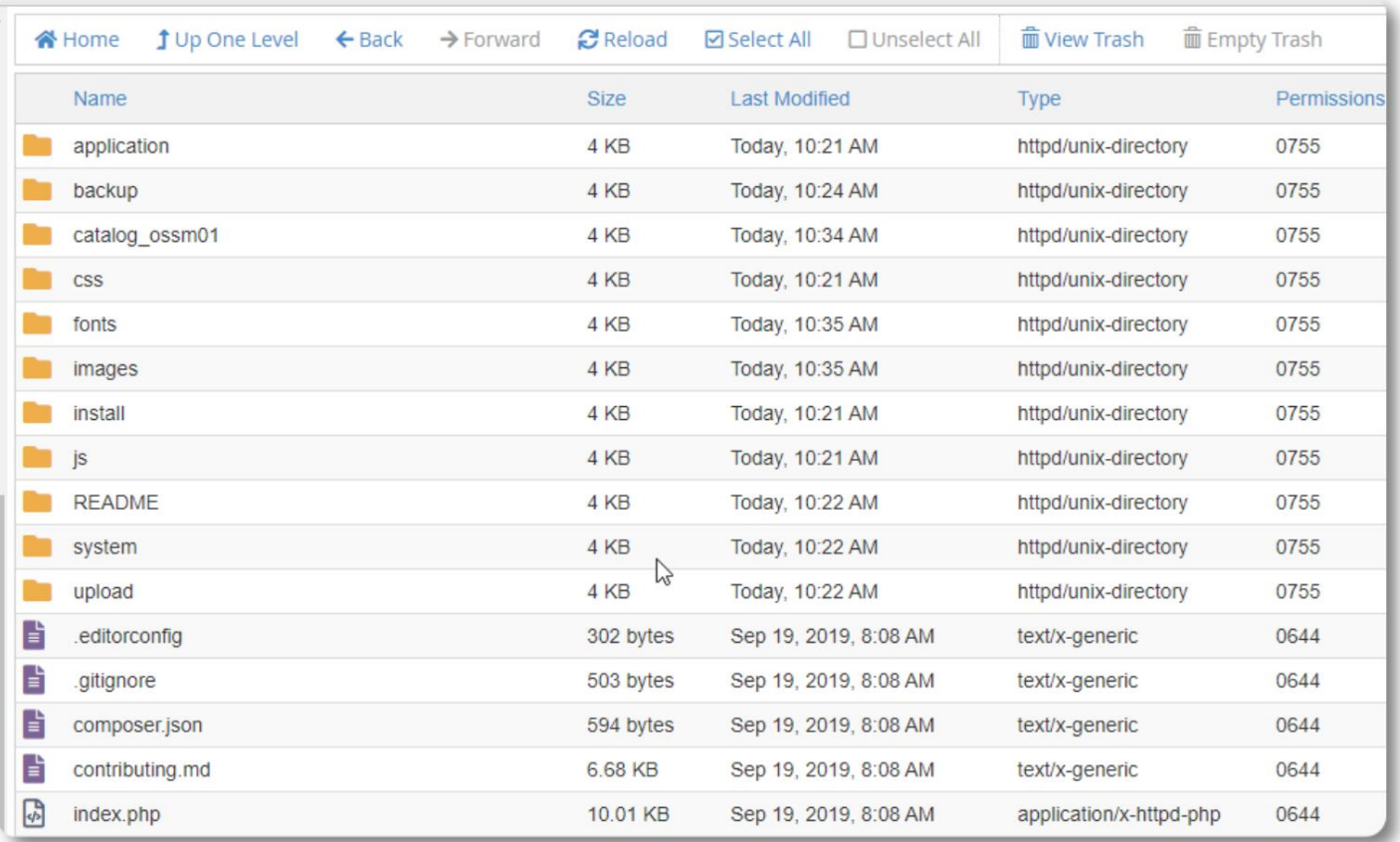

#### **Ausführen des OSSM-Datenbankinstallationsprogramms**

Sie müssen das Datenbankinstallationsprogramm nur als Teil der Neuinstallation ausführen. Führen Sie das Installationsprogramm nicht für Upgrades aus.

Nachdem Sie Ihre Datenbank erstellt haben, richten Sie Ihren Browser auf:

https://ihre-domain.org/ossm/index.php/Installieren

Füllen Sie das Formular mit den Informationen über die gerade erstellte Datenbank aus. Bei BlueHost-Konten lautet der Hostname "localhost".

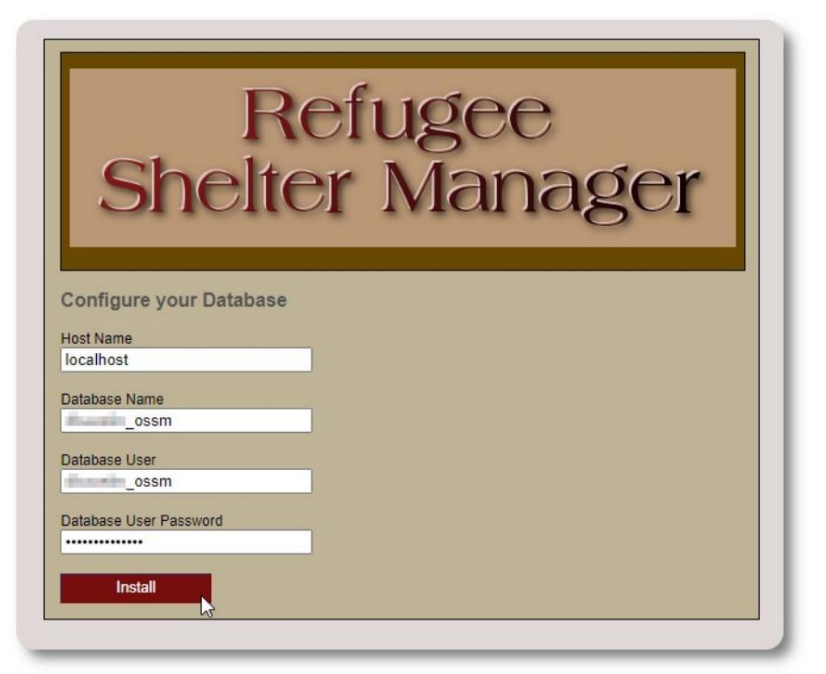

# Refugee<br>Shelter Manager

**Database Installation Complete!** 

Click here to log in.

Die Software installiert nun die anfängliche Datenbank.

Klicken Sie auf den Link für Ihren ersten Login!

Sie werden nun zum Login weitergeleitet:

https:// ihre-domain.org/ ossm/ index.php/ rsmdb/ Login

Der anfängliche Benutzername lautet: **admin**

Das anfängliche Passwort lautet: **helloWorld**

Bitte ändern Sie das Admin-Passwort nach der Anmeldung.

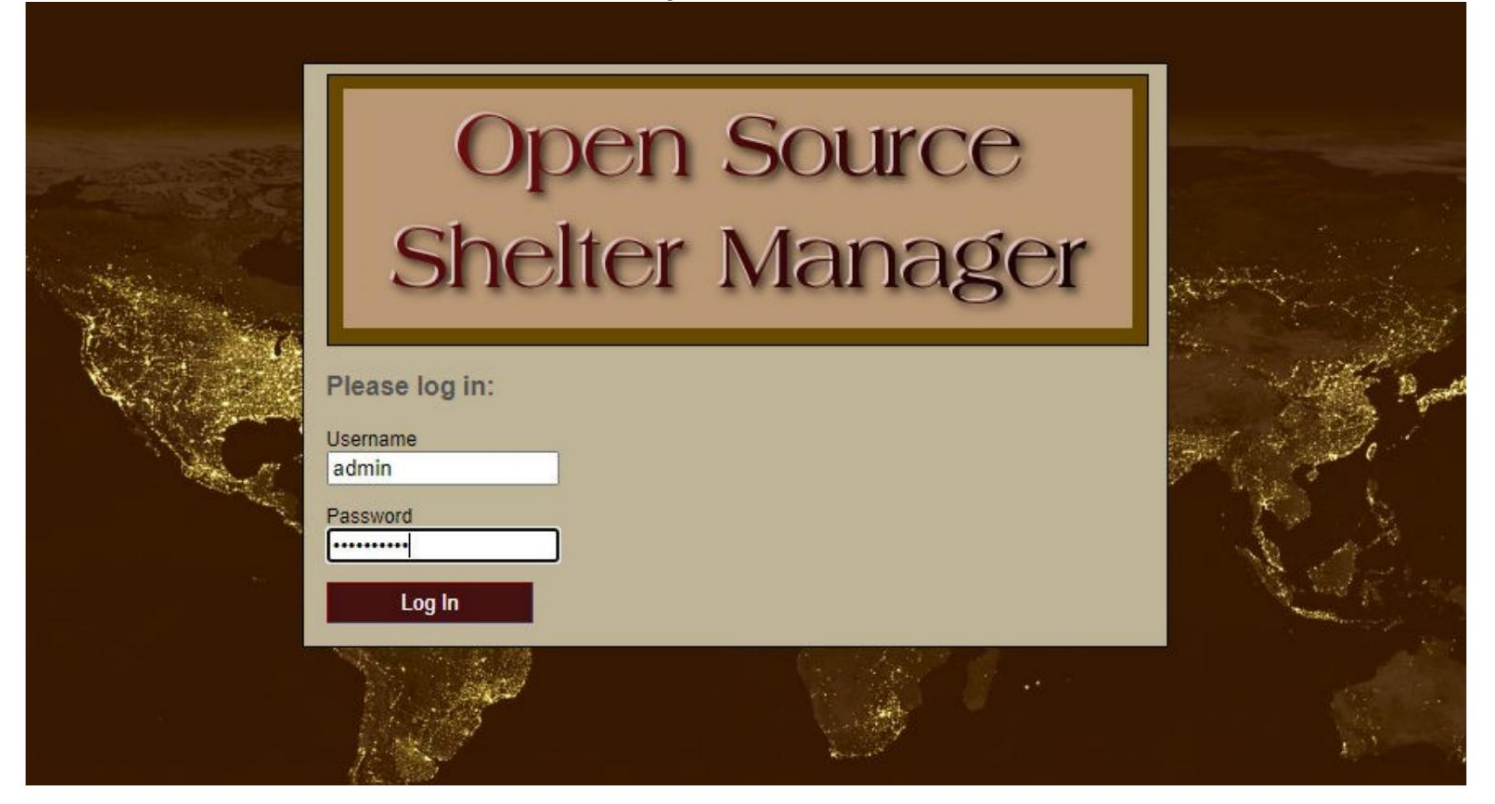

Sie loggen sich nun hier in den OSSM ein:

https:// ihre-domain.org/ ossm/ index.php

# **Software-Upgrades**

Wir veröffentlichen gelegentlich Software-Upgrades, um neue Funktionen und Fehlerbehebungen bereitzustellen.

Vor dem Anwenden eines Software-Upgrades •

Sichern Sie Ihre Datenbank (Sie können eine Sicherung über Admin=>Datenbank-Dienstprogramme=>Backup your

Datenbank)

ist: • WICHTIG: Speichern Sie eine Kopie Ihrer Datenbankkonfigurationsdatei (oder benennen Sie sie um). Die Datenbankkonfigurationsdatei

application/config/database.php

Bei unserer Beispielinstallation wäre der Dateipfad /public\_html/ossm/

application/config/database.php

Die Schritte zum Aktualisieren von OSSM:

• Speichern Sie Ihre Datenbankkonfigurationsdatei oder benennen Sie

sie um. • Laden Sie die neueste Kopie der OSSM-Software aus dem SourceForge-Repository herunter

https://sourceforge.net/projects/open-source-shelter-manager/

• Laden Sie die aktualisierte Software auf Ihre Hosting-Projektseite hoch (in unserem Beispiel wäre dies /public\_html/ossm/) •

Entpacken Sie das Softwarepaket • Ersetzen Sie die Datei application/config/database.php durch die von Ihnen gespeicherte.

Navigieren Sie zu /public\_html/ossm/application/config

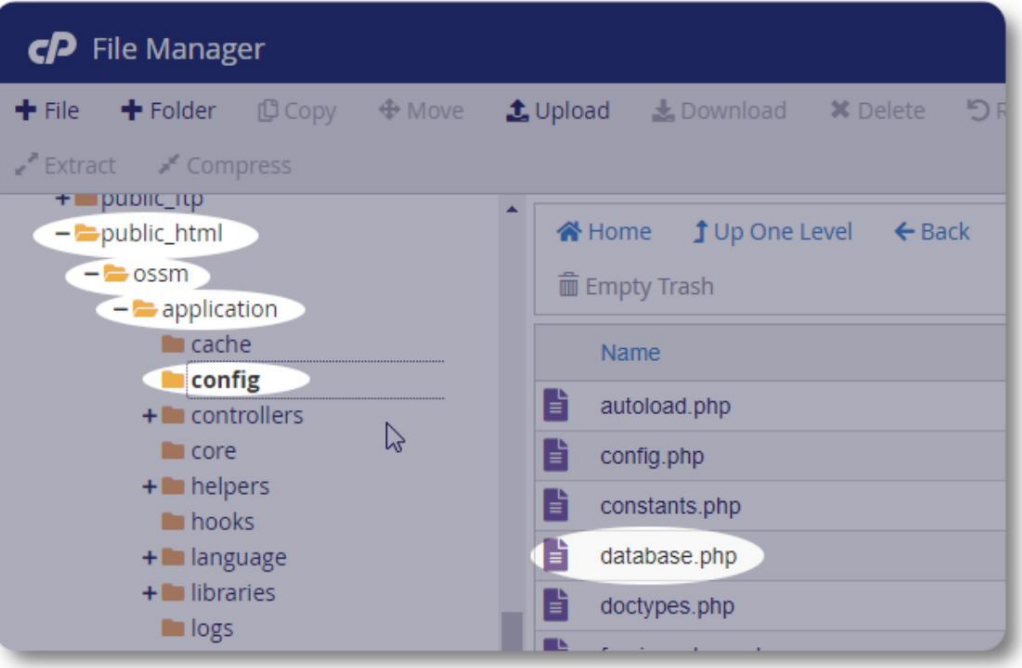

Benennen Sie Ihre Datenbankkonfigurationsdatei um. In diesem Beispiel benennen wir database.php in \_database.php um.

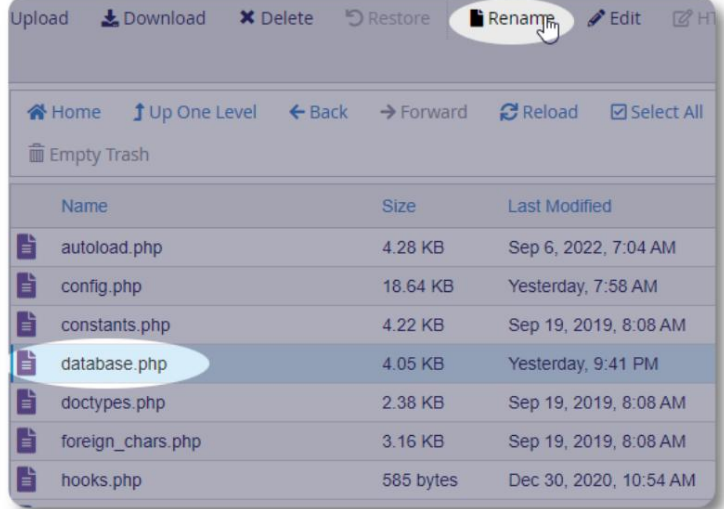

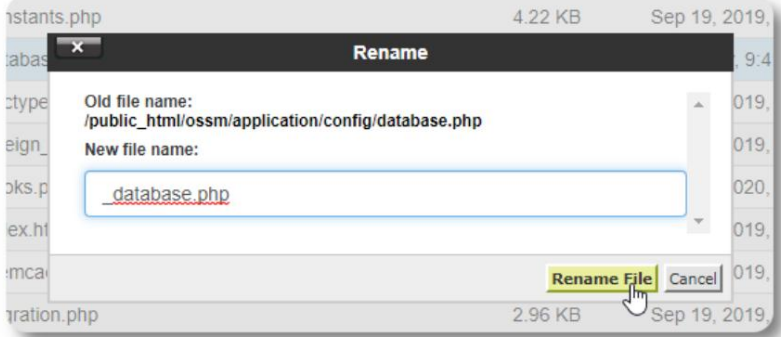

Wir bestätigen die Dateiumbenennung.

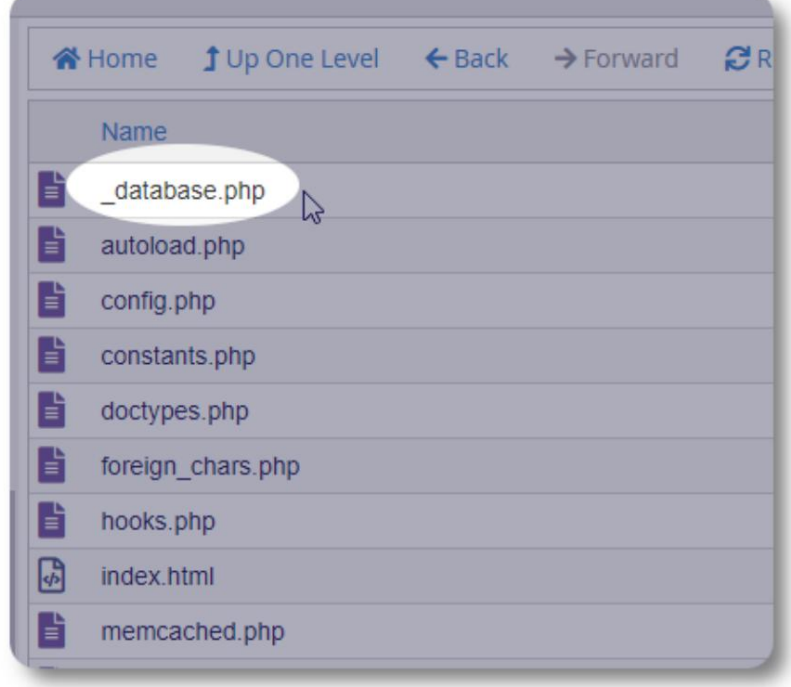

Wir navigieren nun zurück zum Installationsordner / public\_html/ossm und laden das Softwarepaket hoch.

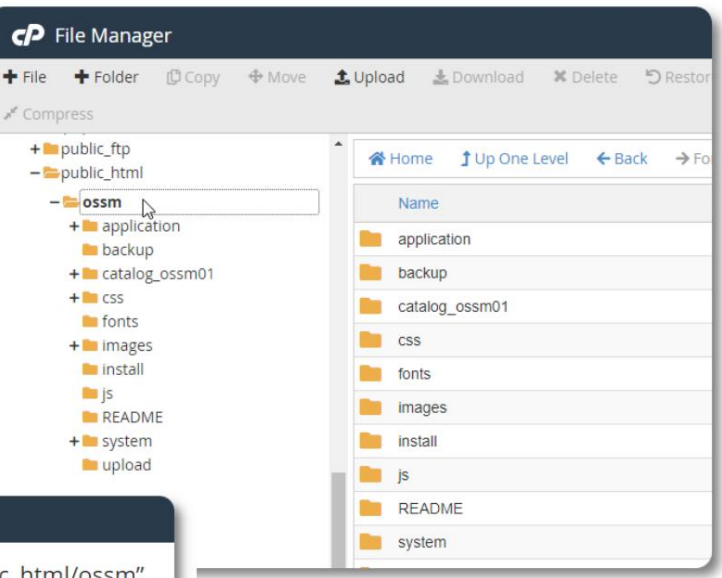

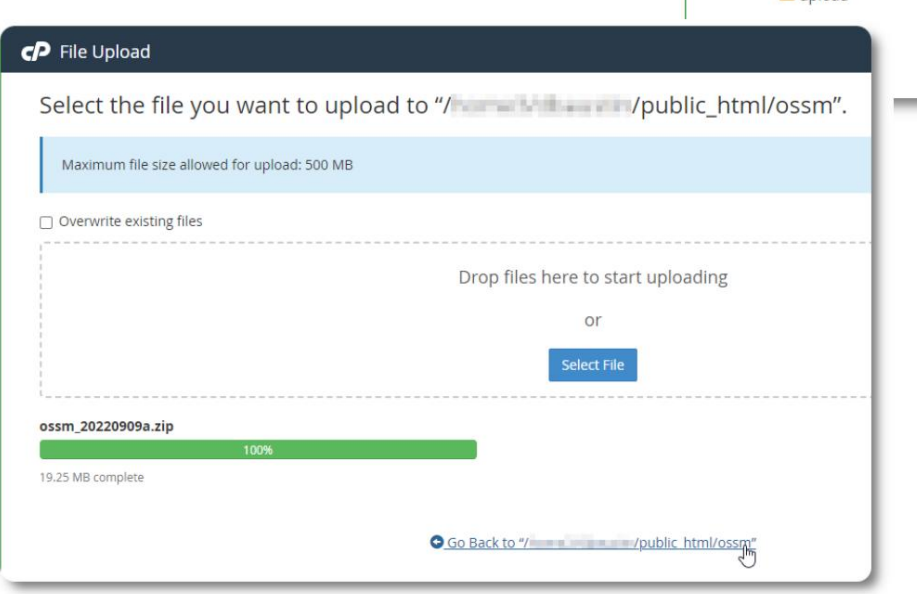

Die hochgeladene Datei wird dann wie bei der Erstinstallation unkomprimiert (extrahiert).

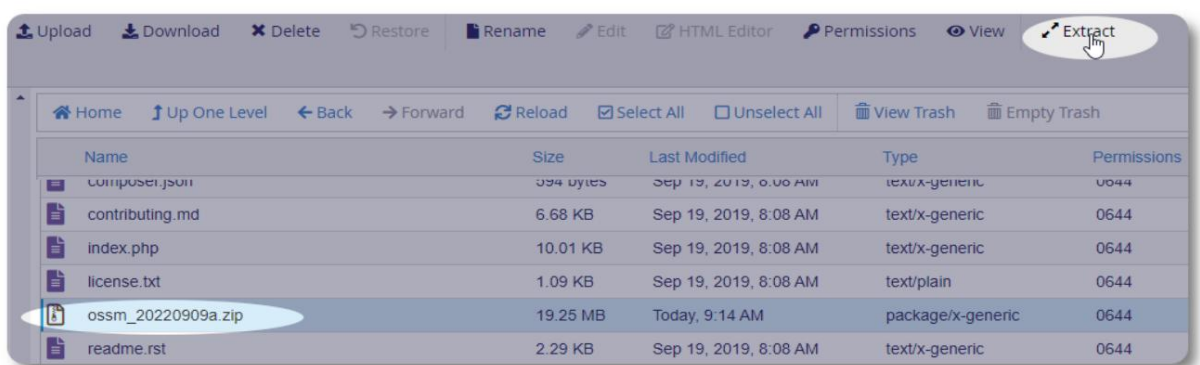

Der letzte Schritt besteht darin, zu /public\_html/ossm/application/config zurückzukehren und:

• die Datei database.php zu löschen • Ihre gespeicherte Datei (\_database.php) in database.php umzubenennen

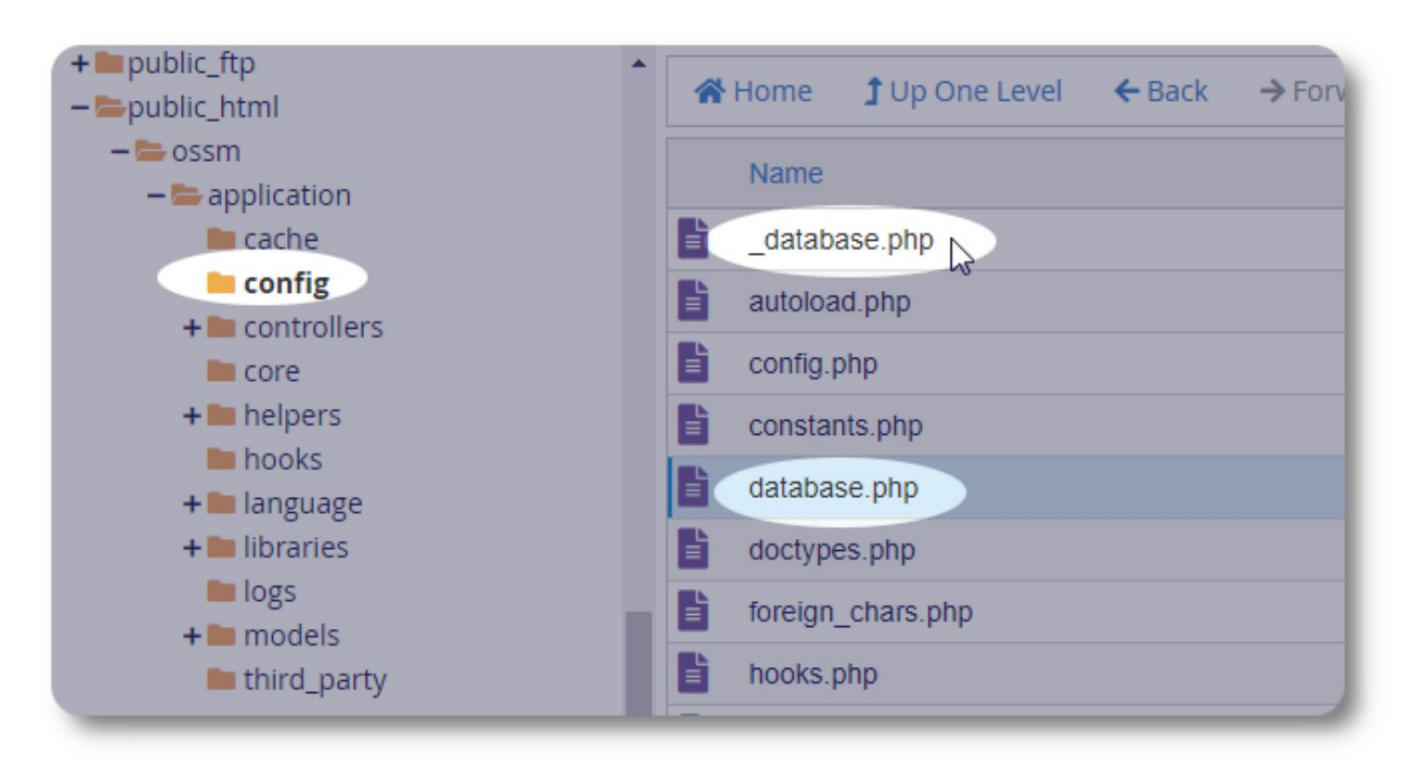

Sie können den OSSM jetzt wie gewohnt ausführen.

# **Benutzerkonten**

Der OSSM unterstützt vier Kontotypen:

- **Verwaltung**  Verwalten Sie die Center-Konfiguration, Konten usw. Führen Sie Berichte aus und generieren Sie Exporte. Ebenfalls hat vollen Zugriff auf die Funktionen von Shelter Manager und Case Manager.
- **Shelter Manager**  verwaltet Flüchtlingsakten, verwaltet Zimmerzuweisungen und kann Listen erstellen. Hat auch vollen Zugriff auf Funktionen zur Fallverwaltung. Der Tierheimleiter kann einer oder mehreren Einrichtungen des Zentrums zugeordnet werden
- verschiedene Einrichtungen; Jedem Flüchtling können mehrere Case Manager zugeordnet werden • **Case Manager** – Der Zugriff ist auf zugewiesene Flüchtlinge beschränkt. Der Fallmanager kann Flüchtlingen unter zugeordnet werden
- **Berufliche Kontakte**  Der Zugang ist auf zugewiesene Flüchtlinge beschränkt. Berufliche Kontakte können Teile der Flüchtlingsakte kommentieren

Jedem Konto kann auch der Status "Debugger" zugewiesen werden. Dies ist in den frühen Stadien der Softwareversion nützlich. Falls ein Fehler auftritt, erhält ein Benutzer mit dem Status "Debugger" erweiterte Fehlerinformationen.

# **Das Kontoverzeichnis**

Um das Benutzerkontoverzeichnis anzuzeigen, wählen Sie: Admin=>OSSM-Konten =>Kontenverzeichnis

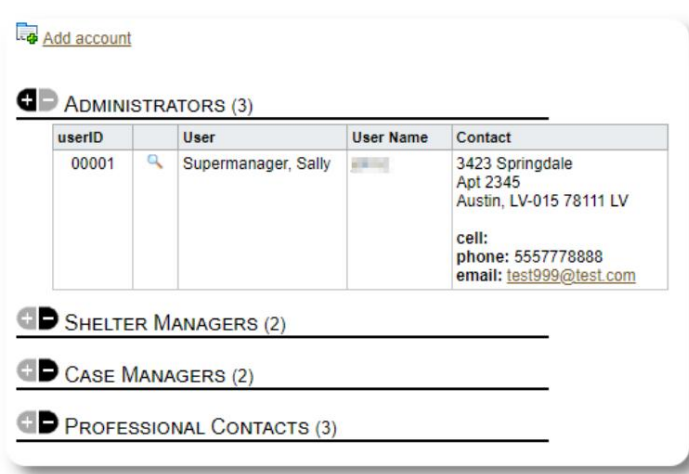

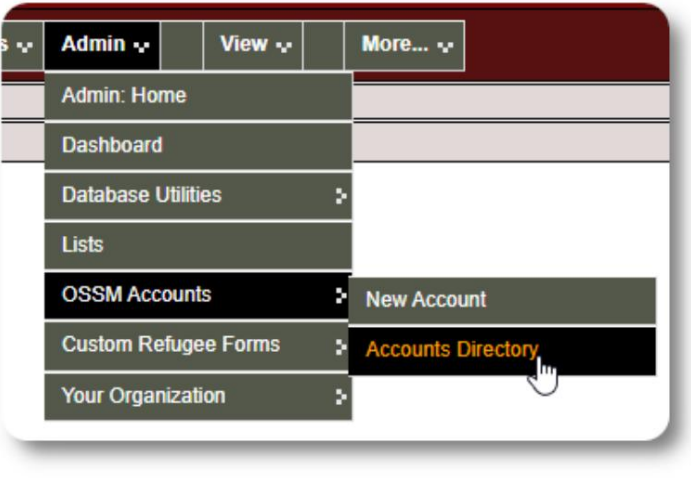

Um die Kontodetails anzuzeigen, klicken Sie auf das Lupensymbol.

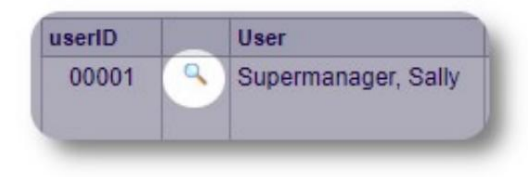

# **Das Admin-Konto**

Das **Admin** -Konto gibt Ihnen die Kontrolle über Ihren OSSM. •

- Benutzerkonten erstellen und verwalten
- Erstellen und verwalten Sie Personalisierungsfunktionen wie Listen, Tags, Gruppen, benutzerdefinierte Berichte usw.
- Erstellen und verwalten Sie Notunterkünfte
- Berichte, die Informationen über alle Ihre Unterkünfte und Flüchtlinge zusammenfassen

Zusätzlich zu den Verwaltungsfunktionen, die mit diesem Kontotyp verbunden sind, können Sie als Tierheimverwalter für alle in Ihrer Datenbank definierten Standorte fungieren. Diese Funktion wird unten unter **Kontextumschaltung beschrieben.**

## **Verwalten des Datensatzes Ihrer Organisation**

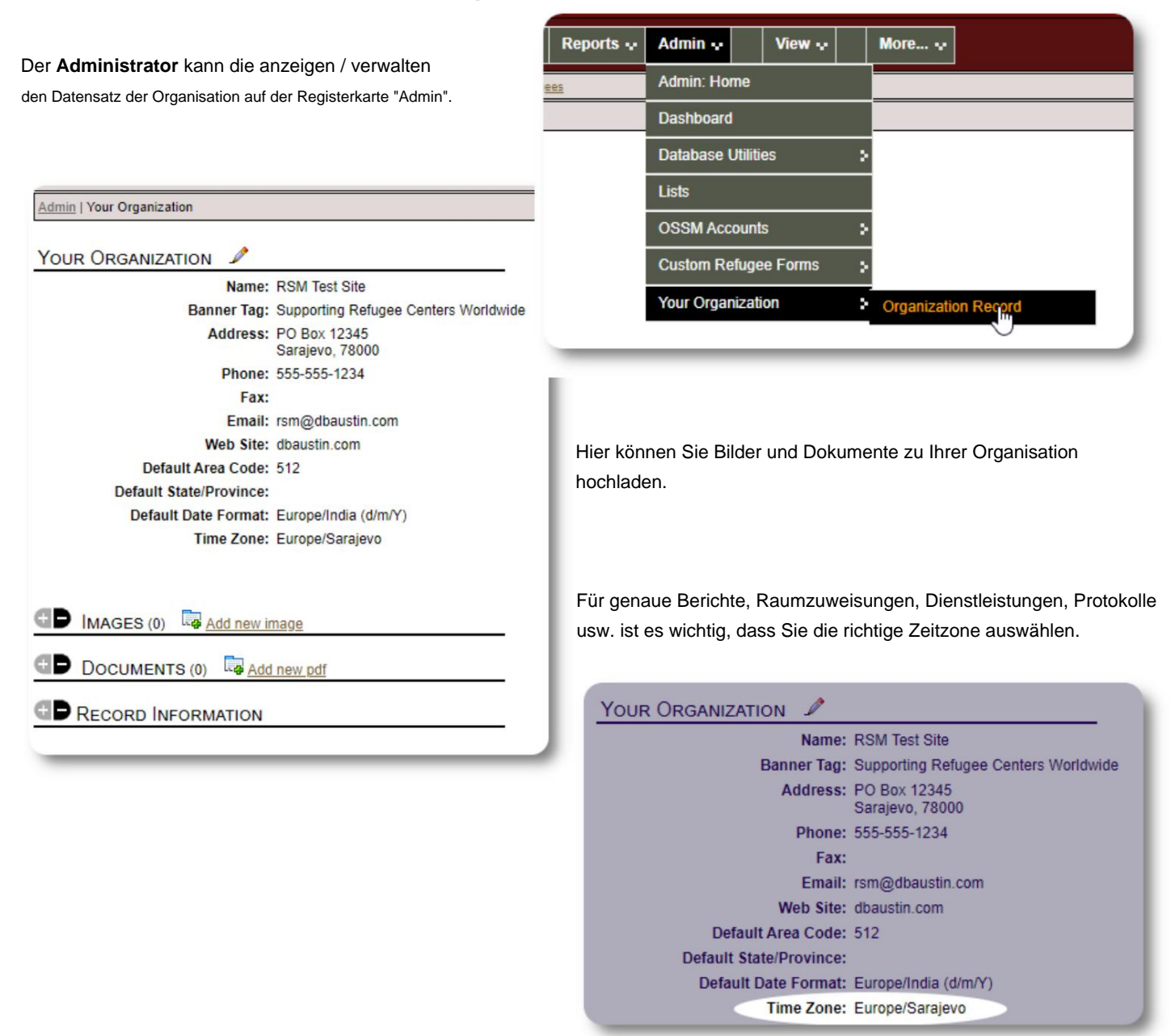

#### **Kontextwechsel** Als **Administrator**

**werden** Sie wahrscheinlich zwischen administrativen Funktionen und Tierheim-Manager-Funktionen hin und her wechseln.

Der OSSM macht dies einfach - verwenden Sie die Registerkarte "Ansicht", um zwischen den Verwaltungsfunktionen und den Tierheim-Manager-Funktionen zu wechseln.

Wählen Sie auf dem Admin-Bildschirm "Admin" aus, um die Verwaltungsfunktionen anzuzeigen. Der Admin-Bildschirm ist mit einem kastanienbraunen Stil farbcodiert.

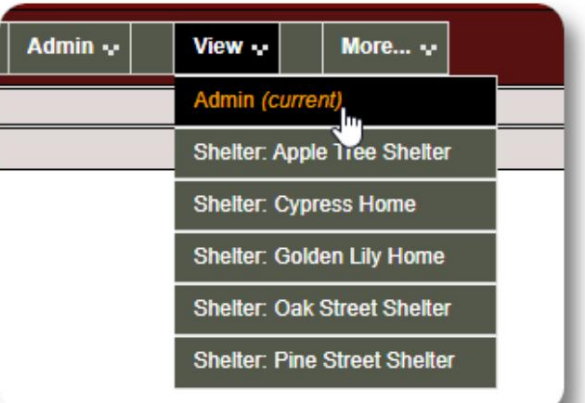

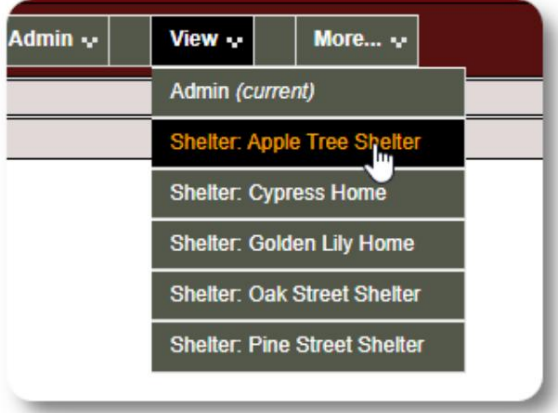

Um als **Heimleiter zu fungieren,** wählen Sie die gewünschte Einrichtung auf der Registerkarte "Ansicht" aus.

Das **Shelter-Manager** -Konto zeigt die Warnungen und Benachrichtigungen an.

Dass Sie sich in einem **Tierheim-Manager-** Kontext befinden, erkennen Sie an der blauen Gestaltung der Umrandungen und Hintergründe.

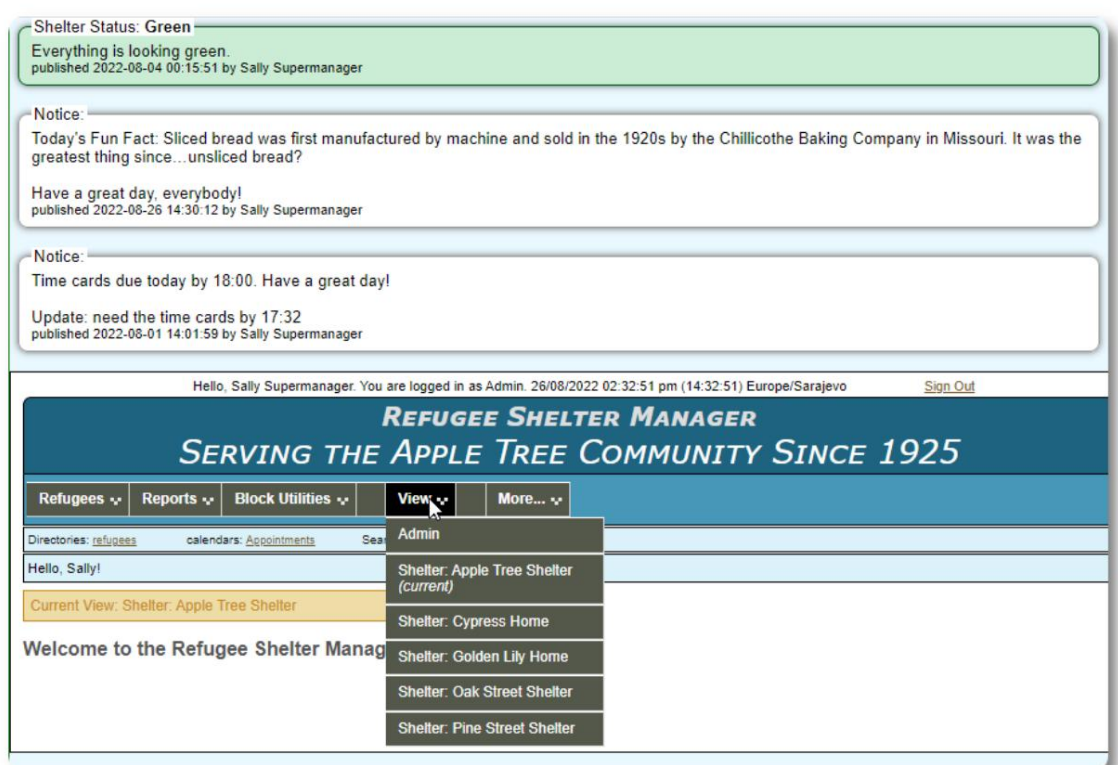

# **Das Shelter Manager-Konto**

**Shelter Manager** können

- Flüchtlingsunterlagen hinzufügen/bearbeiten
- Check-in / Check-out / Transfer von Flüchtlingen
- Dienste an Flüchtlinge vergeben
- Listen für die ihnen zugewiesenen Notunterkünfte anzeigen

#### Beispiel für ein **Shelter Manager-** Konto:

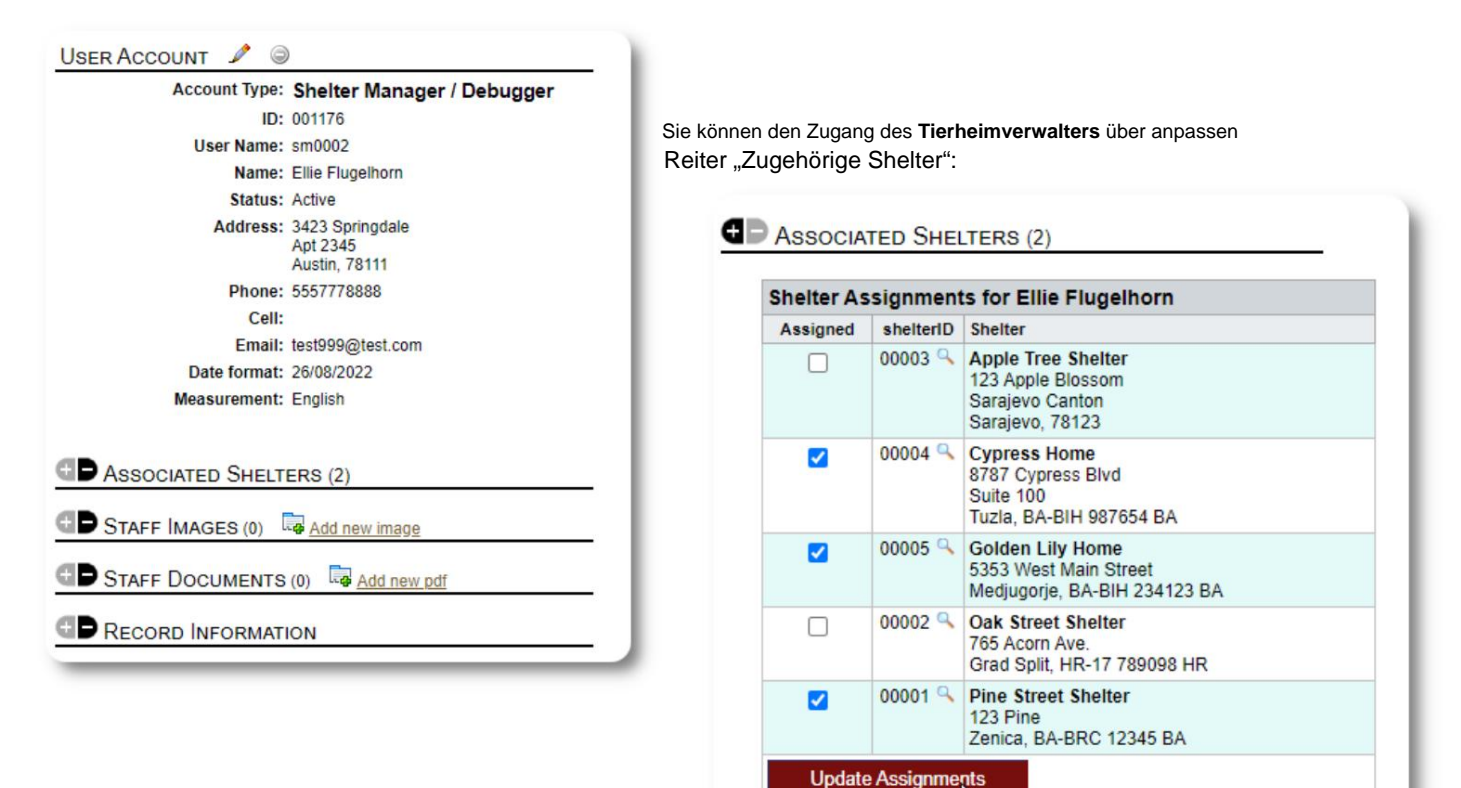

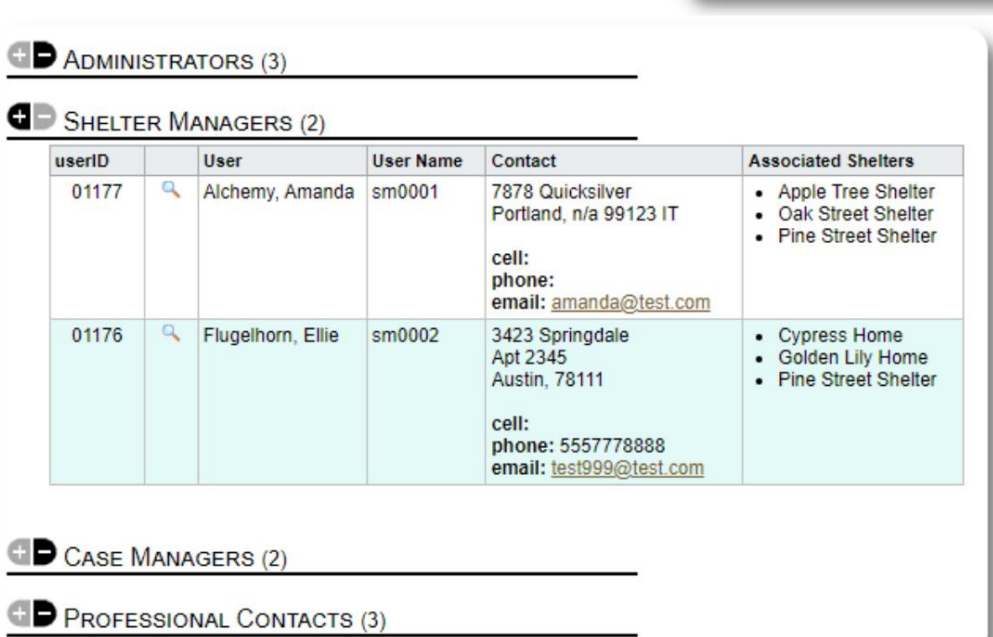

Im Kontoverzeichnis können Sie die zugewiesenen Unterkünfte für die **Shelter** 

**Manager-** Konten sehen.:

# **Das Case Manager-Konto**

**Fallmanager** haben begrenzten Zugriff auf die Akte des Flüchtlings. Sie können Fallnotizen hinzufügen und überprüfen sowie Notizen anderer Fallbearbeiter überprüfen.

#### Beispielkonto eines **Fallmanagers :**

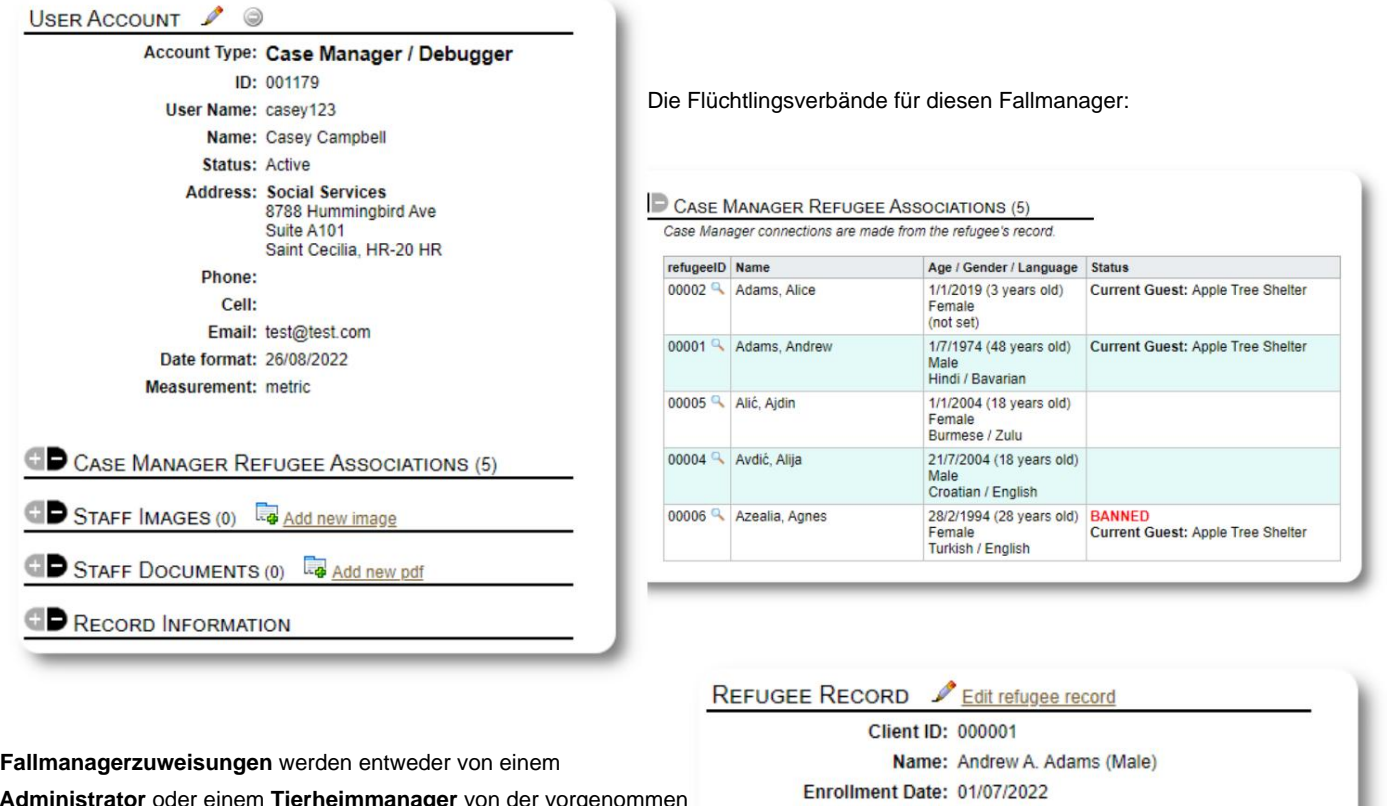

**Administrator** oder einem **Tierheimmanager** von der vorgenommen Flüchtlingsakte.

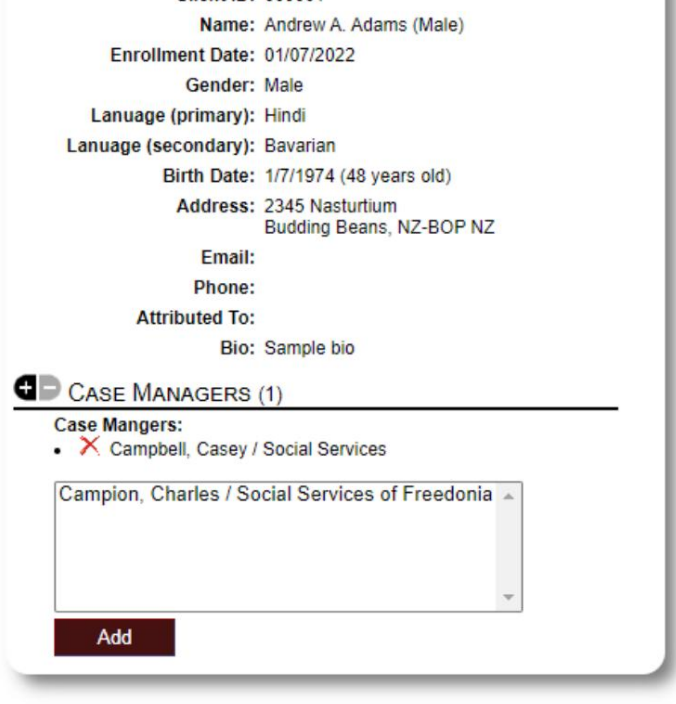

#### Machine Translated by Google

Wenn sich **Fallmanager** anme können sie ihre zugewiesener Flüchtlinge sehen.

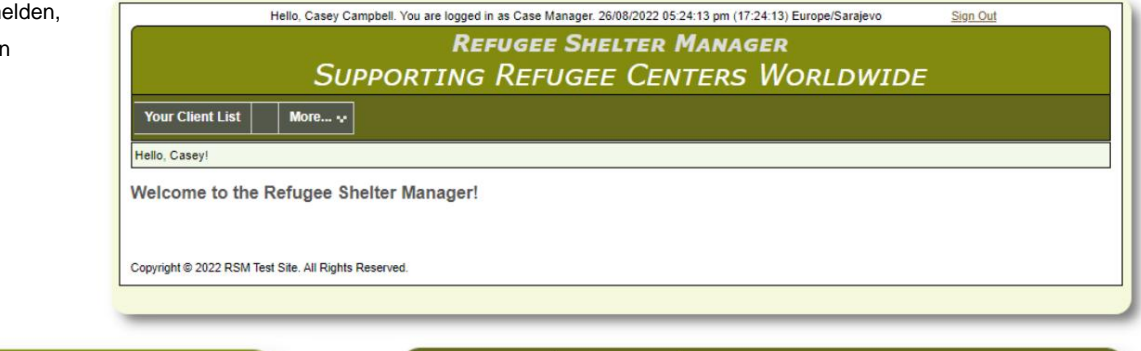

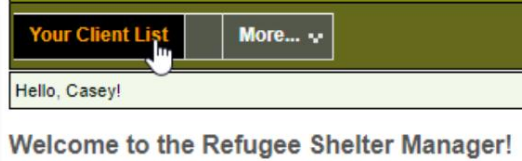

Durch Auswahl eines Flüchtlings (durch Klicken auf das Lupensymbol) kann der **Case Manager** die Akte des Flüchtlings einsehen.

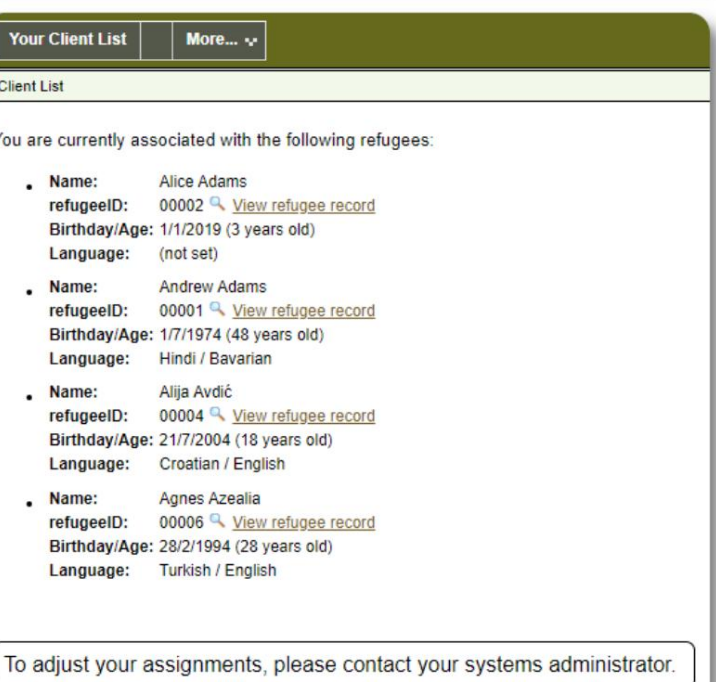

Hier ist ein Beispiel für einen Flüchtlingsdatensatz aus dem Konto eines **Fallmanagers .** Beachten Sie den eingeschränkten Zugriff.

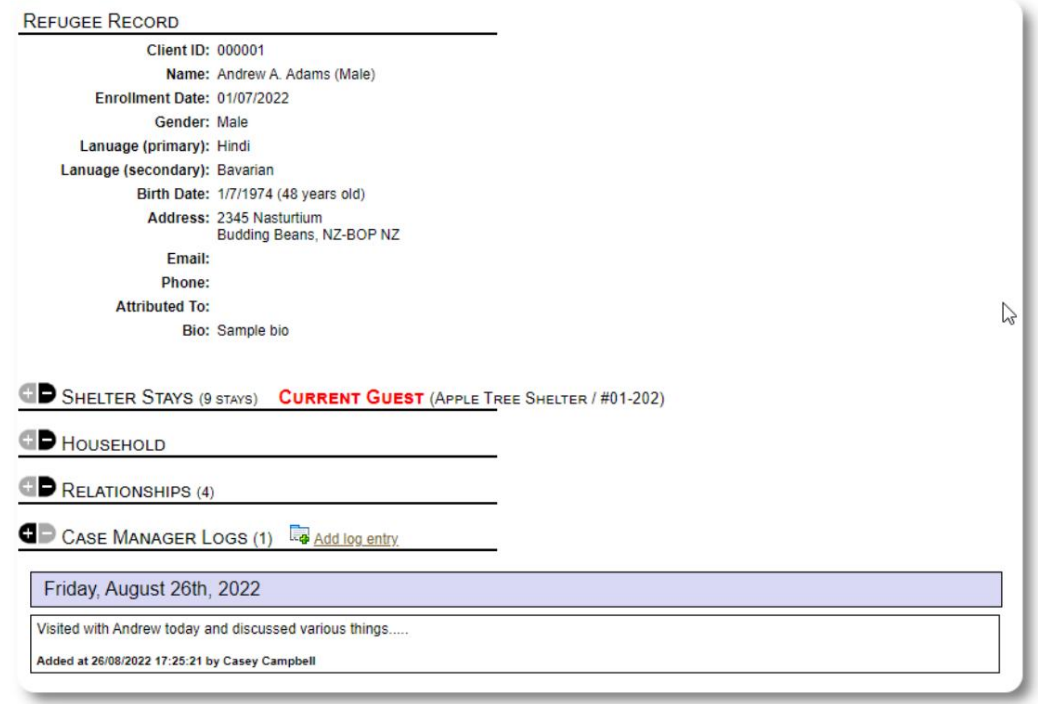

# **Das professionelle Kontaktkonto**

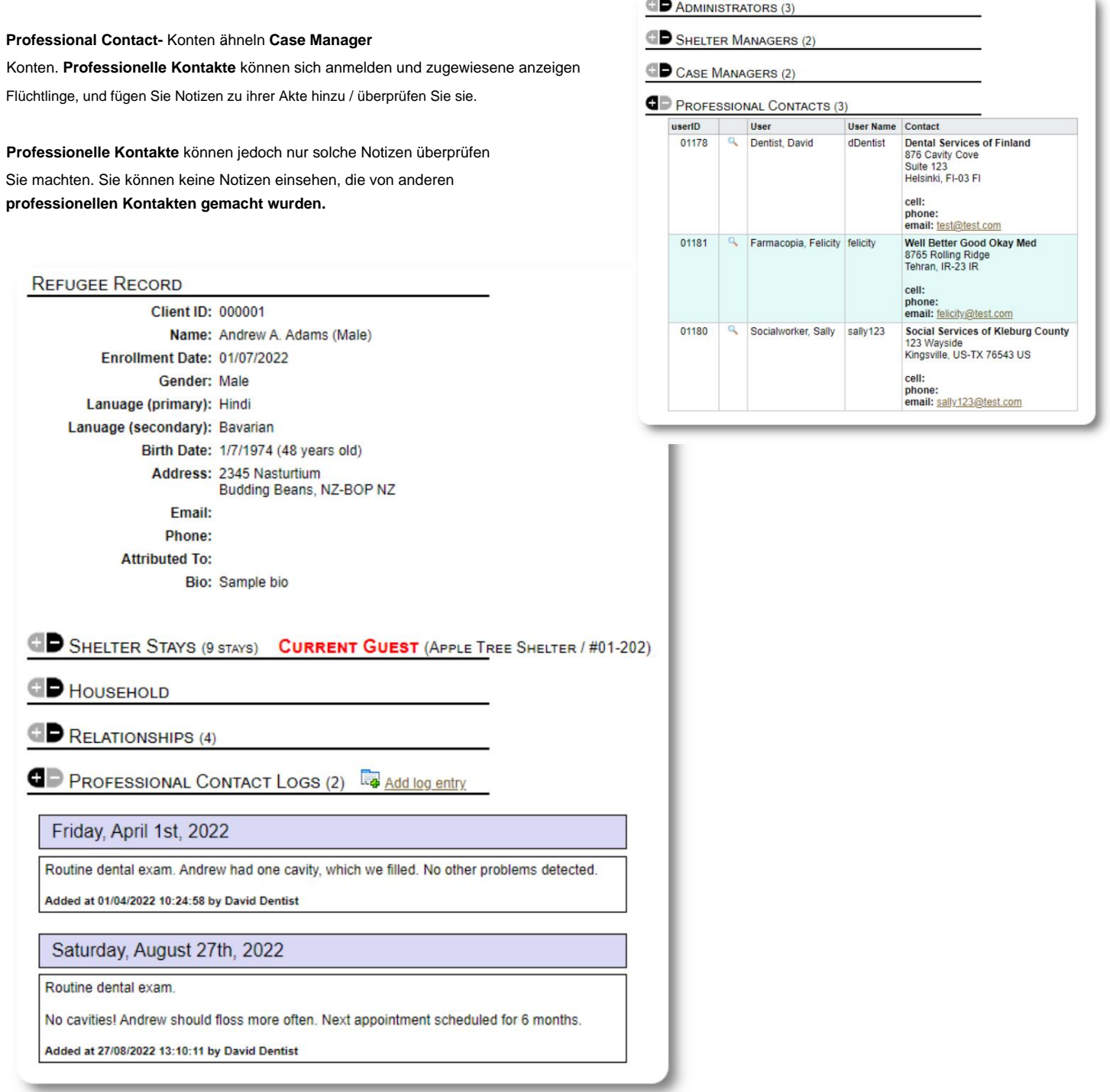

## **Hinzufügen eines neuen Kontos**

Nur **Administratoren** können OSSM-Benutzerkonten hinzufügen oder ändern.

Um ein neues Konto hinzuzufügen, wählen Sie unten die Option "Neues Konto". Admin-/OSSM-Konten:

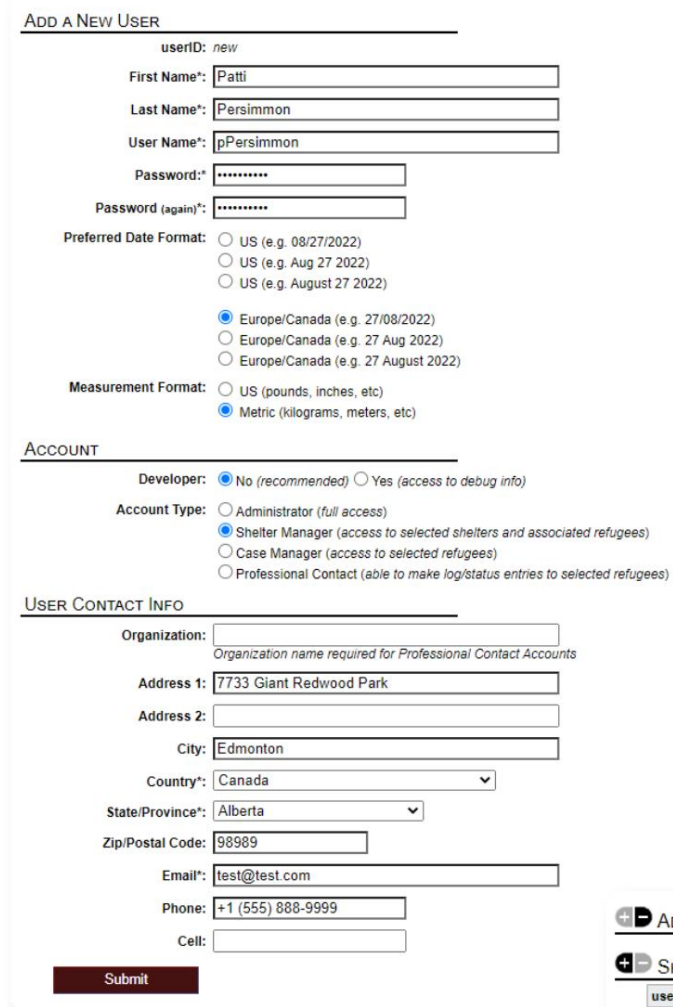

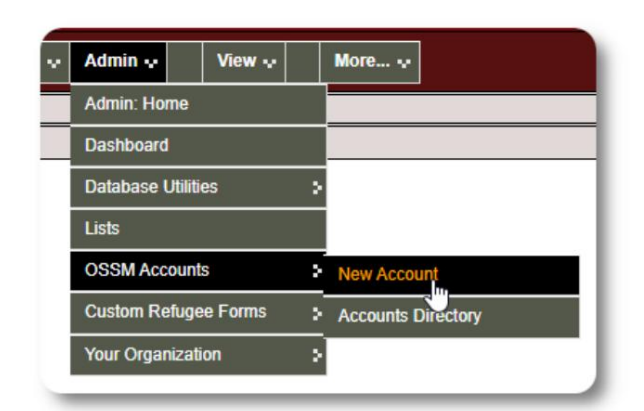

Hier ist ein Musterformular für neue Benutzer. Sie können den Kontotyp, Datums-/Uhrzeitformate, Debugger-Status und Kontaktinformationen auswählen.

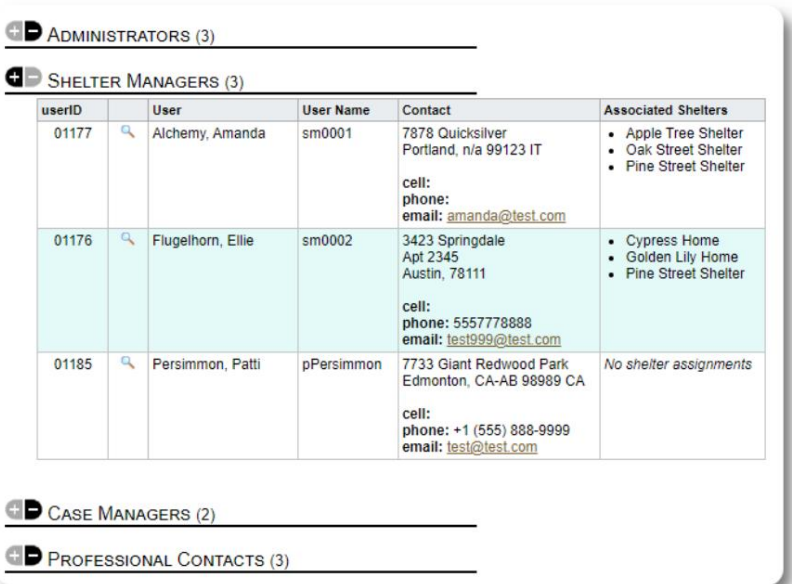

Der neue Benutzer erscheint nun in Ihrem Benutzerverzeichnis.

Für **Shelter Manager** -Konten müssen Sie den Benutzer seinen Unterkünften zuweisen (klicken Sie auf das Lupensymbol). Für **professionelle Kontakte** und

**Fallmanager müssen** Sie Flüchtlinge über die Flüchtlingsakte zuweisen.

# **Unterstände**

## **Hinzufügen einer neuen Unterkunft**

Flüchtlingswohnsitz=>Neuen Wohnort hinzufügen Um einen Standort zu Ihrer OSSM-Datenbank hinzuzufügen, wählen Sie:

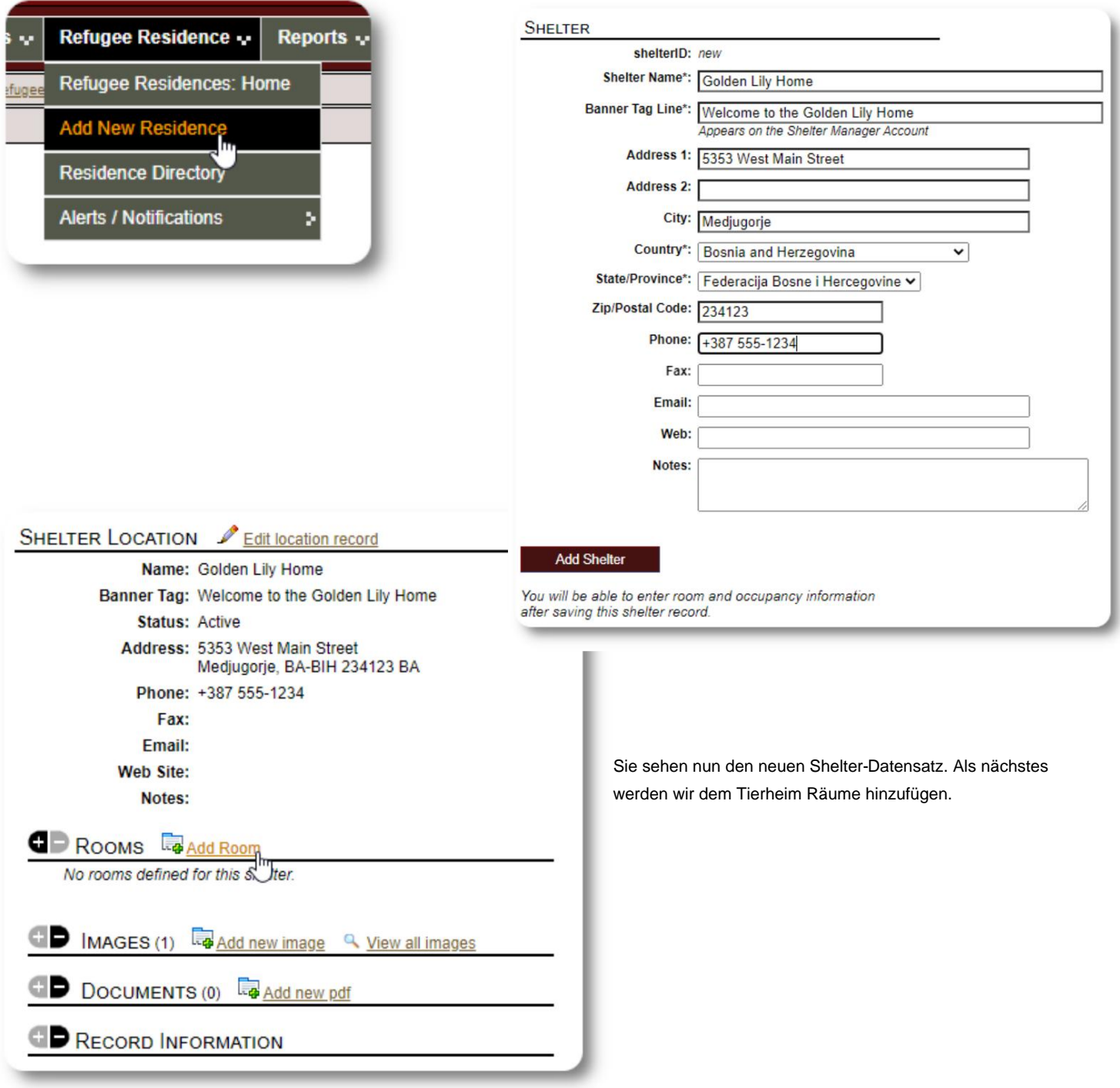

#### Machine Translated by Google

Fügen Sie den Raumnamen, die Belegung und alle Notizen hinzu, die Sie möglicherweise über den Raum haben.

Hinweis: Die Belegungszahl ist keine feste Grenze; Sie können dem Raum mehr Personen als die maximale Belegung hinzufügen, erhalten jedoch eine Benachrichtigung im Admin-Dashboard.

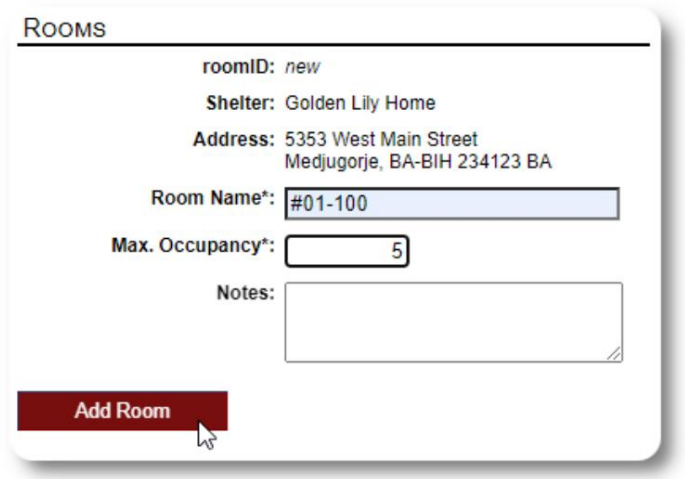

Fahren Sie mit dem Vorgang fort, bis Sie alle Ihre Räume hinzugefügt haben.

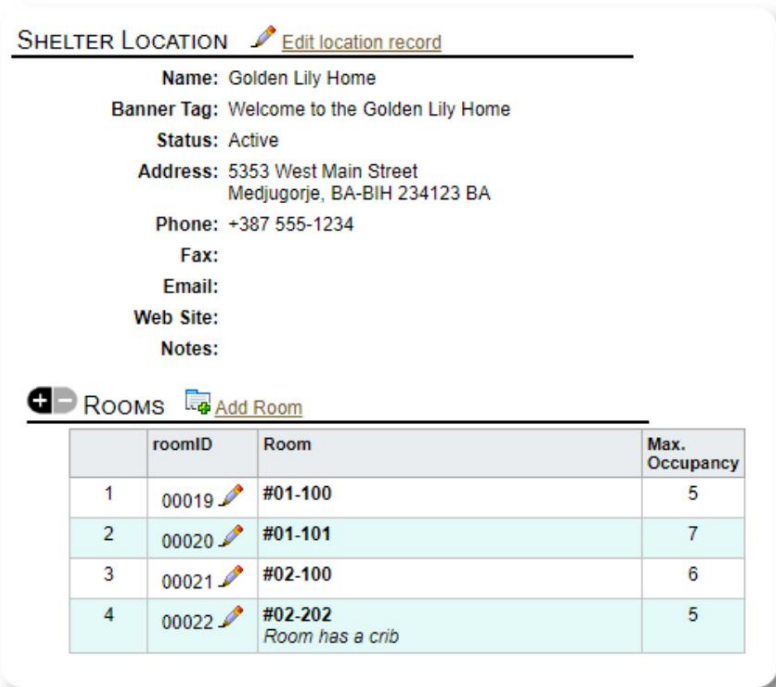

Ihr neuer Standort erscheint nun im Kontextmenü Ansicht. Den von Ihnen konfigurierten Räumen können Sie nun Geflüchtete zuweisen.

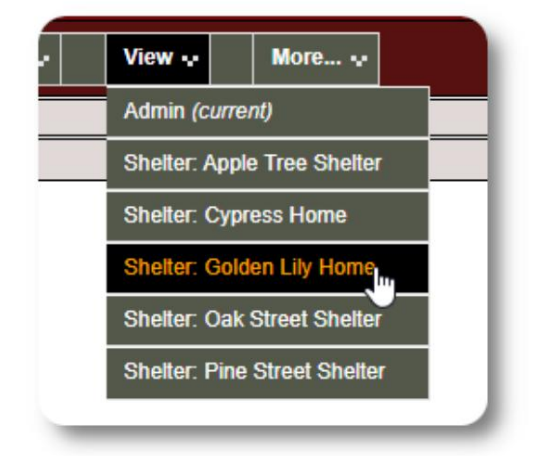

# **Shelter-Verzeichnis**

**Administratoren** können ein Verzeichnis der Notunterkünfte ihrer Organisation anzeigen.

Um Ihre Unterkünfte anzuzeigen, wählen Sie:

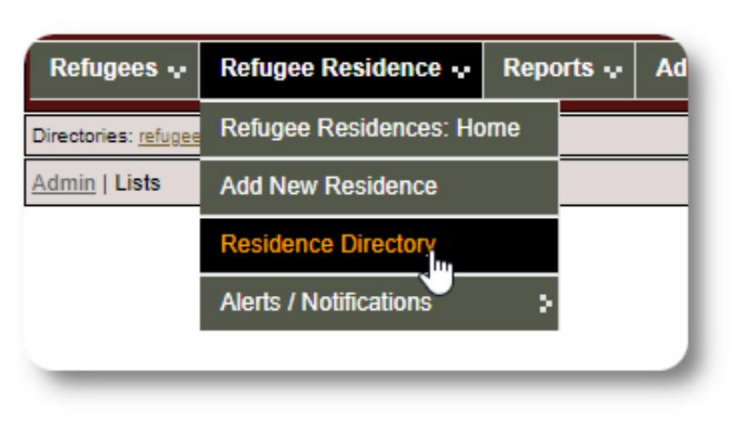

#### Beispiel Tierheimverzeichnis:

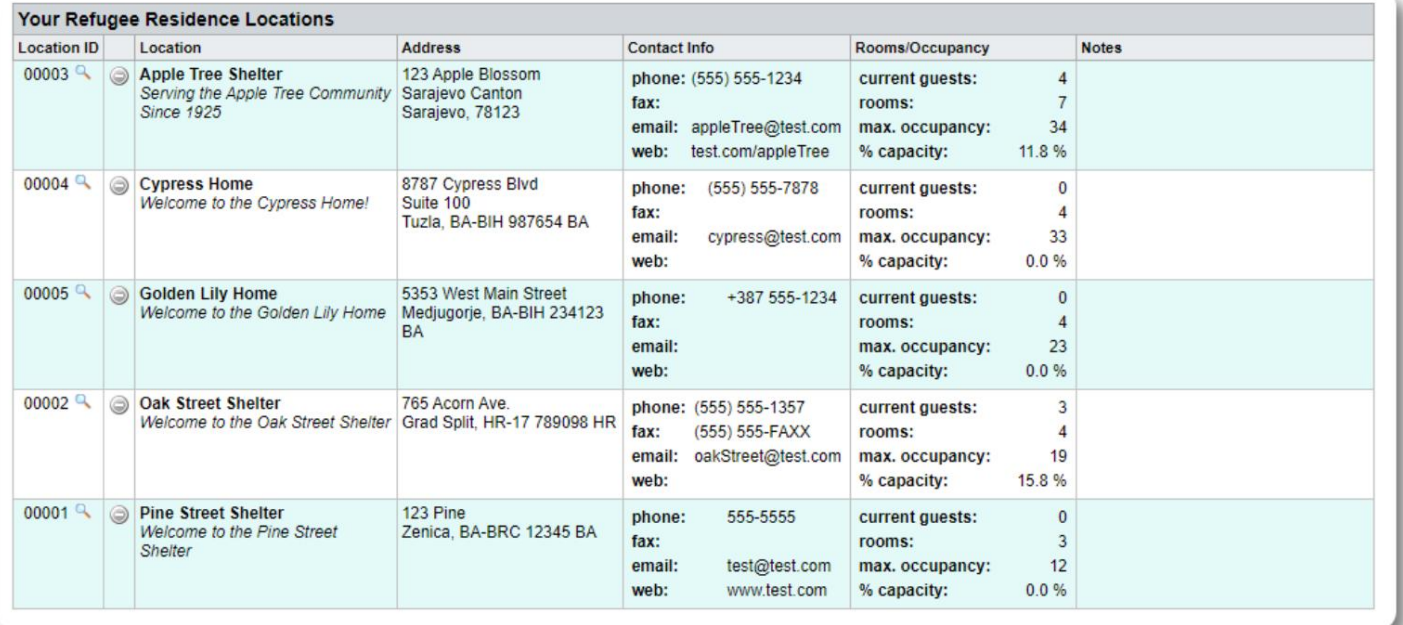

## **Notunterkünfte und Benachrichtigungen**

**Administratoren** können Warnungen und Benachrichtigungen erstellen, die dann auf den ausgewählten Shelter-Bildschirmen veröffentlicht werden.

**Warnungen** sind farbcodiert, und es wird immer nur die neueste Warnung für eine bestimmte Notunterkunft angezeigt.

**Benachrichtigungen** werden den ausgewählten Notunterkünften angezeigt, bis sie entlassen werden. Es können mehrere Benachrichtigungen angezeigt werden.

Um einen farbcodierten Alarm hinzuzufügen, wählen Sie: Flüchtlingsunterkunft=>Warnungen / Benachrichtigungen / Farbcode => Neu hinzufügen

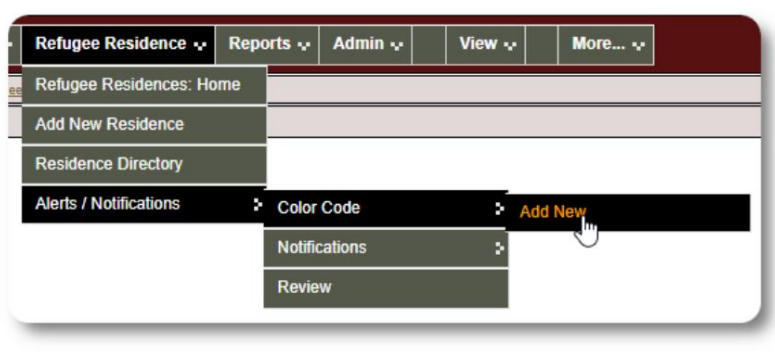

Sie fügen jetzt Ihre Warnung hinzu und wählen die Notunterkünfte aus, die die Warnung anzeigen sollen.

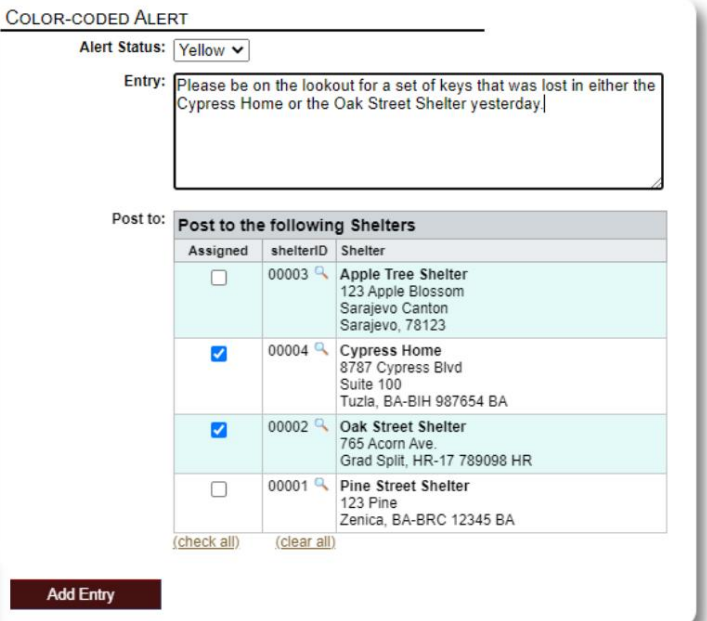

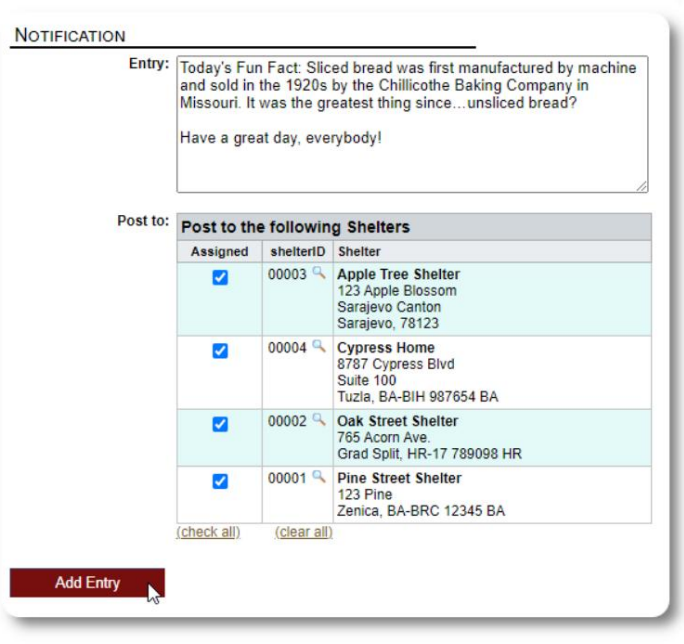

Ein ähnlicher Prozess wird zum Hinzufügen von Benachrichtigungen verwendet.

Wenn ein **Admin** oder **Shelter Manager** unser Beispiel-Tierheim (The Cypress Home) besucht, sieht er die neue Warnung.

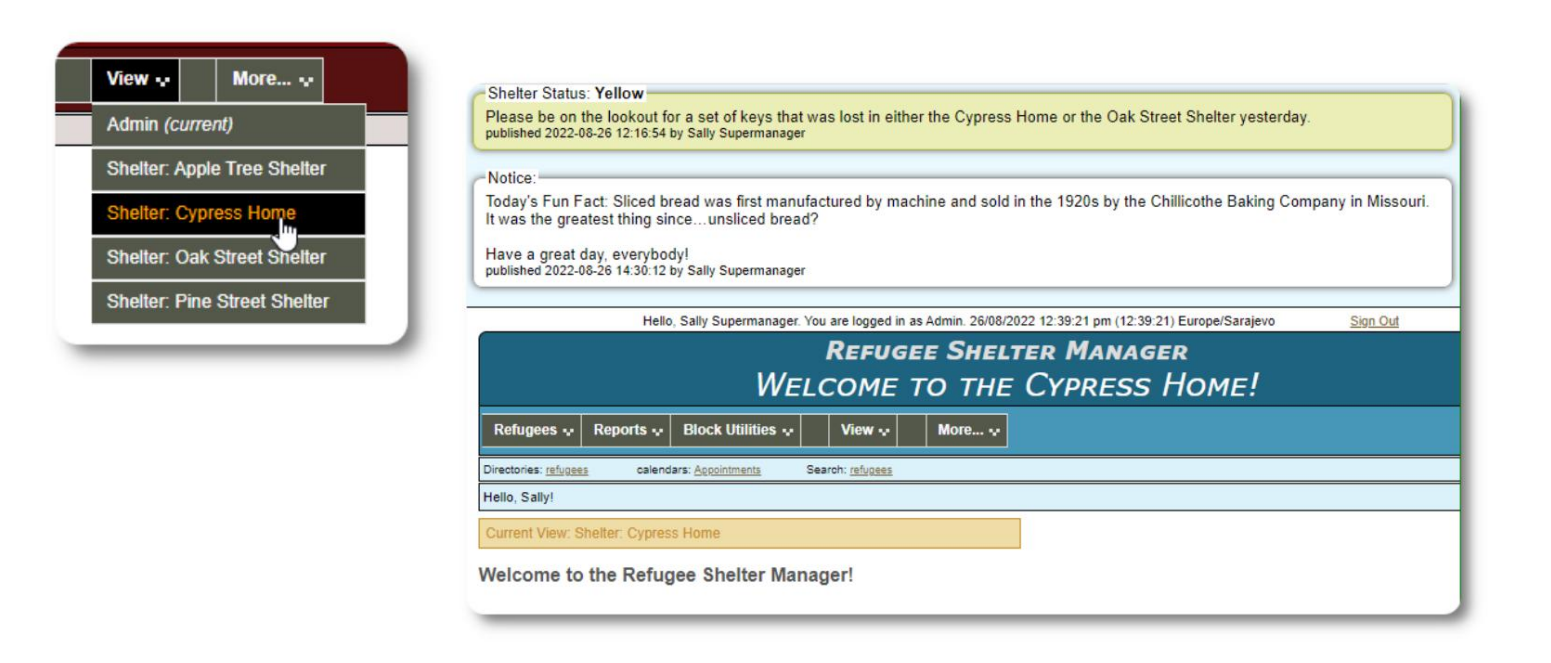

Um Ihre Warnungen und Benachrichtigungen zu überprüfen, wählen Sie: Farbcode => Bewertung Flüchtlingswohnsitz=>Warnungen / Benachrichtigungen /

Sie können Ihren Datumsbereich und andere Optionen angeben.

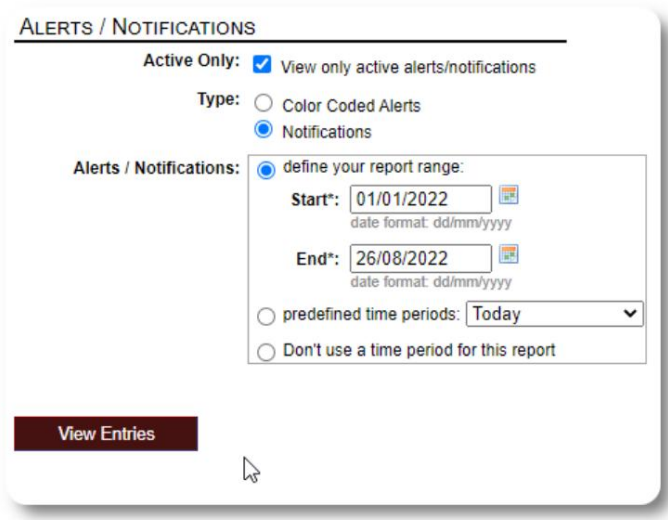

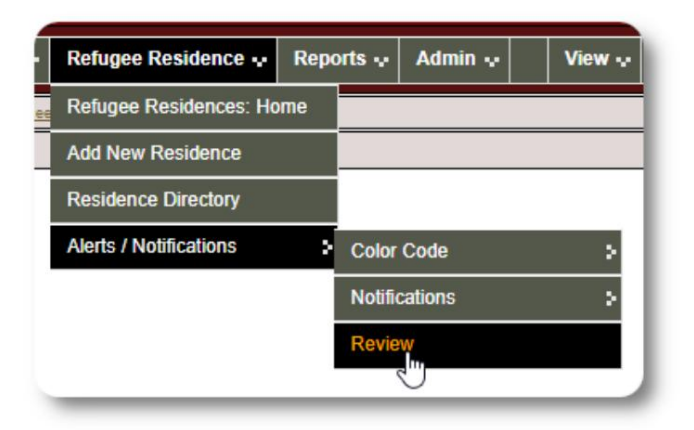

# **Die Flüchtlingsakte**

Mit der Flüchtlingsakte können Sie viele Aspekte des

Aufenthalts eines Flüchtlings bei Ihrer Organisation einsehen und verwalten.

Der Datensatz ist in verschiedenen Registerkarten organisiert.

Um einen Abschnitt zu erweitern, klicken Sie auf das

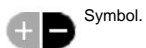

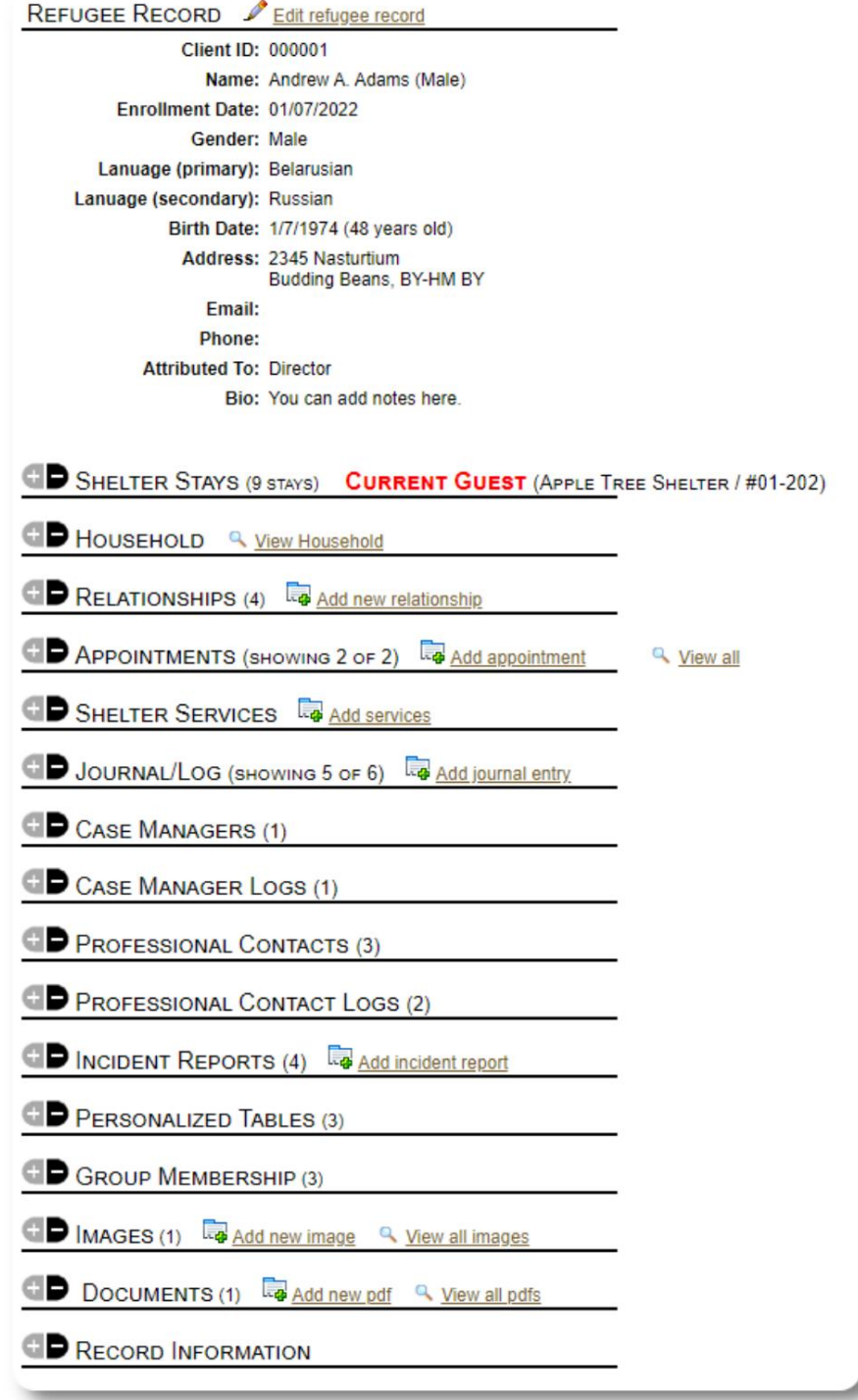

## **Hinzufügen eines neuen Flüchtlings**

#### **Alleinerziehender Flüchtling**

**Administratoren** und **Shelter Manager** können neue Flüchtlinge hinzufügen. Beim Hinzufügen eines neuen Flüchtlings geben Sie grundlegende Informationen an. Aus der Flüchtlingsakte werden dann Angaben zu Aufenthalten, Beziehungen, Leistungen etc. eines Flüchtlings verwaltet.

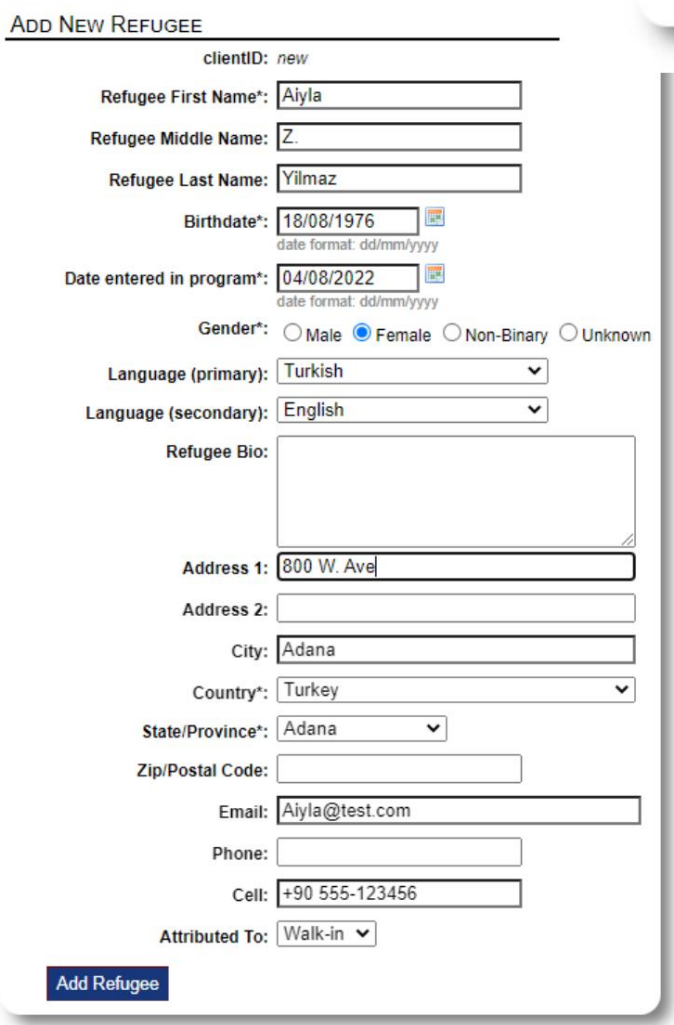

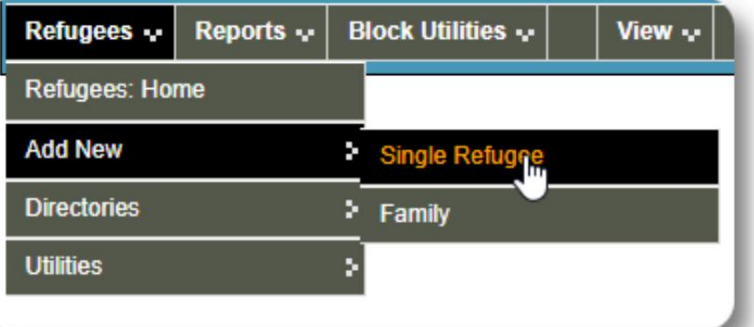

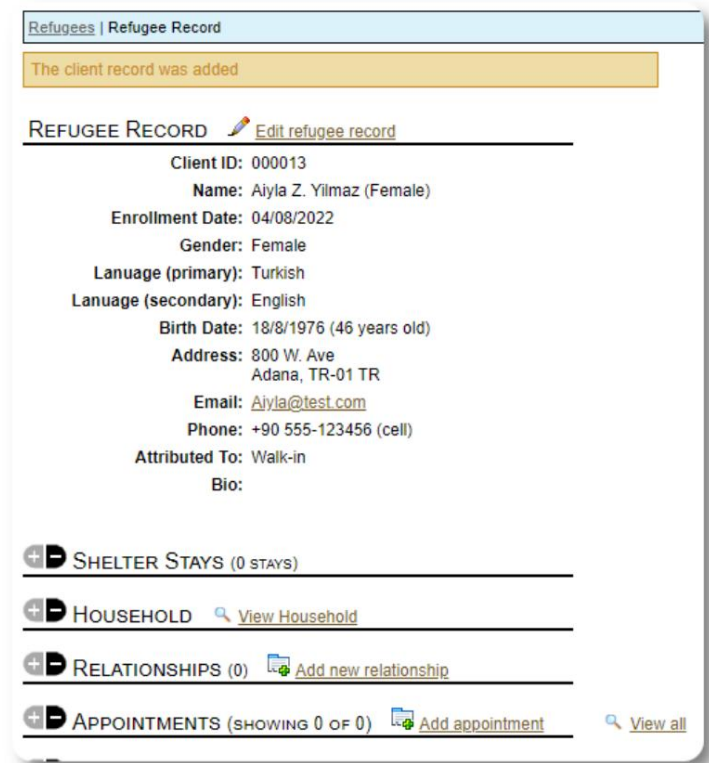

Sobald der Datensatz gespeichert ist, kehren Sie zum Flüchtlingsdatensatz zurück. Von hier aus können Sie Unterkunftsaufenthalte, Termine, Tagebucheinträge usw. hinzufügen.

г

#### **Fügen Sie eine Flüchtlingsfamilie hinzu**

Sie können auch eine Flüchtlingsfamilie auf einmal hinzufügen.

Sie geben die Anzahl der Familienmitglieder an:

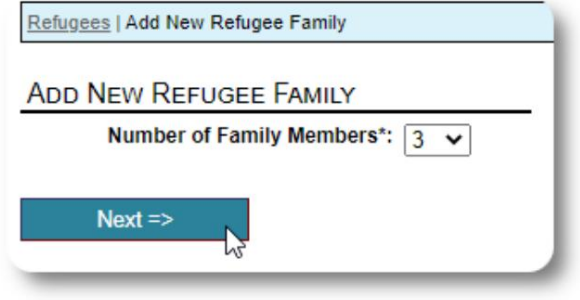

Sie können jetzt alle Informationen zu Familienmitgliedern hinzufügen. Das Erster Eintrag ist der Haushaltsvorstand

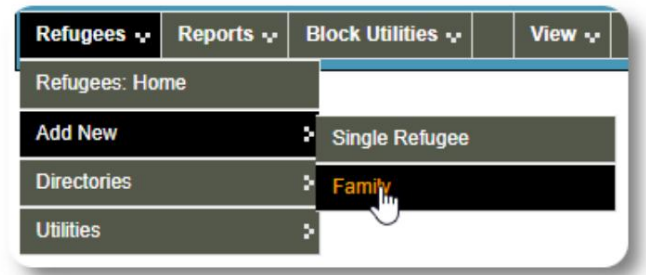

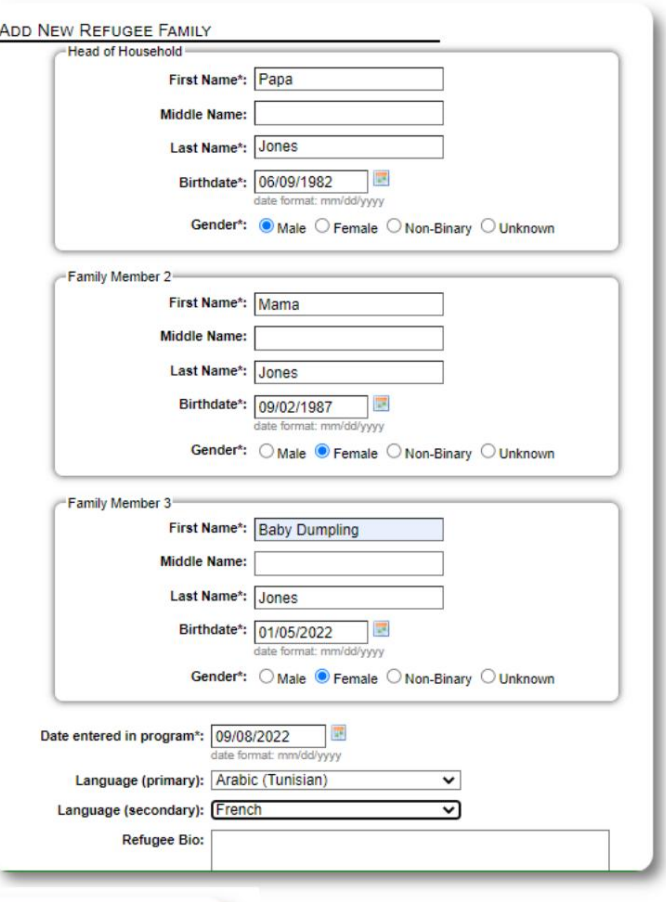

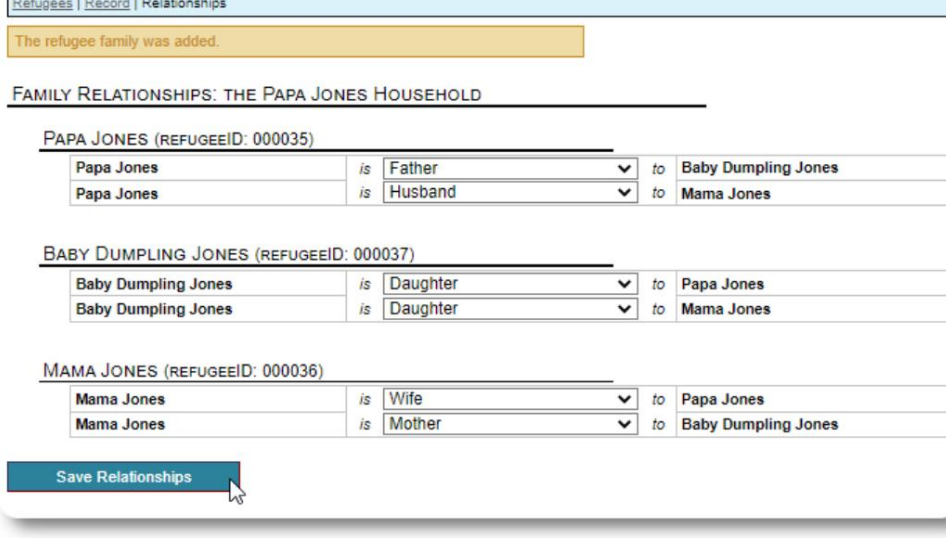

Sie können jetzt alle Familienbeziehungen

hinzufügen, nachdem Sie den

Flüchtlingsfamiliendatensatz hinzugefügt haben.

## **Verwaltung von Flüchtlingsaufenthalten**

Der Aufenthalt in einer Unterkunft wird aus der Flüchtlingsakte verwaltet. Du kannst:

• einen neuen Aufenthalt

hinzufügen • einen aktuellen Bewohner in ein neues Zimmer oder eine neue Unterkunft verlegen • einen aktuellen Bewohner auschecken • einen historischen Aufenthalt hinzufügen

(ein Aufenthalt für einen Flüchtling, der zu einem bestimmten Zeitpunkt in der Vergangenheit

geblieben und ausgecheckt hat)

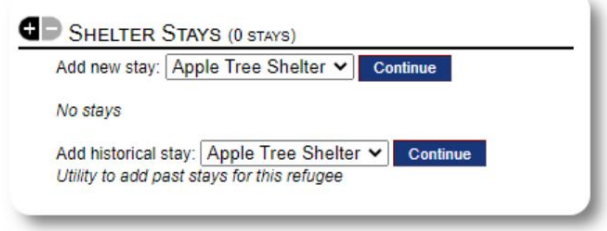

#### **Einchecken eines Flüchtlings**

Checken wir einen neuen Flüchtling im Apple Street Shelter ein:

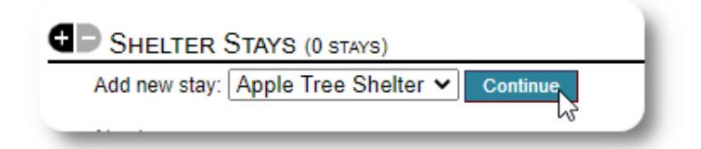

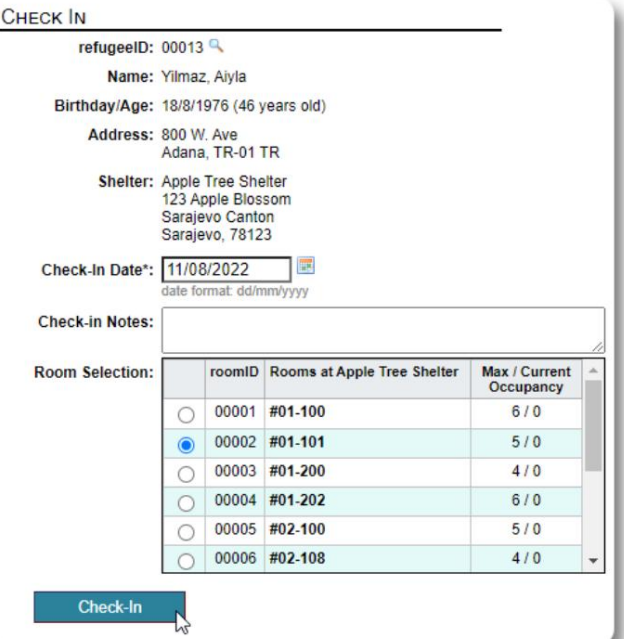

Sie werden in die Flüchtlingsakte zurückgeführt. Sie werden jetzt als aktueller Gast aufgeführt und erscheinen auf der entsprechenden Seite Dienstpläne.

Wenn Sie den Haushaltsvorstand einchecken, können Sie optional die gesamte Familie einchecken:

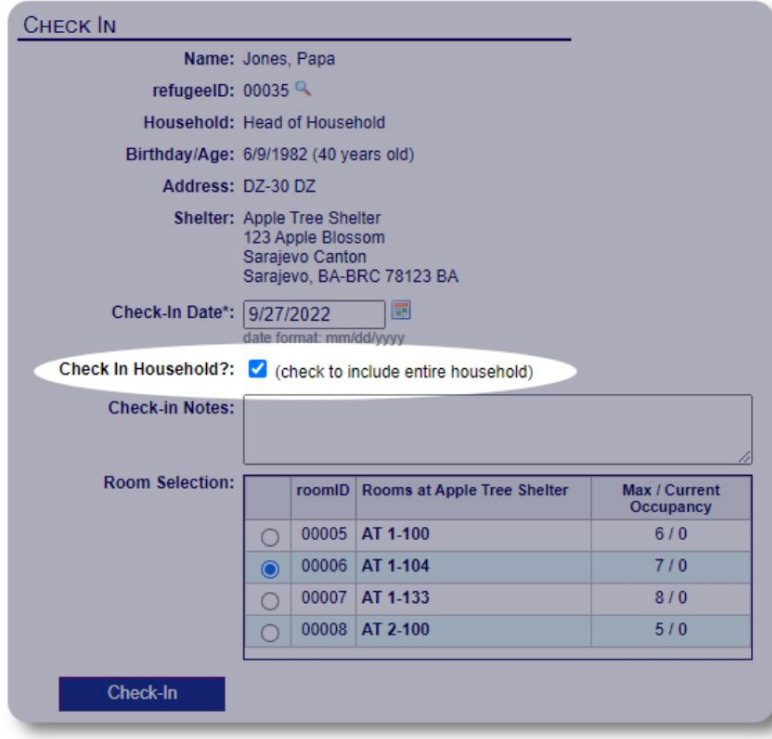

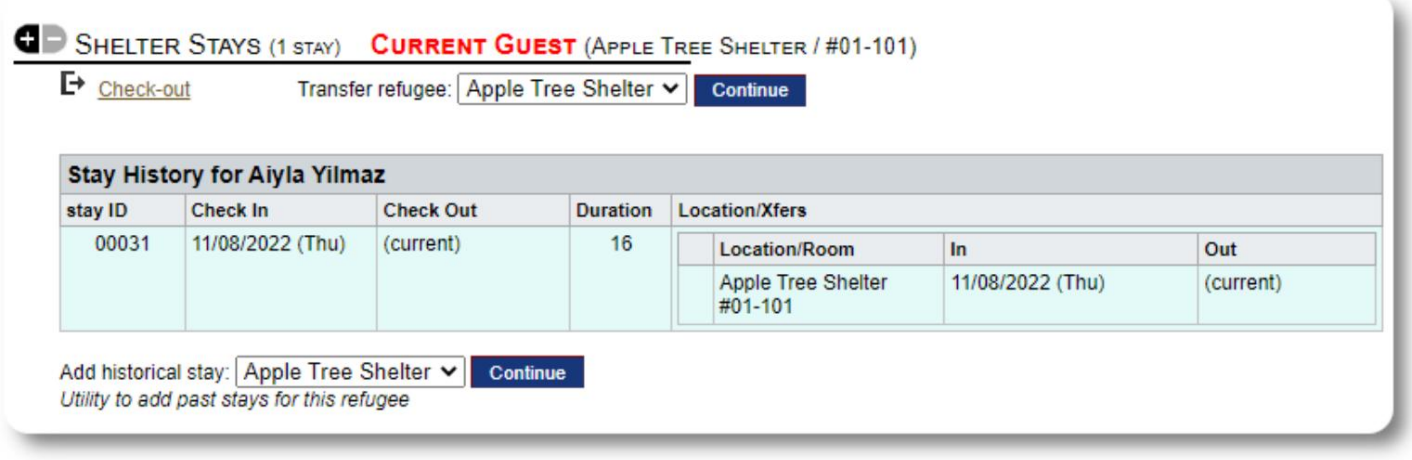

Wenn dieser Flüchtling zuvor in Ihrer Unterkunft übernachtet hat und Sie Ihre Aufzeichnungen aktualisieren möchten, können Sie die Funktion für historische Aufenthalte verwenden.

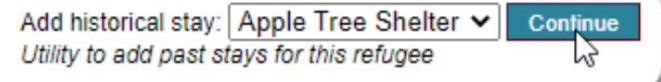

#### **Hinzufügen eines historischen Aufenthalts** Das

Formular für historische Aufenthalte ermöglicht es Ihnen, das Zimmer, das Check-in-Datum und das Check-out-Datum anzugeben.

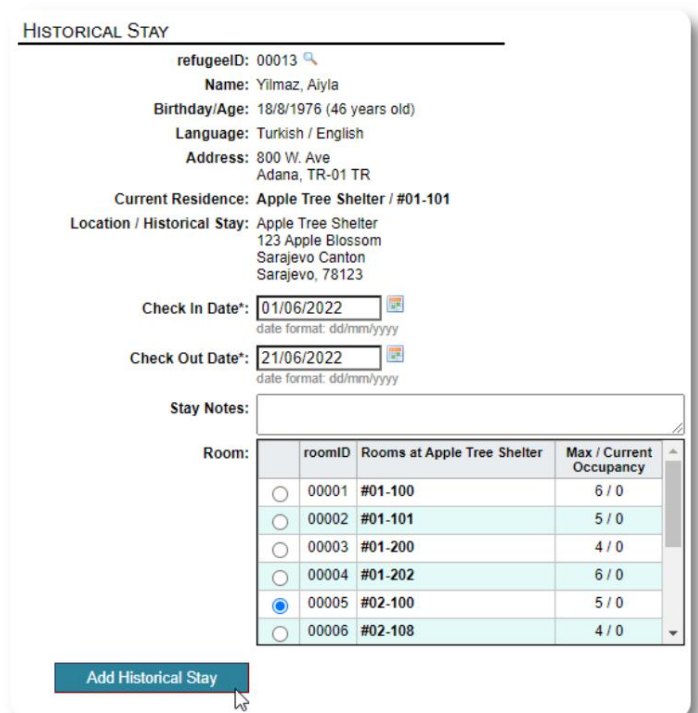

Der historische Aufenthalt spiegelt sich nun in den Aufzeichnungen des

Flüchtlings wider. Der Aufenthalt wird sich in verschiedenen Berichten und Dienstplänen widerspiegeln.

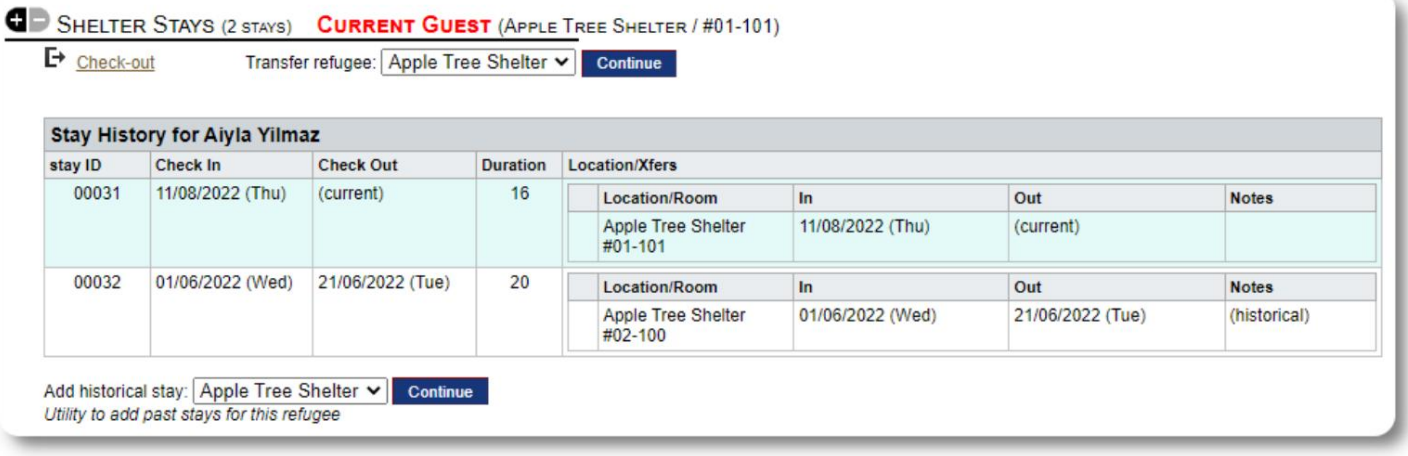

#### **Überweisungen**

Sie können aktuelle Gäste von einem Raum in einen anderen oder von einem Shelter in einen anderen transferieren.

Wählen Sie aus der Akte des Flüchtlings die Zieltransferunterkunft aus und klicken Sie auf "Weiter".

Sie können nun das Zimmer und das Übergabedatum auswählen.

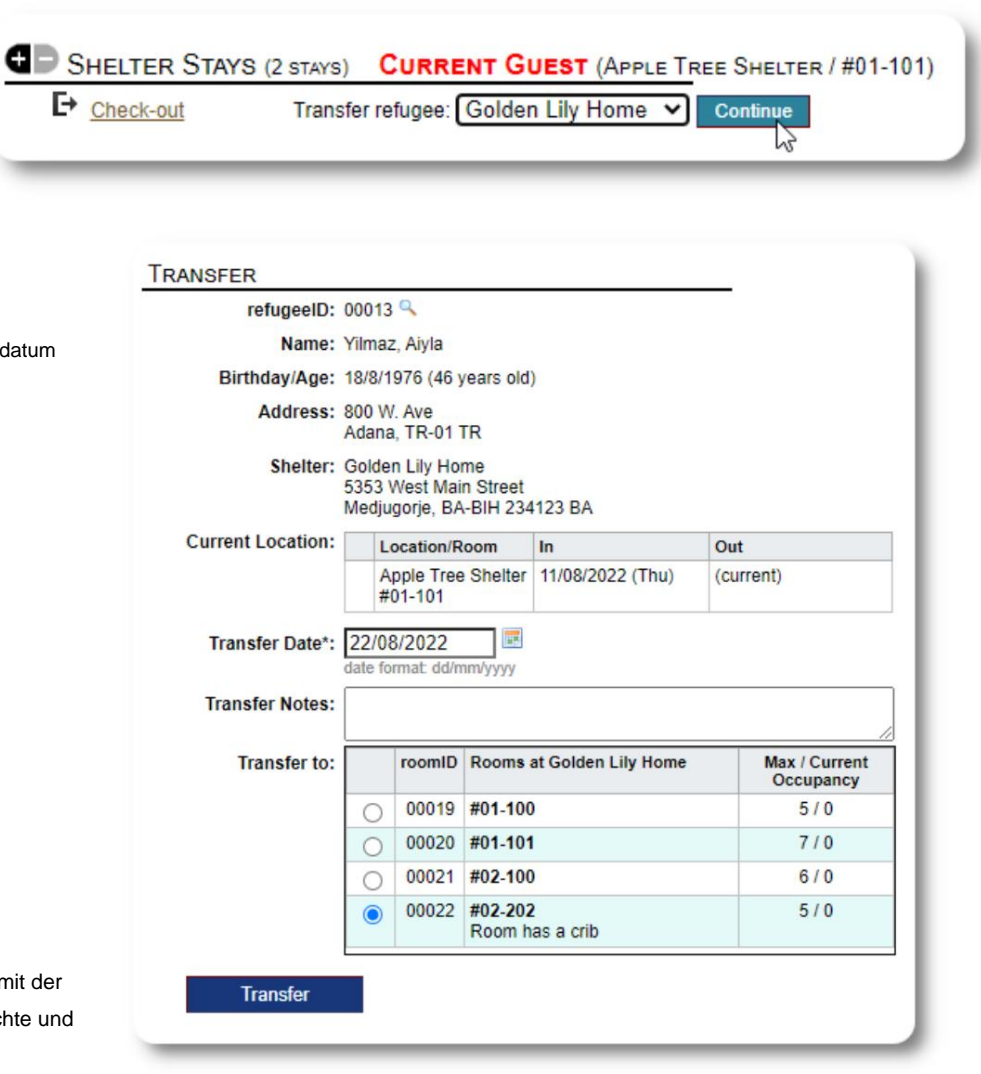

Die Aufenthaltsakte des Flüchtlings wird nun mit der Überstellung fortgeschrieben. Belegungsberichte und Dienstpläne spiegeln die Übertragung wider.

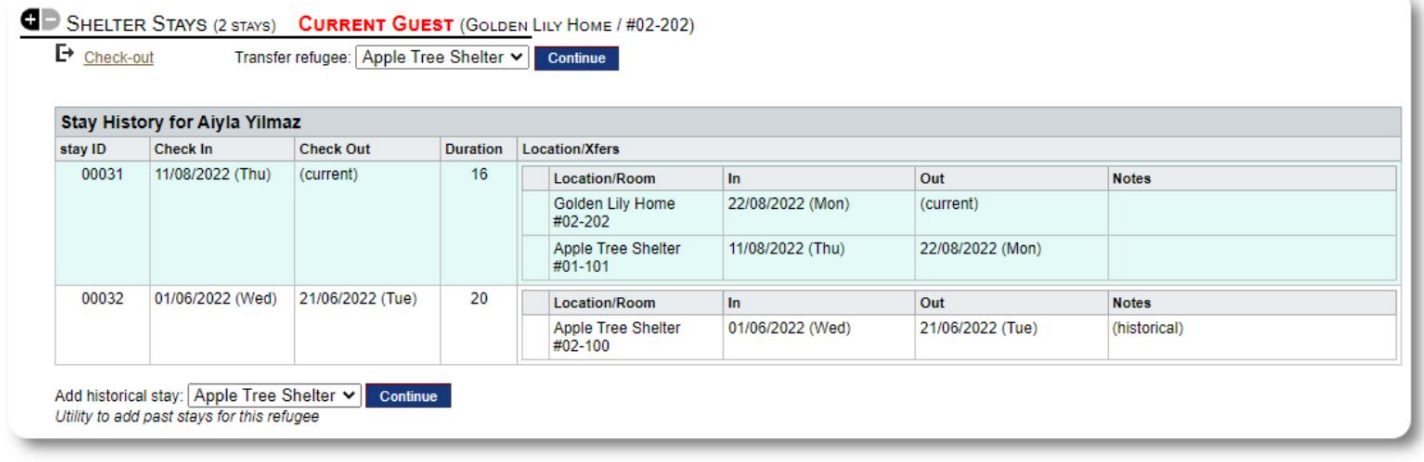

# **Kasse**

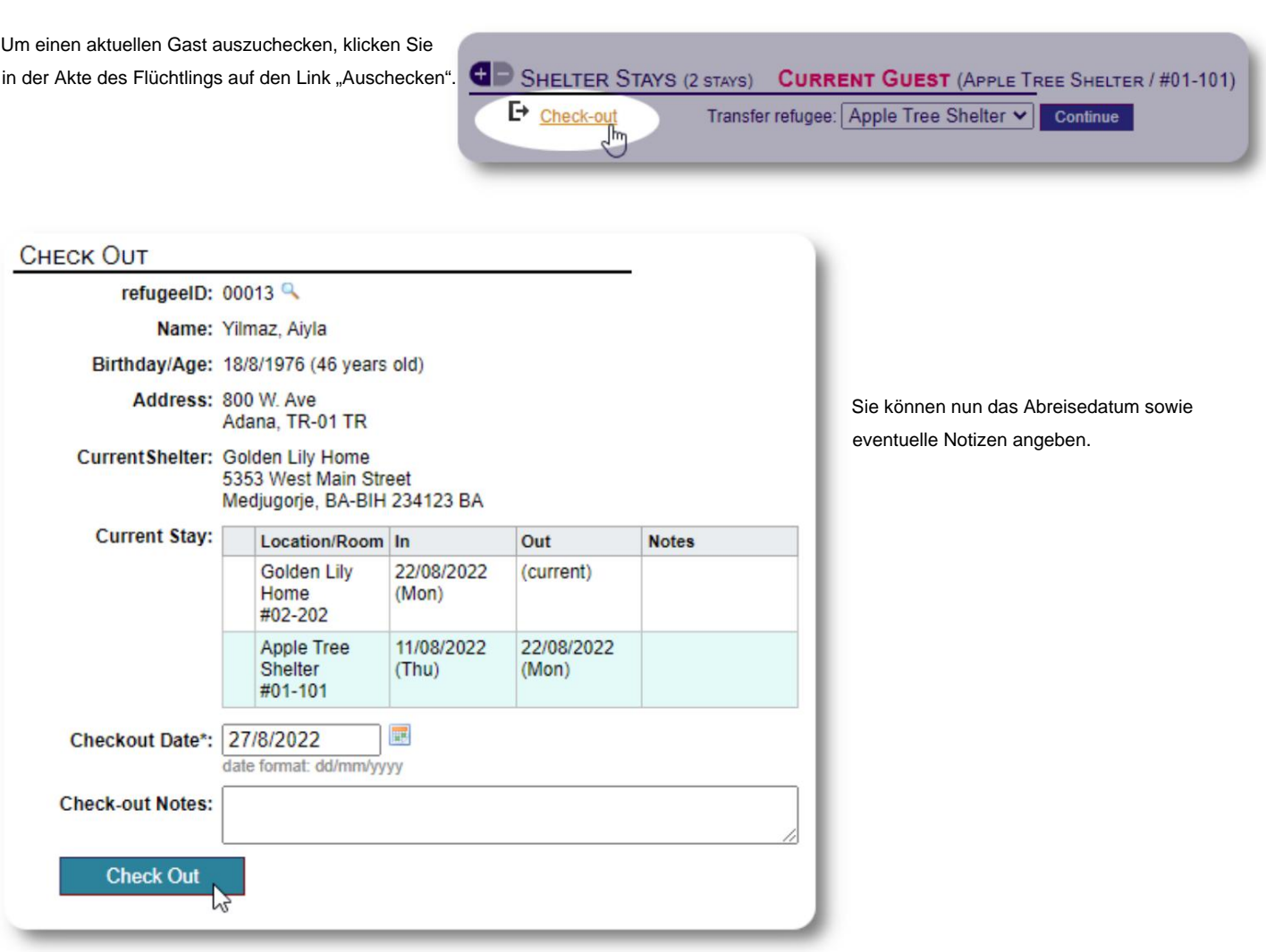

#### Die Flüchtlingsaufenthaltshistorie spiegelt nun den Check-out wider.

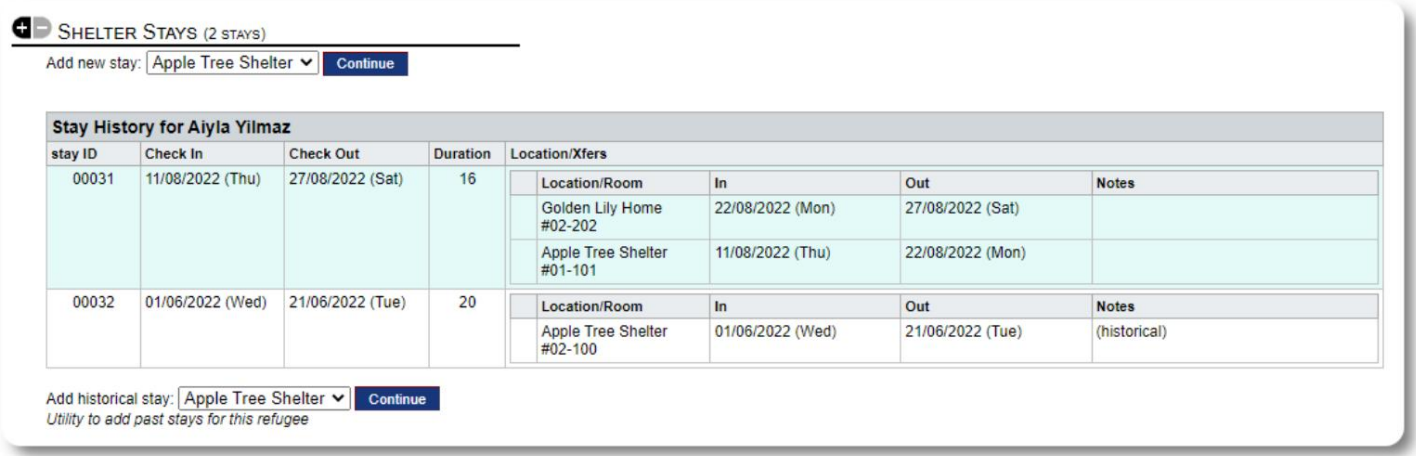

#### **Kundenspezifische Formulare**

Sie können die Datensammlung zu Ihren Flüchtlingen erweitern, um sie an die Bedürfnisse Ihrer Organisation anzupassen, indem Sie personalisierte Tabellen erstellen.

Dies ist eine leistungsstarke Funktion, die auf einem Modul aus einem früheren Open-Source-Projekt von Database Austin mit dem Namen **Delightful Labor basiert.** Das Benutzerhandbuch von Delightful Labor beschreibt diese benutzerdefinierte Formularfunktion:

https://www.delightfullabor.com/userGuide/index.php/administrative-features/personalization

#### **Andere Datensatzabschnitte**

# **Flüchtlinge verbinden: Beziehungen und Haushalte**

Sie können Ihre Flüchtlinge über Beziehungen und Haushalte mit anderen Flüchtlingen verbinden.

Das OSSM-Projekt verwendet die Beziehungs- und Haushaltsmodule aus einem früheren Open-Source-Projekt von Database Austin namens **Delightful Labor.** Das Benutzerhandbuch von Delightful Labor beschreibt diese Module.

**Haushalte:** https://www.delightfullabor.com/userGuide/index.php/people/other-people-topics/households

**Beziehungen:** <https://www.delightfullabor.com/userGuide/index.php/people/other-people-topics/relationships>

# **Termine und Kalender**

Termine können dem Flüchtlingsplan hinzugefügt werden.

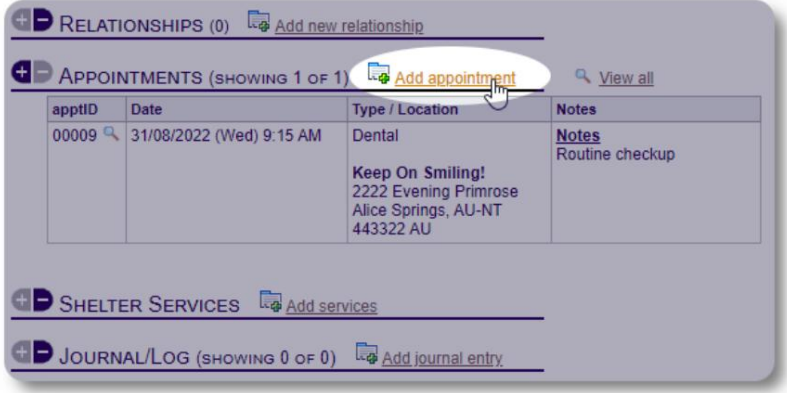

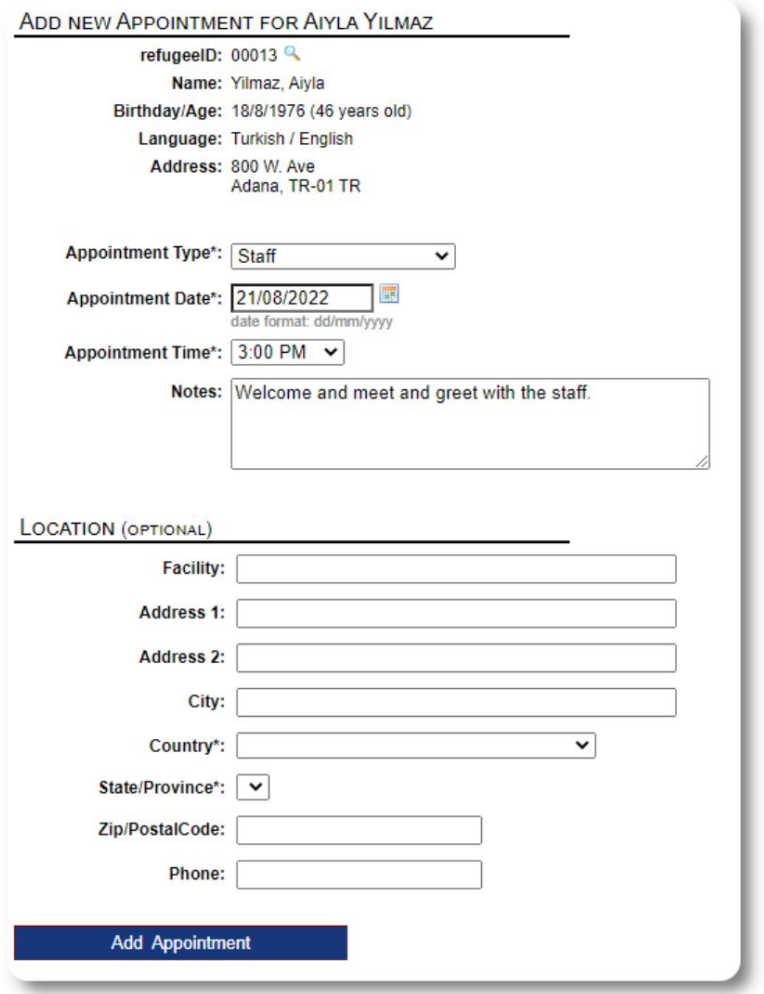

Die Terminartenliste kann von **Administratoren**  unter "Admin=>Listen" verwaltet werden.

Um die Termine für aktuelle oder ehemalige Gäste Ihres Tierheims anzuzeigen, klicken Sie auf den Link "Termine":

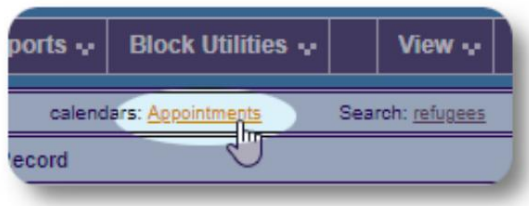

Der Kalender zeigt Termine in einem bestimmten Monat für Ihr Tierheim an.

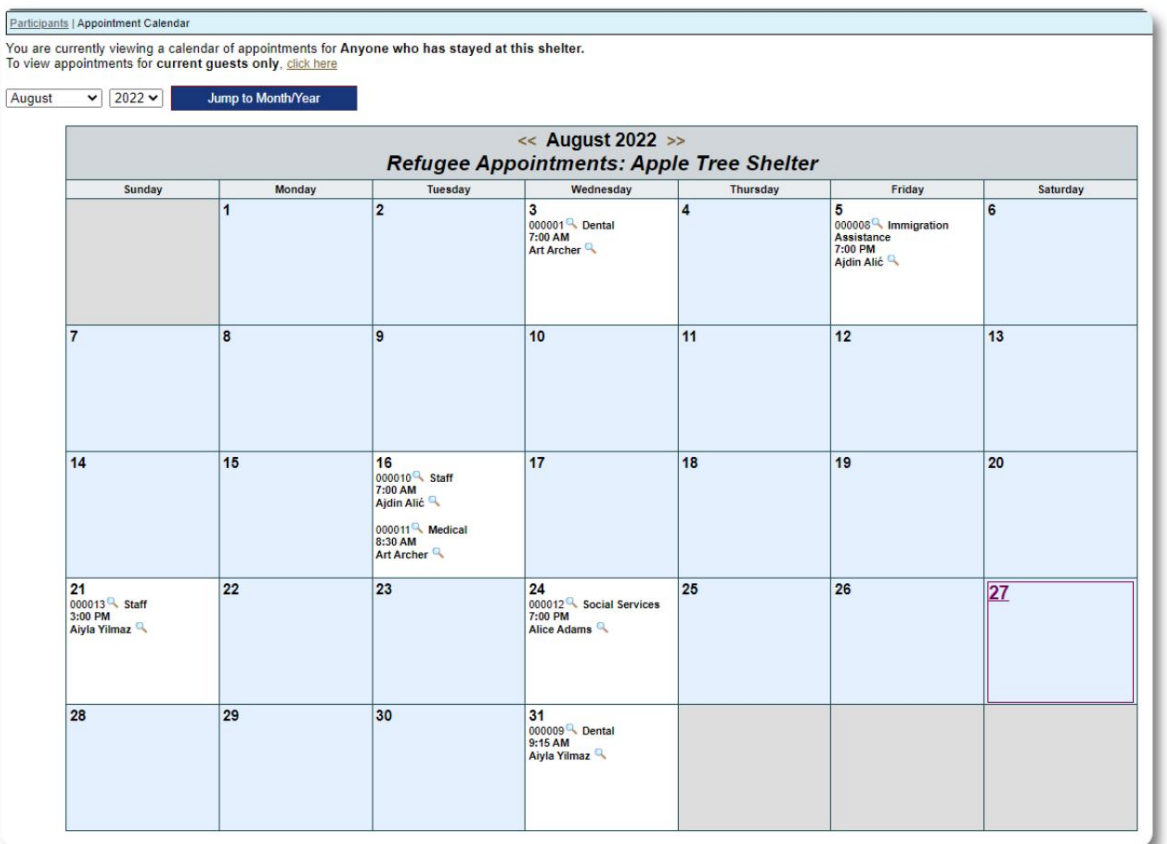

Wenn Sie einen Termindatensatz bearbeiten, können Sie Nachverfolgungsinformationen hinzufügen.

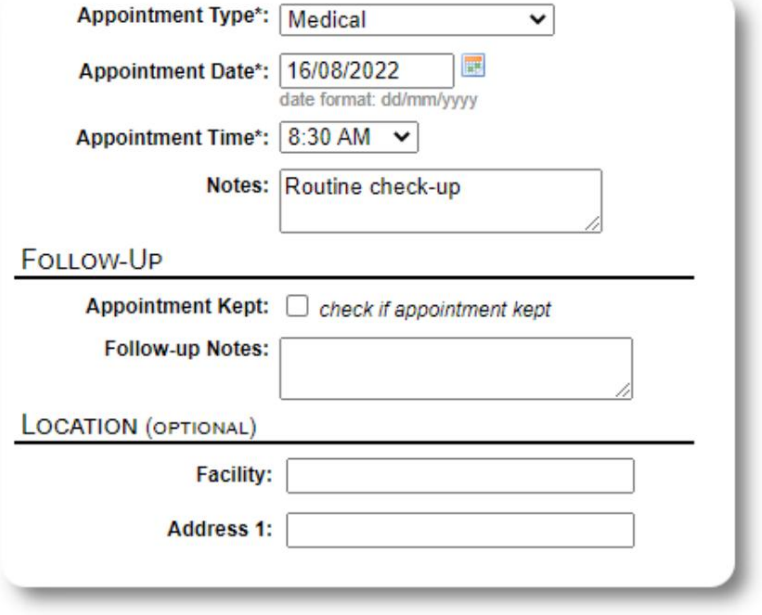

#### **Dienstleistungen**

Der **Verwalter** oder **Tierheimleiter** kann Dienstleistungen für Ihre Gäste täglich protokollieren.

Klicken Sie im Flüchtlingsdatensatz auf den Link "Dienste hinzufügen".

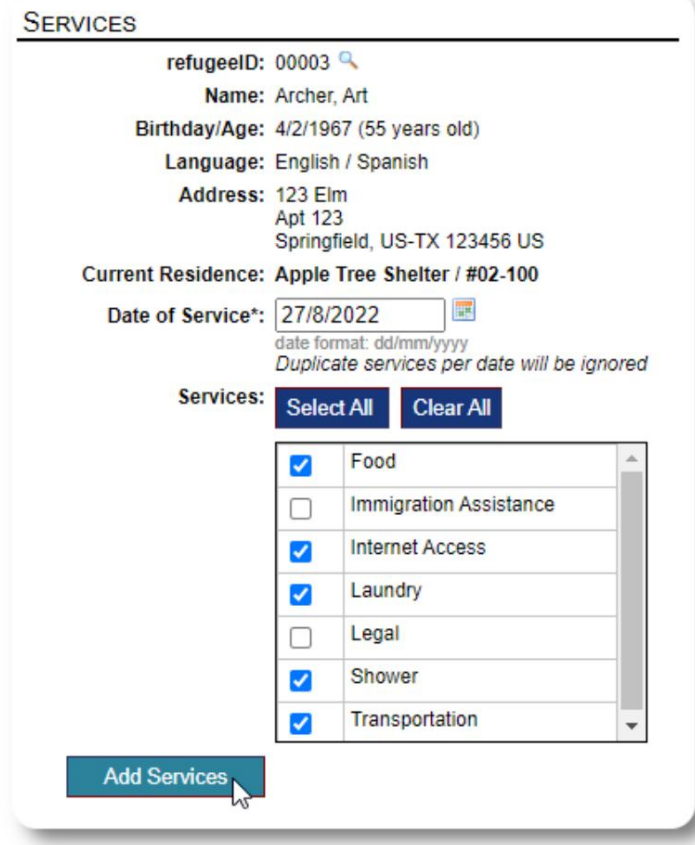

Sie können auch den vollständigen Serviceverlauf anzeigen, indem Sie in der Akte des Flüchtlings auf "Service Log" klicken.

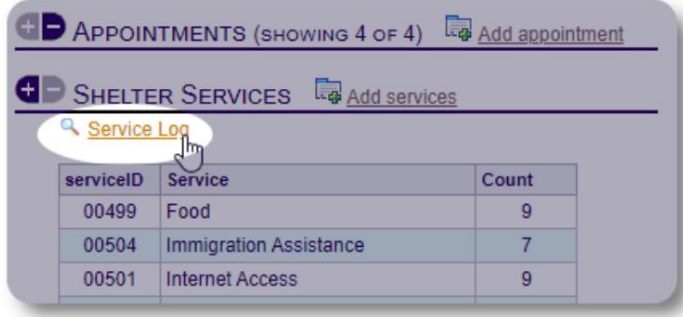

Aufzeichnungsdienste können auch als Blockfunktion ausgeführt werden, wenn Sie

dieselben Dienste für eine Gruppe von Personen anbieten. Dies ist eine gute Zeitersparnis.

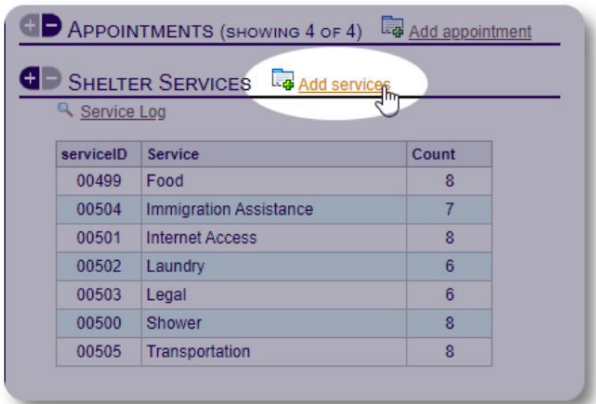

Wählen Sie einen oder mehrere Dienste und das Datum des Dienstes aus und speichern Sie den Datensatz.

Die Liste der Dienste wird vom Administrator unter "Admin / Listen" verwaltet.

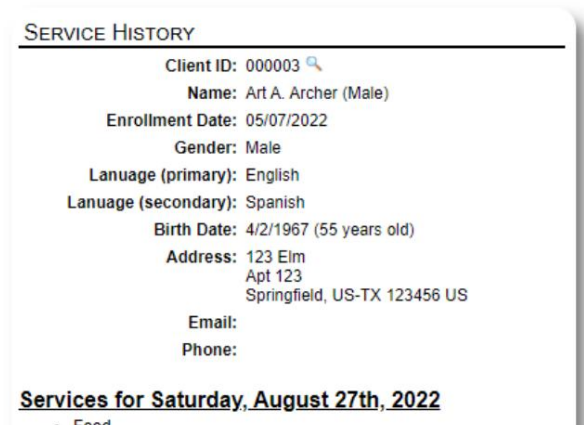

- $\bullet$  Food
- Internet Access Laundry
- 
- Shower<br>• Transportation

Services for Friday, August 19th, 2022

- Food<br>• Immigration Assistance
- **Internet Access**
- Shower<br>• Transportation
- 

Services for Wednesday, August 17th, 2022

- Food<br>• Internet Access
- Laundry
- Shower<br>• Transportation
- 

#### **Tagebuch / Protokoll**

Der **Verwalter** oder **Heimleiter** kann für jeden Ihrer Flüchtlinge ein Tagebuch führen.

Das Tagebuch erscheint in der Akte des Flüchtlings, gruppiert nach Datum. Die fünf neuesten Einträge werden angezeigt, mit einem Link zu einem Bericht, um alle Einträge anzuzeigen.

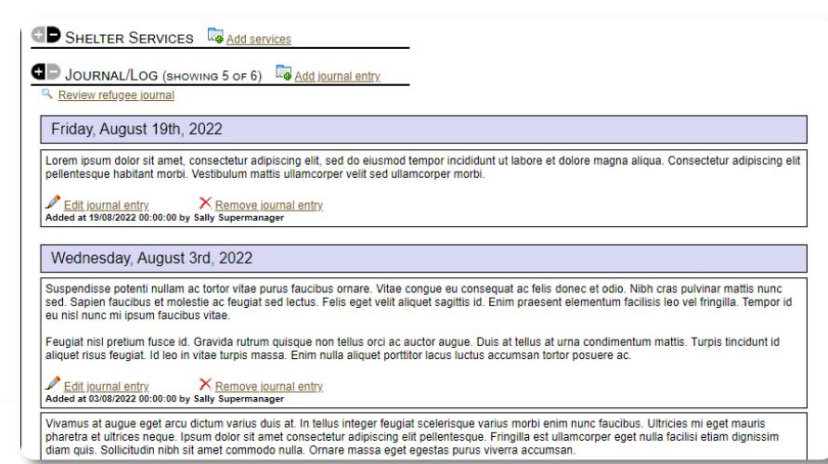

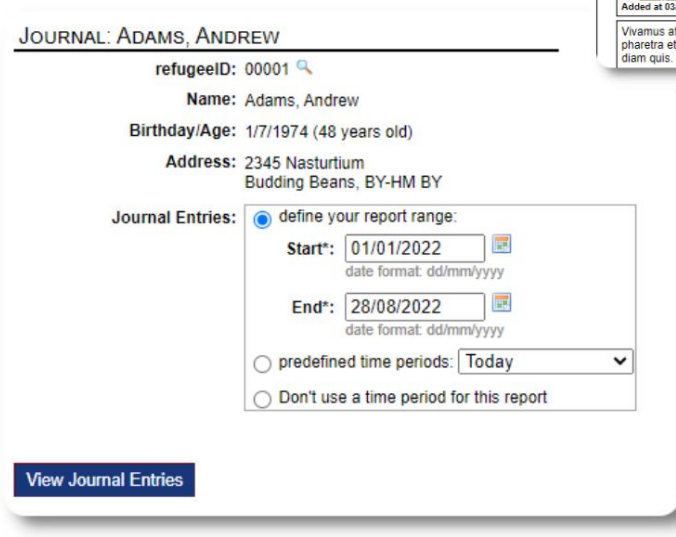

# **Case Manager / Professionelle Kontakte**

Aus der Akte des Flüchtlings können Sie **Fallmanager** und **professionelle Ansprechpartner zuweisen.** Beachten Sie, dass die **Fallmanager / professionellen Kontakte** über OSSM-Konten verfügen müssen, um in der Liste der verfügbaren Kontakte angezeigt zu werden.

**Administratoren** und **Shelter Manager** können auch die Einträge von **professionellen Kontakten** und **Fallmanagern einsehen (nur lesen).**

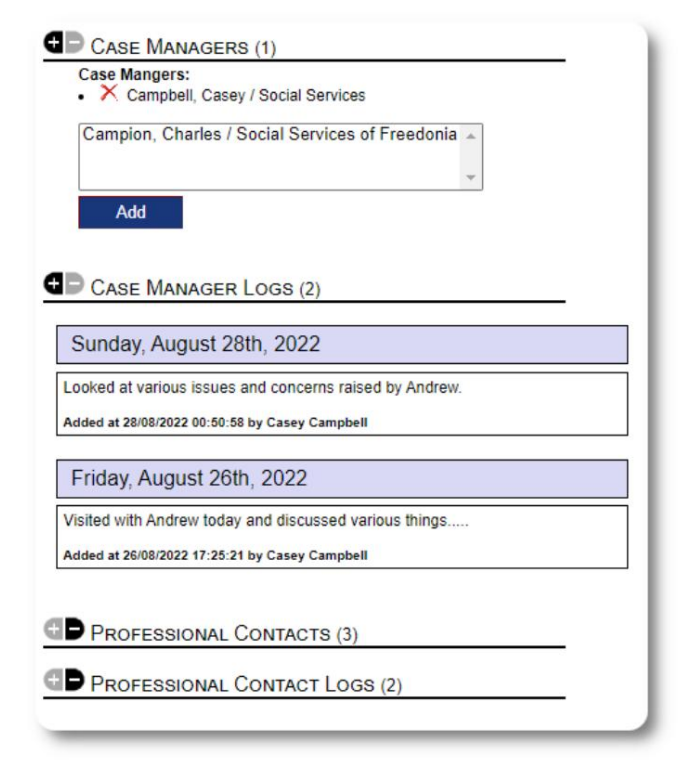

# **Vorfallberichte**

Gelegentlich haben Sie vielleicht eine Situation mit einem Flüchtling, den Sie kennzeichnen müssen.

Sie können einen Vorfallbericht aus der Akte des Flüchtlings erstellen. Sie können den Status "GESPERRT" auch über den Vorfallbericht setzen (oder aufheben) .

Das administrative Dashboard zeigt alle Vorfallmeldungen der letzten sieben Tage. Vom Shelter-Manager-Bildschirm aus können Benutzer Vorfallberichte für einen bestimmten Zeitraum überprüfen.

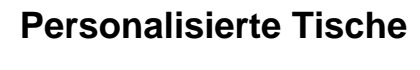

Um Ihnen bei der Verwaltung aller einzigartigen Informationen zu helfen, die Ihre Organisation benötigt, können Sie personalisierte Flüchtlingstabellen erstellen.

Dieser Abschnitt variiert je nachdem, wie Sie Ihre personalisierten Tabellen konfiguriert haben. (Weitere Informationen zu personalisierten Tabellen finden Sie auf Seite 42)

In der Akte des Flüchtlings können Sie die personalisierten Informationen überprüfen und bearbeiten.

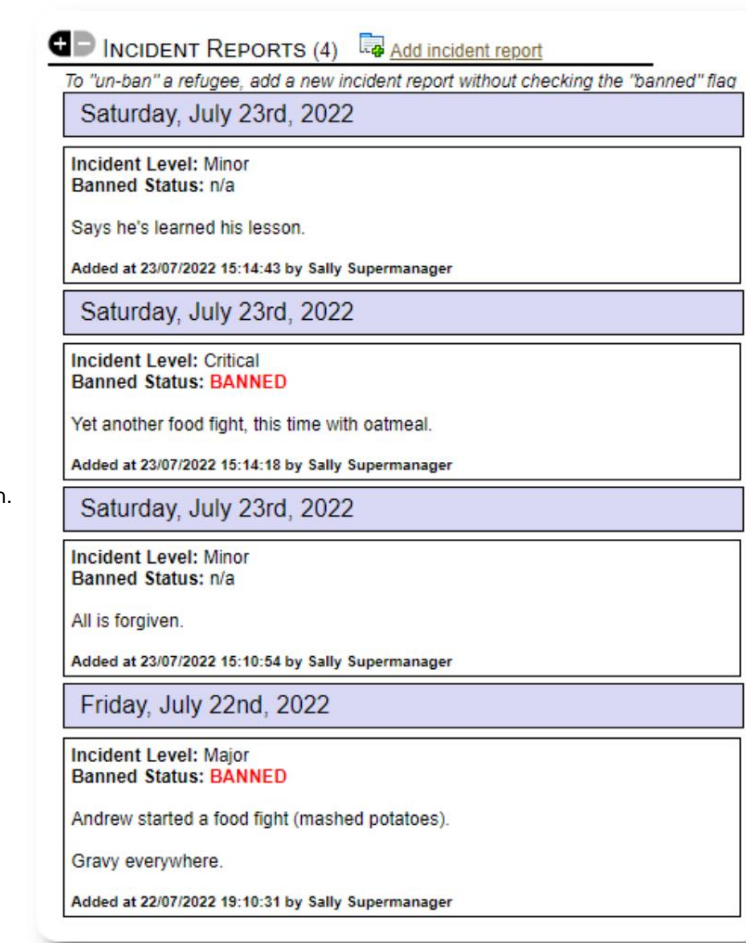

#### PERSONALIZED TABLES (3)

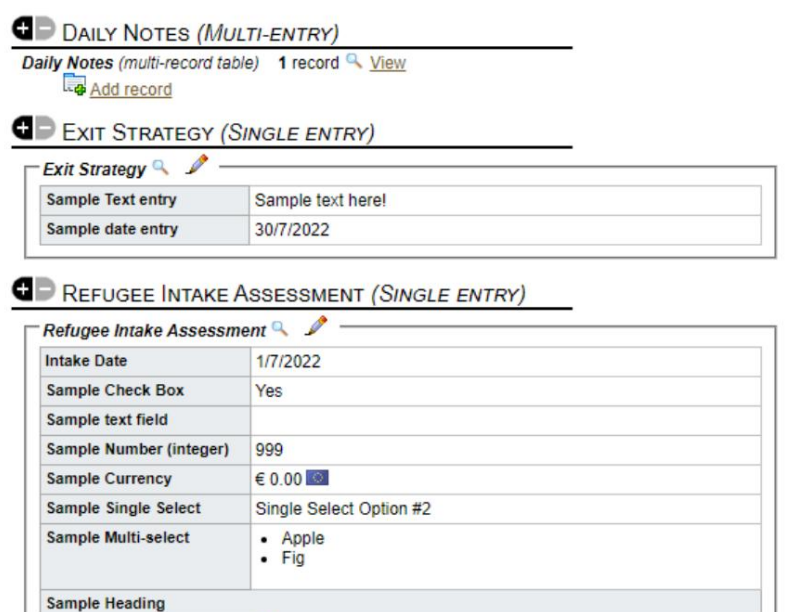

Lo Displaying 0 of 0 log entries

sample text

Sample Log Entry

**Sample Long Text** 

#### Machine Translated by Google

#### **Gruppen** Der

**Administrator** kann verschiedene Flüchtlingsgruppen anlegen. Über den Flüchtlingsdatensatz können Sie die Mitgliedschaft eines Flüchtlings in diesen Gruppen verwalten.

Der **Administrator** kann dann einen Gruppenbericht ausführen. Benötigen Sie zum Beispiel Hilfe beim Zubereiten des Abendessens für heute Abend? Du könntest nach Geflüchteten suchen, die Mitglieder der Gruppe "Ehrenamt: Küchenhilfe" sind.

GD

## **GE** GROUP MEMBERSHIP (3)

Andrew Adams is a member of 3 groups

- $\mathbb{R}$   $\times$ Volunteer: Child Care
- $\mathbb{R}$   $\times$ Volunteer: Internet/Computers
- $\mathbb{R}$   $\times$ Volunteer: Kitchen Help

Add Andrew Adams to the following groups:

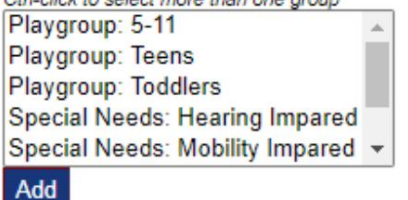

## **Medienbibliothek**

Sie können Bilder (jpg, gif, png) an eine Flüchtlingsakte anhängen.

Sie können auch Dokumente (PDF) hochladen.

Die Größe hochgeladener Bilder wird sowohl auf Miniaturansicht als auch auf hohe Auflösung geändert. Um ein Bild in voller Auflösung anzuzeigen, klicken Sie auf das Vorschaubild.

#### Danke an

https://www.freepik.com/ für die Beispielbilder.

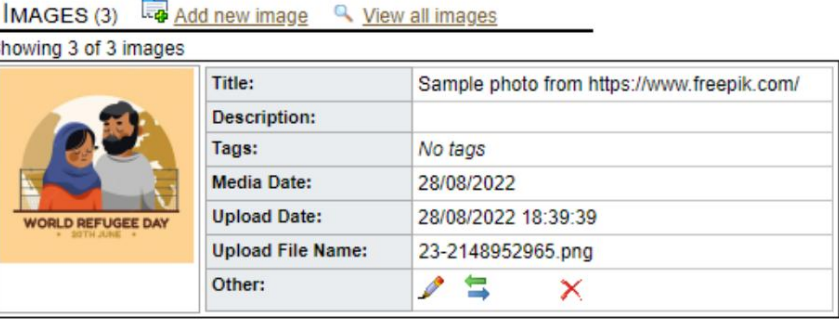

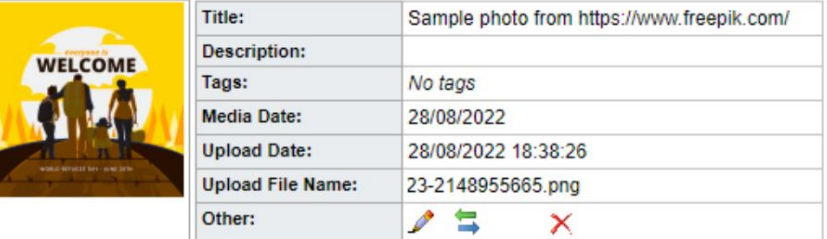

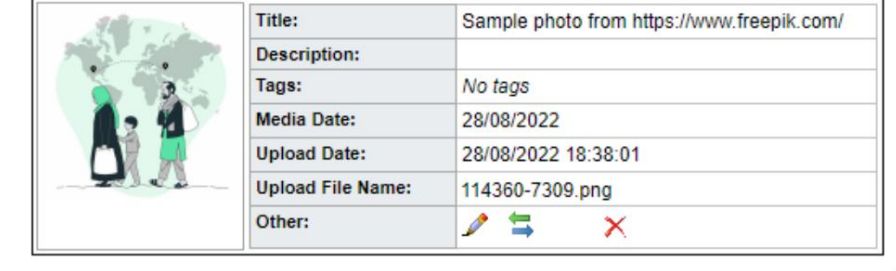

#### **Dienstprogramme blockieren**

Mit dem Dienstprogramm können Sie Journaleinträge, Dienste usw. schnell aktualisieren Müssen Sie schnell eine Gruppe von Flüchtlingsunterlagen aktualisieren? Der Block Auschecken für einen oder alle Flüchtlinge, die auf einer Liste erscheinen.

#### **Tagebucheintrag**

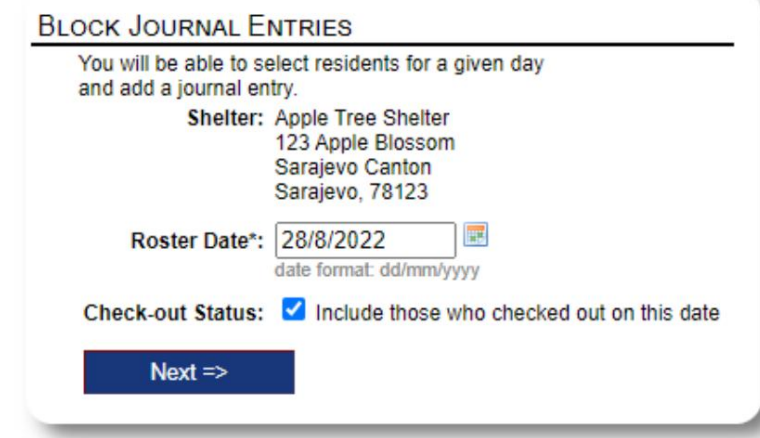

Als nächstes wählen wir die Gäste aus und fügen unseren Tagebucheintrag hinzu.

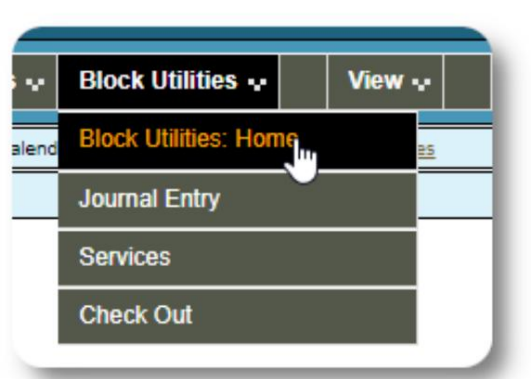

Zuerst wählen wir das Dienstplandatum aus. Wir können einen Tagebucheintrag

für einige oder alle Gäste beantragen das gewählte Dienstplandatum.

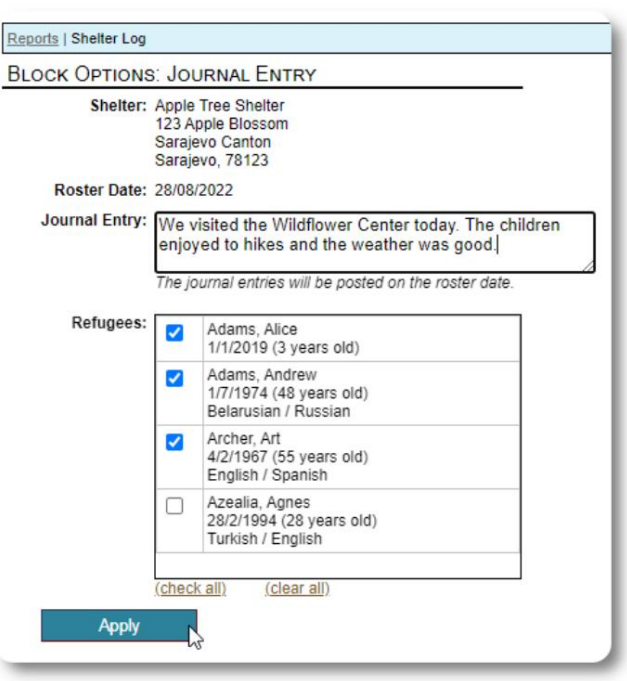

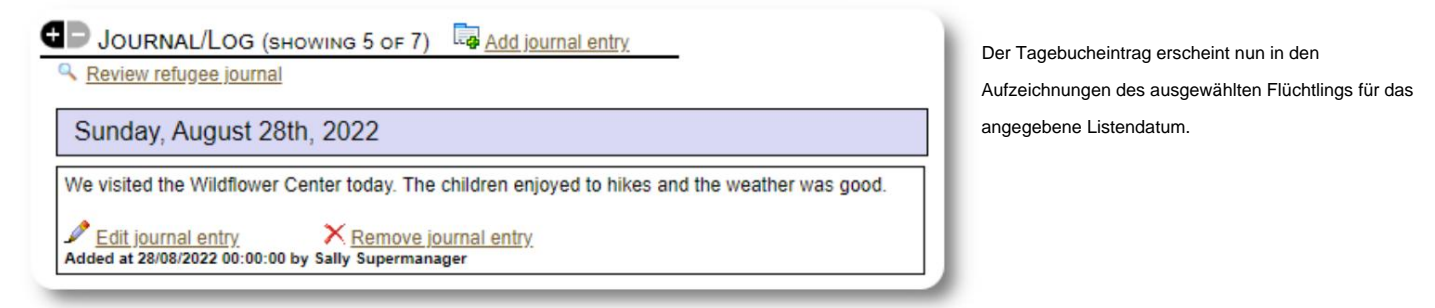

#### **Dienstleistungen**

Ein ähnlicher Prozess wird zum Anwenden von Diensten verwendet.

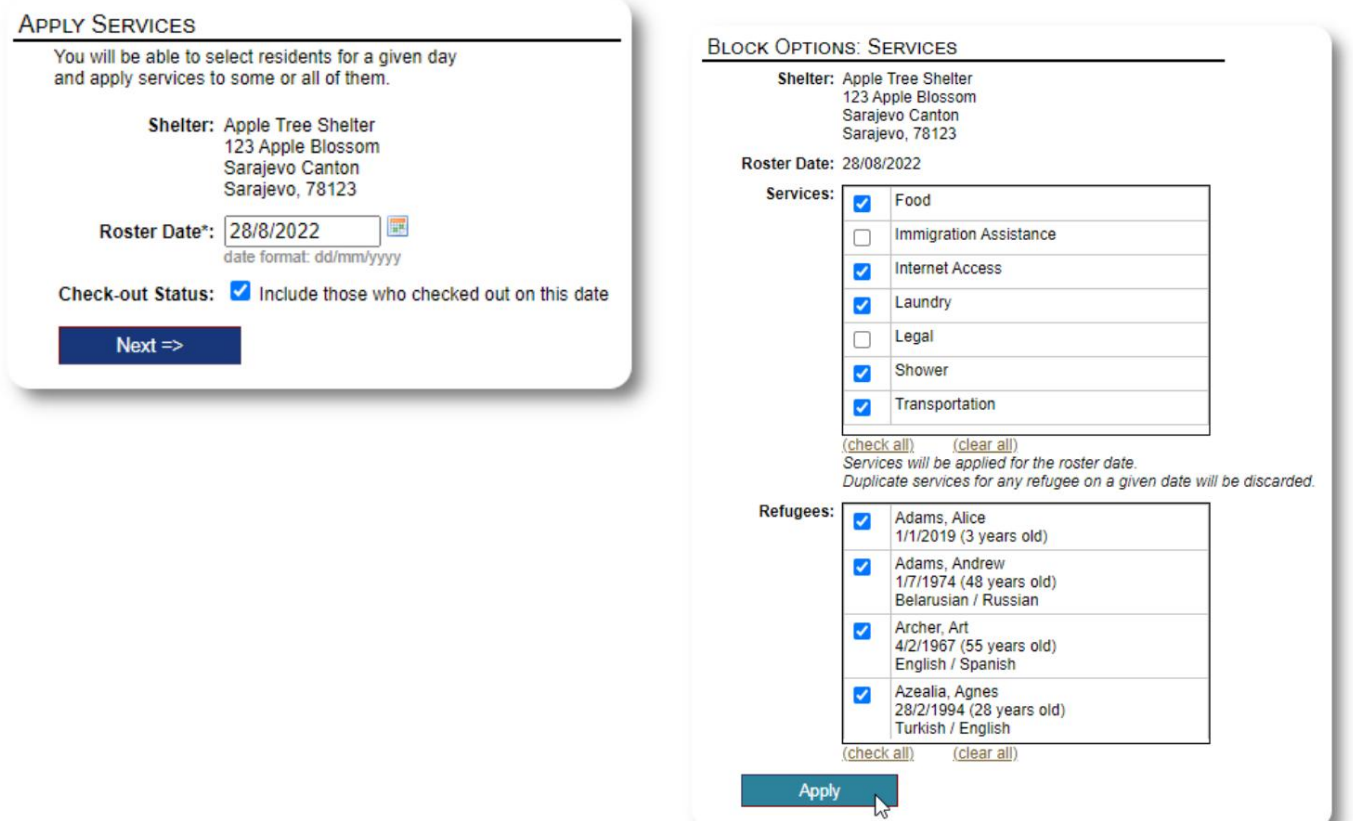

# **Kasse**

Wiederum kann ein ähnlicher Prozess verwendet werden, um einen oder mehrere Gäste auszuchecken.

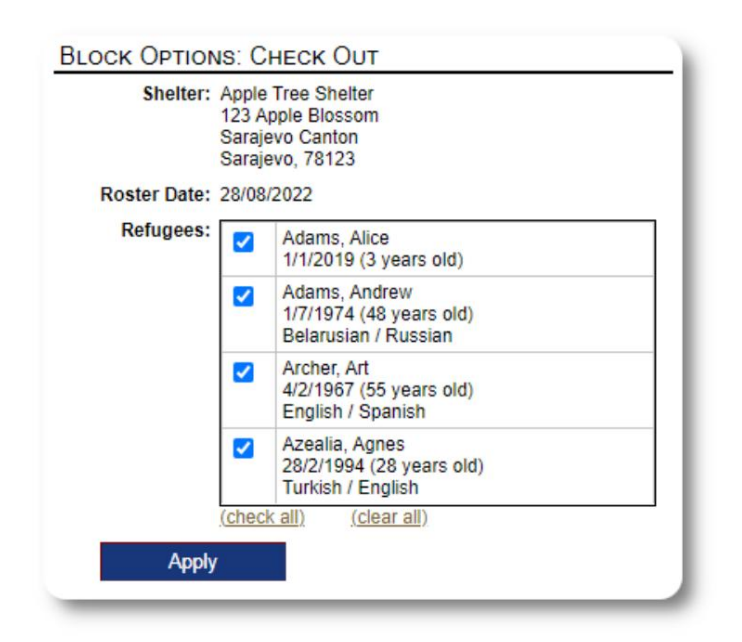

# **Berichte und Listen**

#### **Dienstpläne**

Dienstpläne geben Ihnen Auskunft über die Gäste in Ihren Unterkünften. Sie können eine Liste für jedes Datum anzeigen.

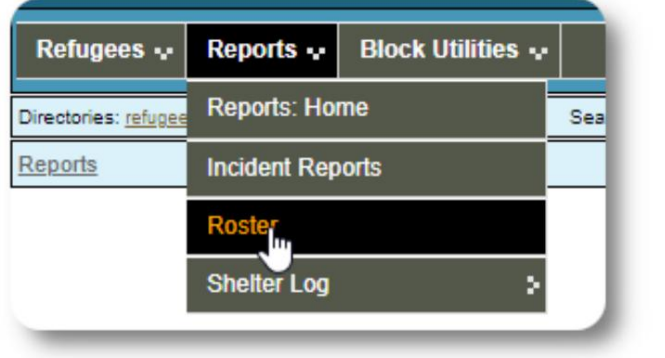

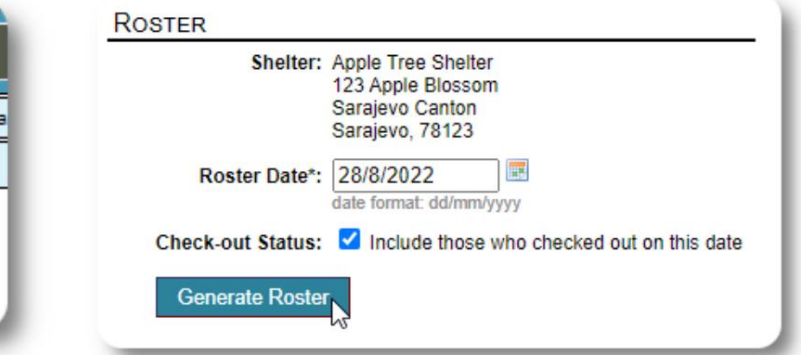

Hier ist eine Musterliste.

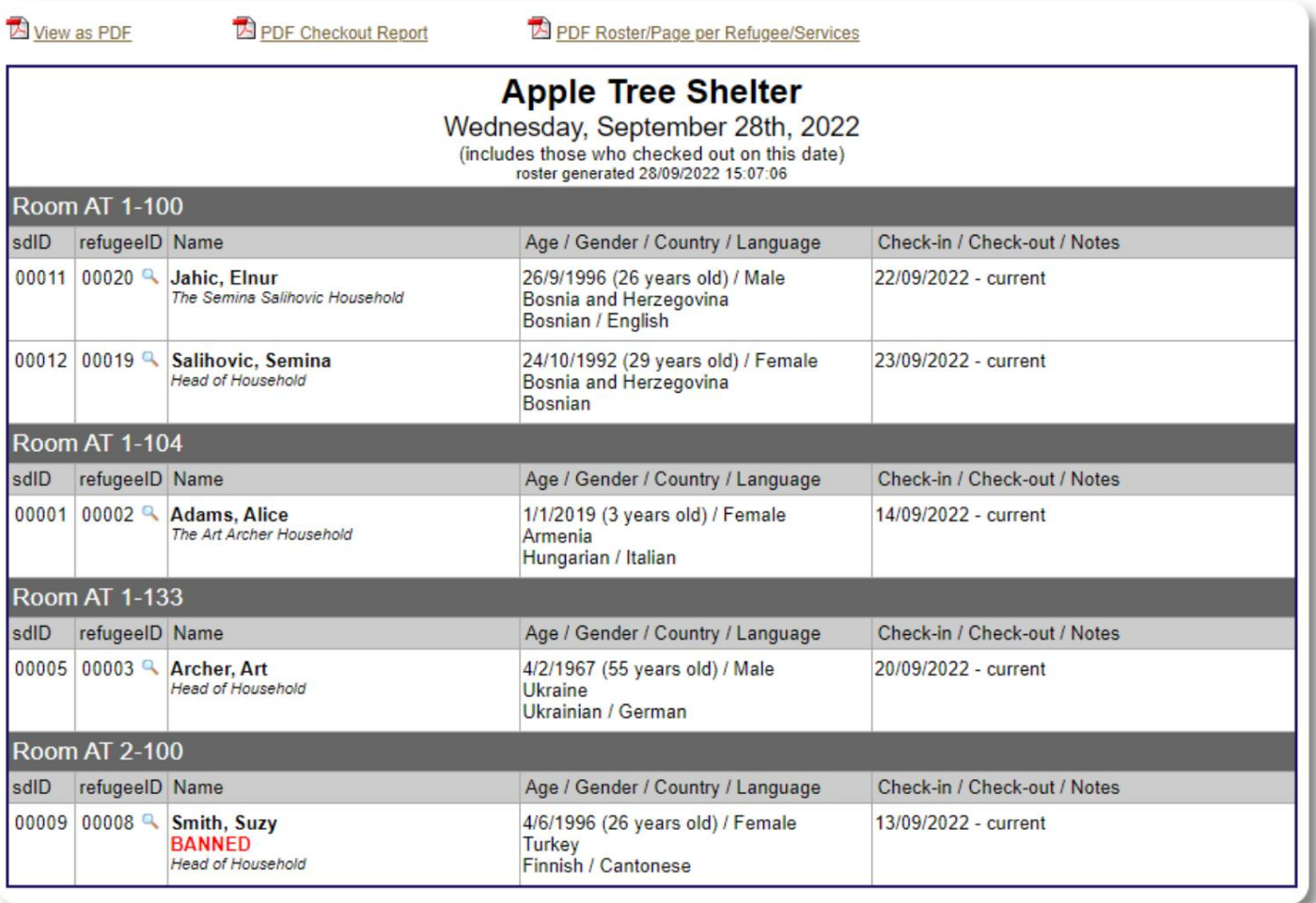

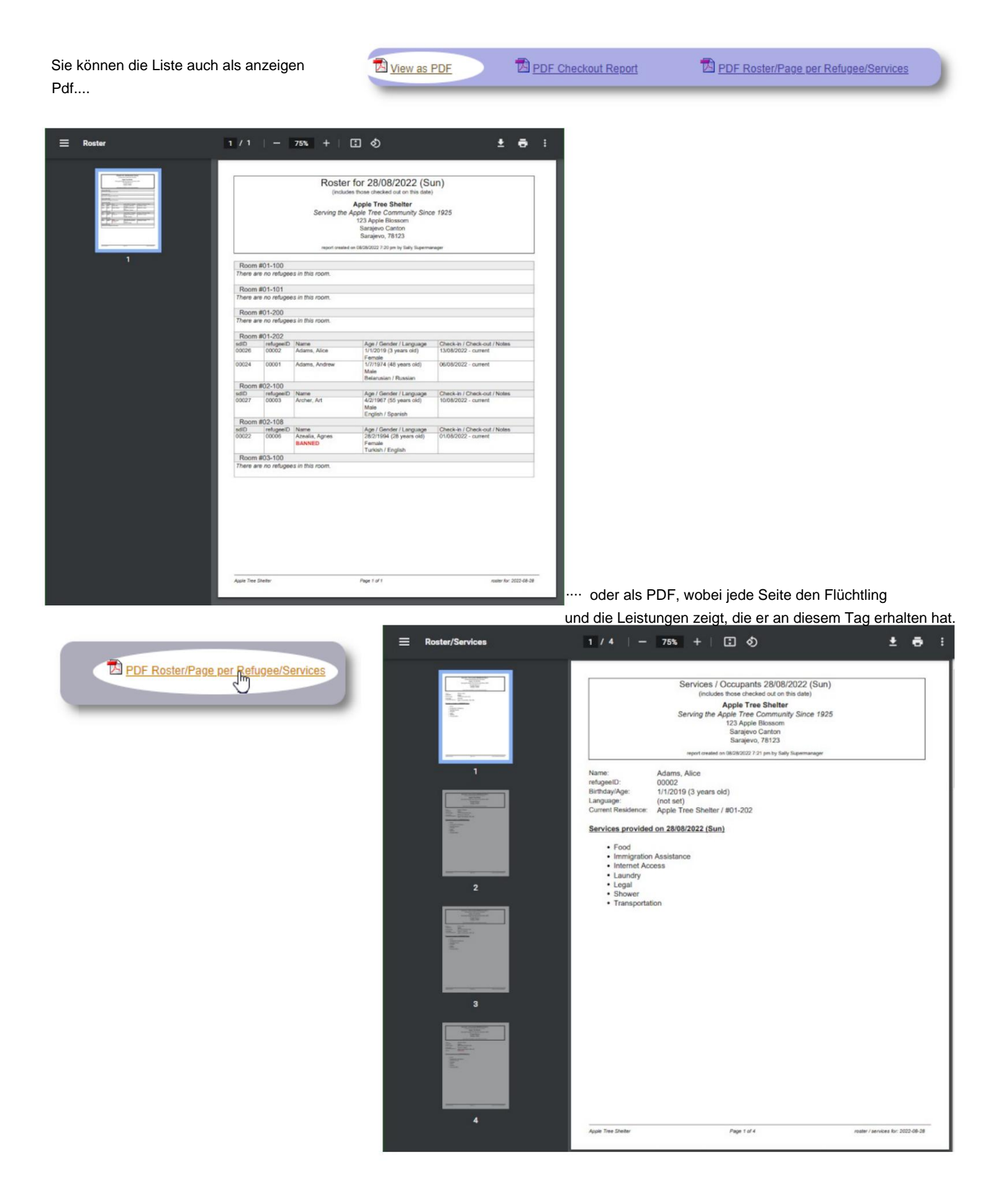

# **Check-out-Bericht**

Von der Liste aus können Sie einen PDF-Checkout-Bericht anzeigen. Dieser Bericht listet alle Personen auf, die zum Dienstplandatum ausgecheckt haben, und enthält die kumulierten Leistungen, die sie während ihres Aufenthalts erhalten haben.

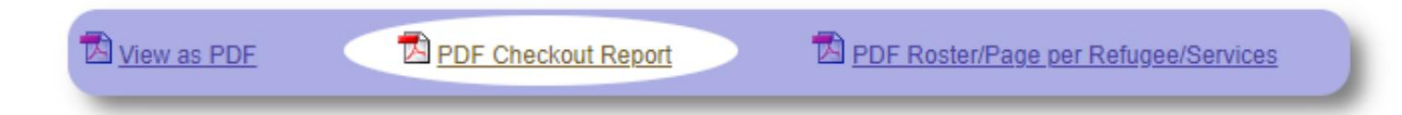

Beispiel Check-out-Bericht:

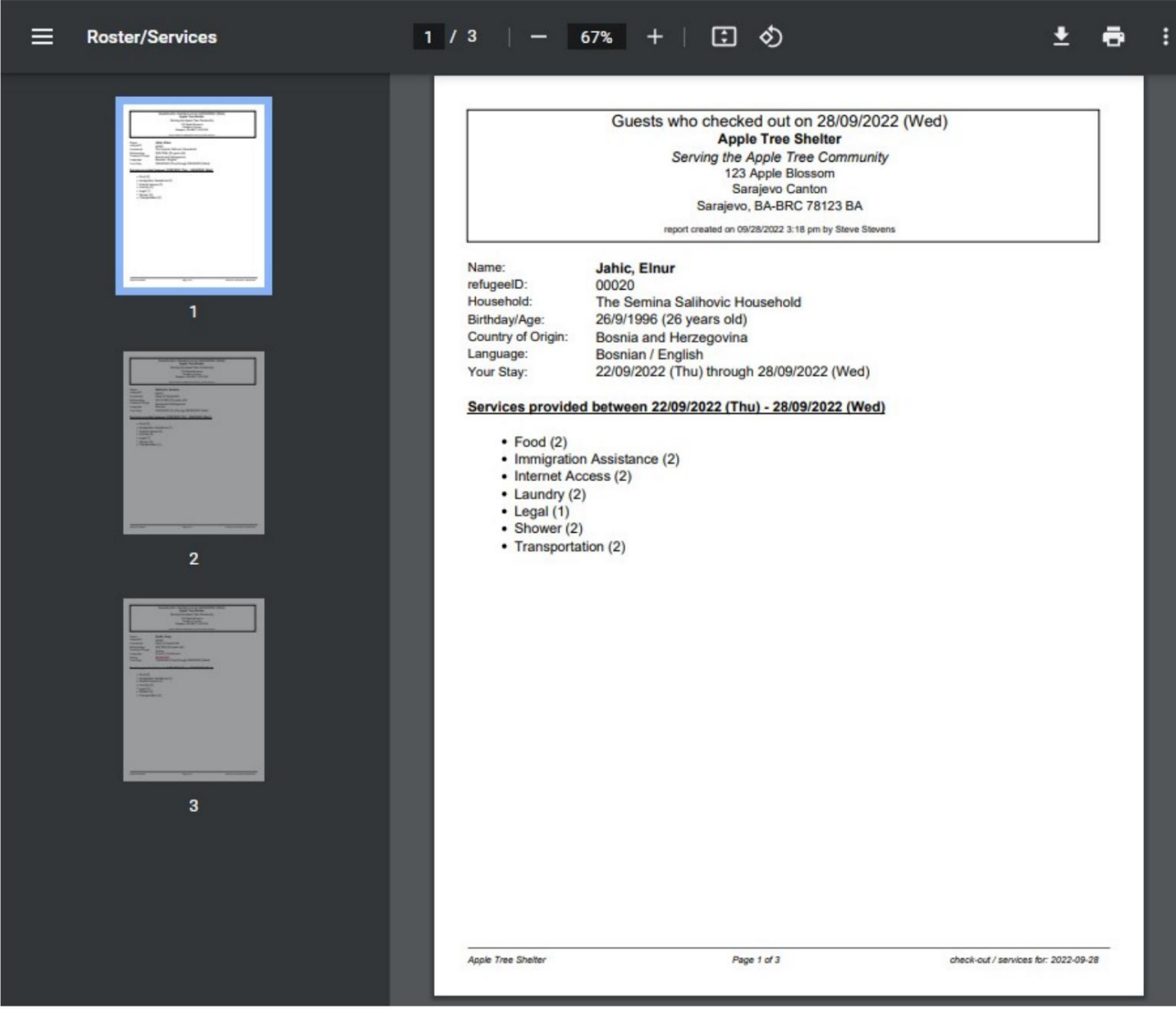

# **Shelter-Log**

**Admins** und **Shelter Manager** können Protokolleinträge über die Aktivitäten in ihrem Shelter hinzufügen.

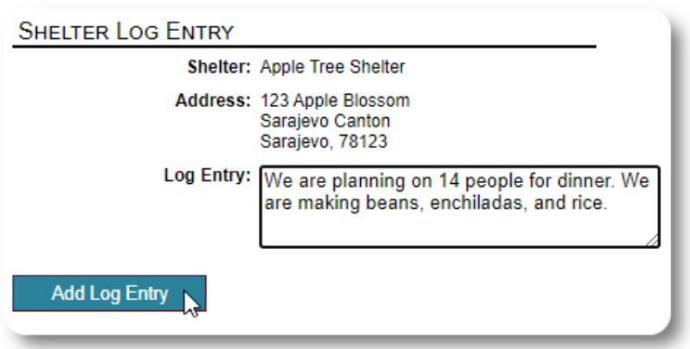

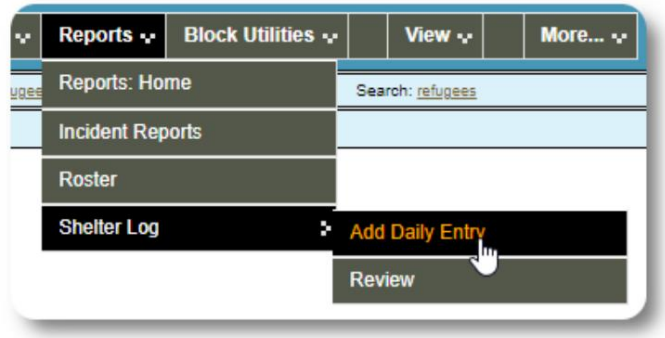

x

Die letzten Einträge im Tierheim-Protokoll erscheinen auf dem Dashboard des Administrators:

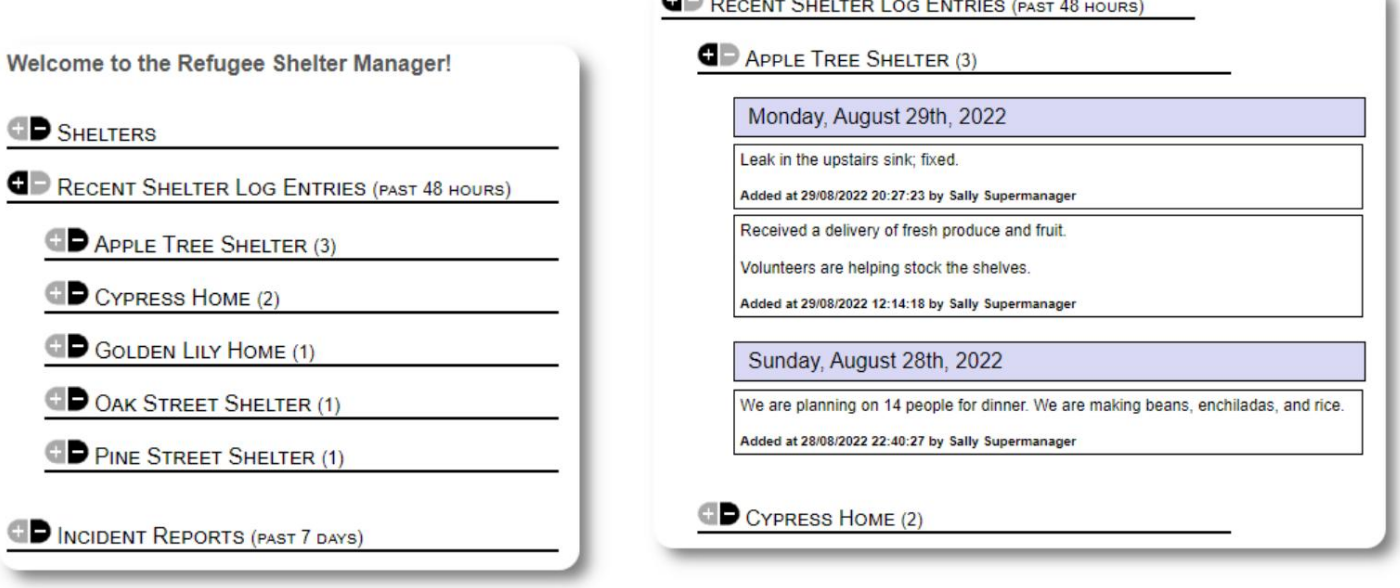

∼ m.

Administratoren und Tierheimmanager können auch einen Tierheimprotokollbericht für

einen bestimmten Zeitraum erstellen:

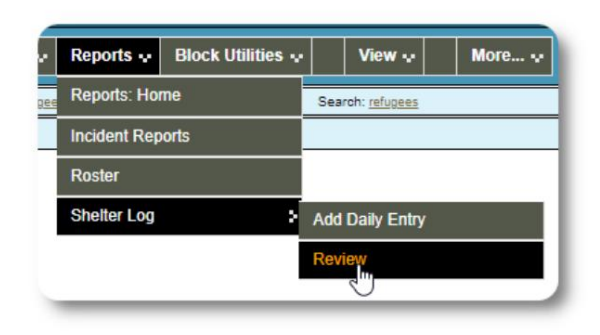

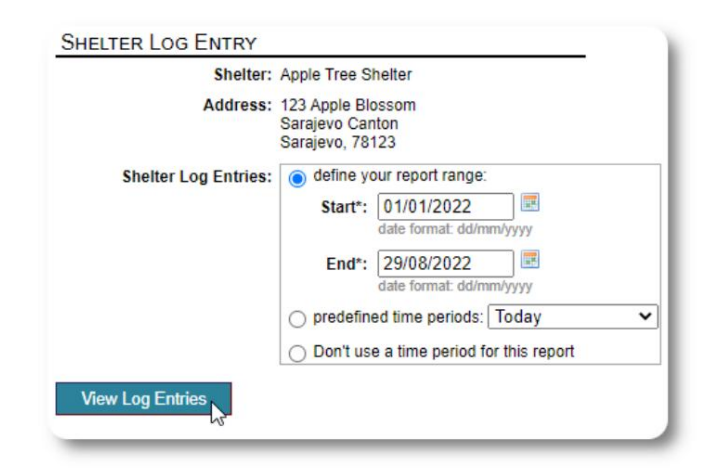

# **Vorfallberichte**

**Administratoren** und **Shelter-Manager** können Berichte über Flüchtlingsvorfälle einsehen.

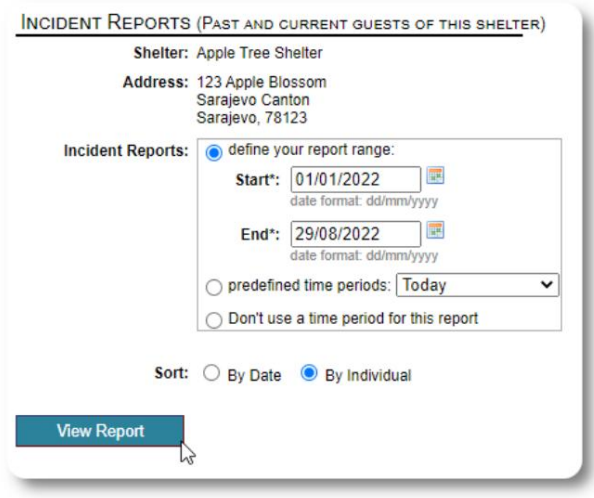

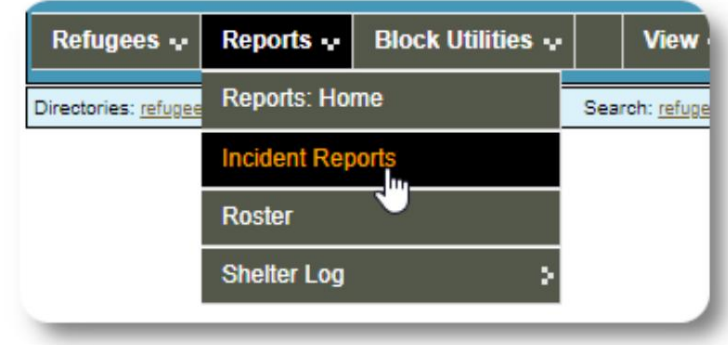

Aktuelle **Vorfallberichte werden im** Dashboard des Administrators angezeigt.

Welcome to the Refugee Shelter Manager! **OD** SHELTERS RECENT SHELTER LOG ENTRIES (PAST 48 HOURS) INCIDENT REPORTS (PAST 7 DAYS) Tuesday, August 30th, 2022 Refugee: Alić, Ajdin refugeeID: 00005 Birthdate/Age: 1/1/2004 (18 years old) **Incident Level: Minor Banned over incident?: No** Needs to clean up her room. Added at 30/08/2022 05:13:48 by Sally Supermanager Monday, August 29th, 2022 Refugee: Adams, Andrew refugeeID: 00001 Birthdate/Age: 1/7/1974 (48 years old) **Incident Level: Major Banned over incident?: YES** Andrew started a food fight (mashed potatoes). Gravy everywhere. Added at 29/08/2022 19:10:31 by Sally Supermanager Monday, August 29th, 2022 Refugee: Smith, Sam refugeeID: 00009 Birthdate/Age: 1/1/2022 (less than 1 year old) **Incident Level: Minor** Banned over incident?: No Sam sprained his ankle on a slippery step leading up to the house. Added at 29/08/2022 11:53:48 by Sally Supermanager

# **Verwaltungsberichte**

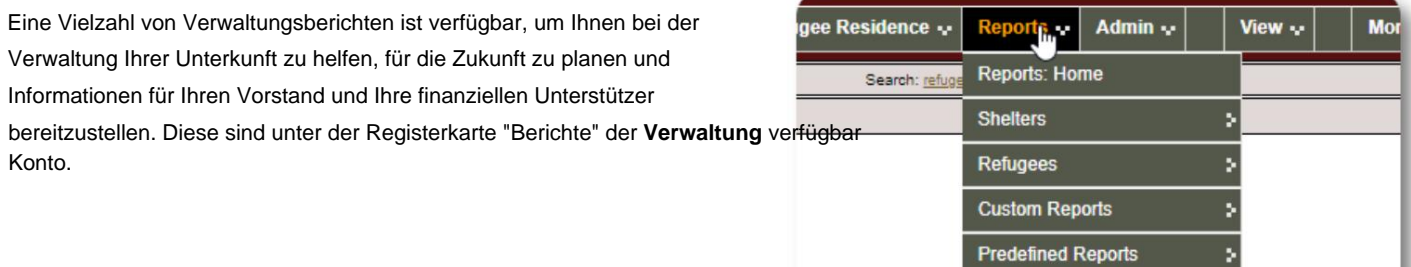

#### **Shelter-Volkszählung**

Die Tierheimzählungsberichte enthalten Informationen über die Belegung und Dienstleistungen für alle Ihre Tierheime.

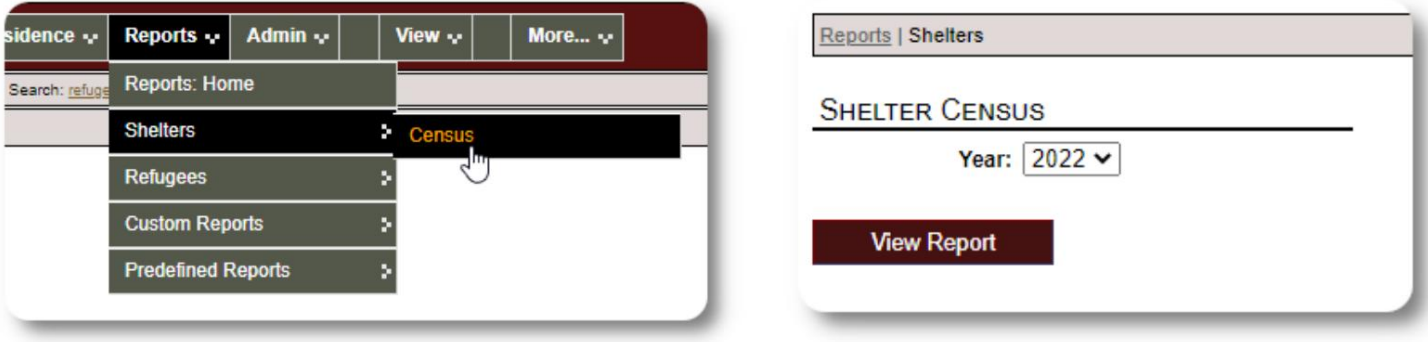

Hier ist eine Beispielausgabe für diese Berichte. Sie können die Abschnitte erweitern, um tägliche Details anzuzeigen.

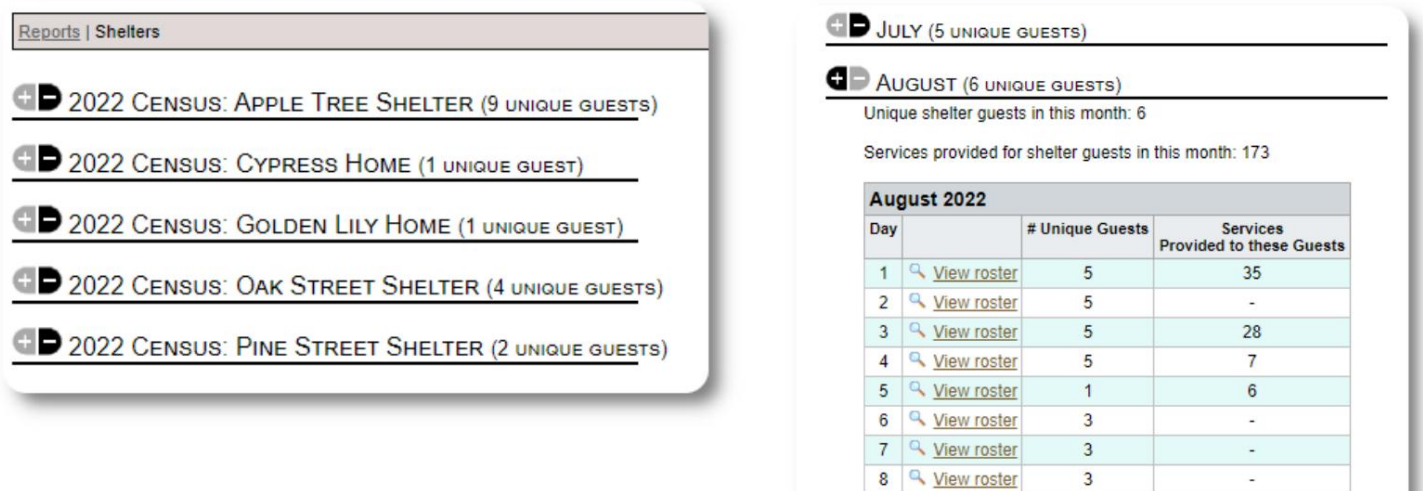

9 4 View roster

 $\overline{3}$ 

#### **Gruppenbericht** Der

Gruppenbericht ermöglicht es Ihnen, Flüchtlinge zu identifizieren, die in die von Ihnen erstellten Gruppen fallen.

Sie können die Gruppenauswahl (beliebig/alle) mischen und anpassen:

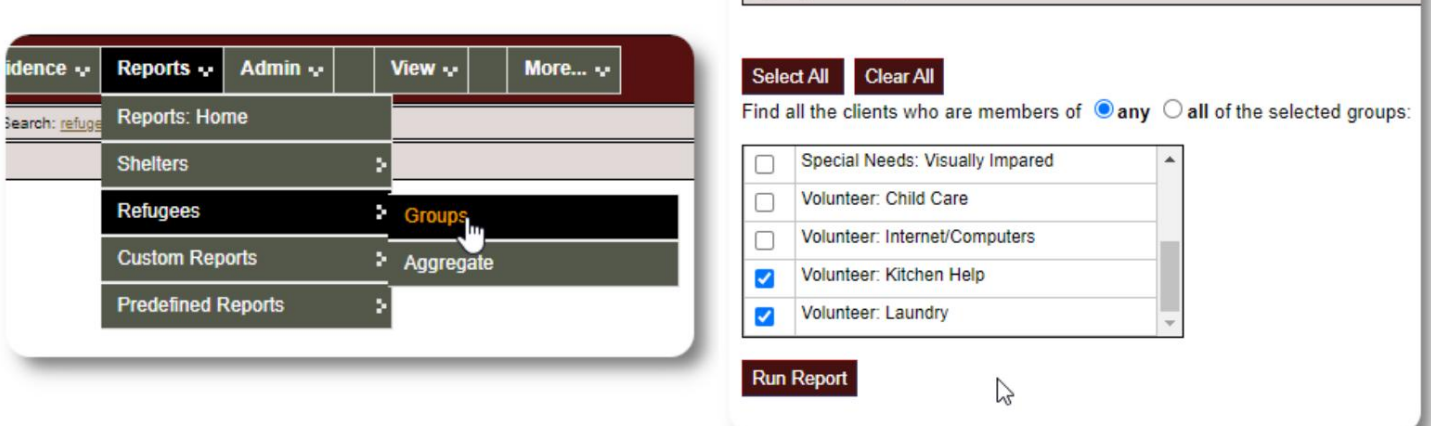

Reports | Client Groups

#### Ergebnisse des Beispielberichts:

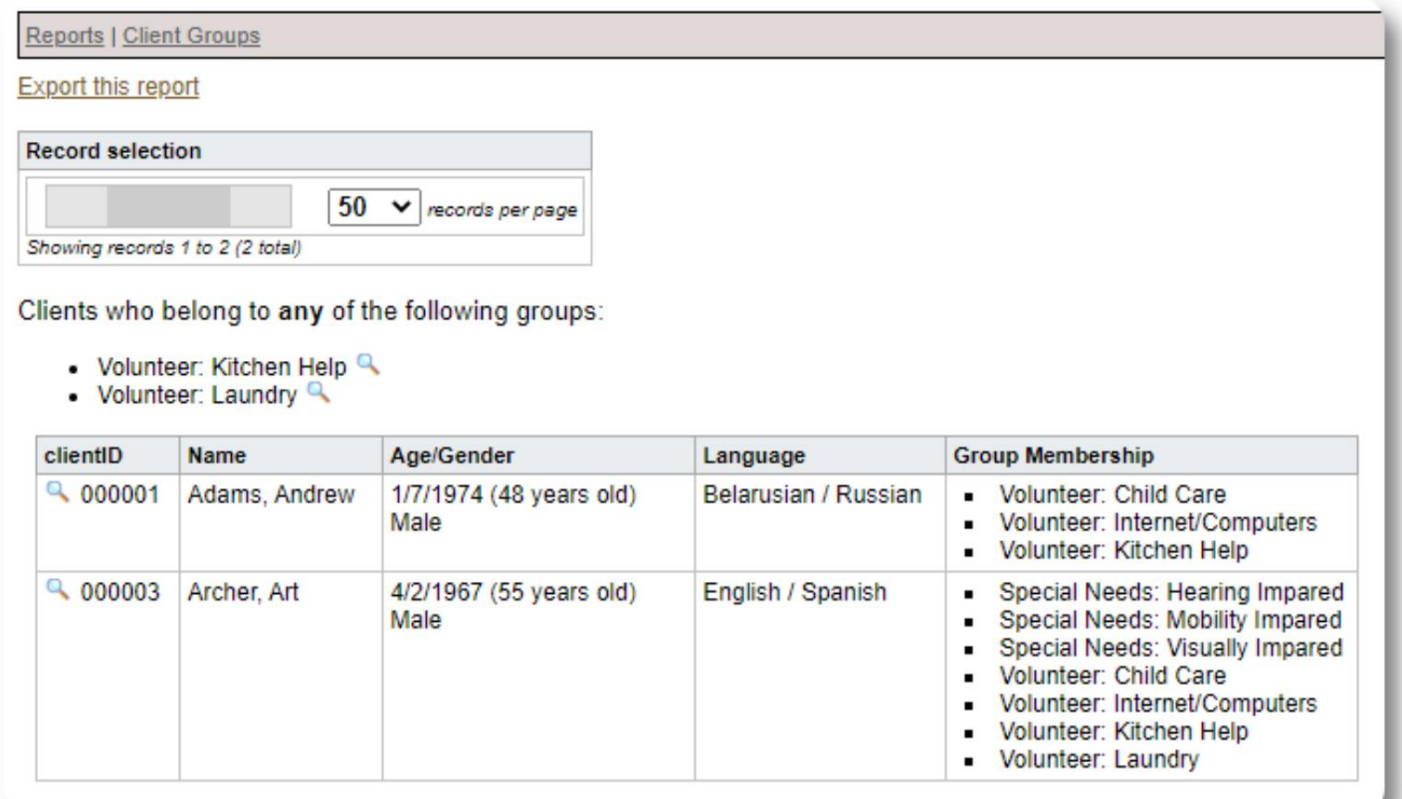

# **Flüchtlingsdemografie / Aggregat**

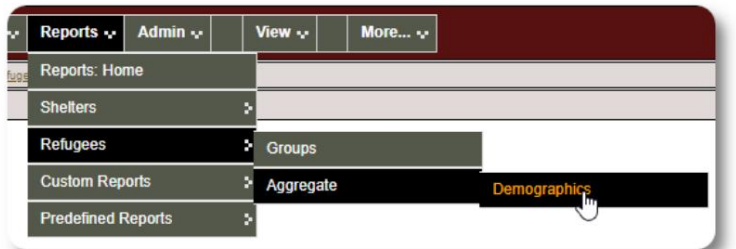

Dieser Bericht hilft Ihnen dabei, das Alter, die Sprache, das Geschlecht und die Herkunftsländer Ihrer Gäste in der Unterkunft zu identifizieren.

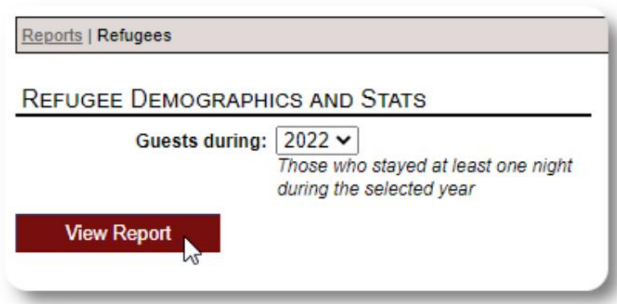

 $\%$ 50.00 % 30.00 % 10.00 % 10.00 %

 $\%$ 27.27 % 18.18% 18.18% 9.09% 9.09% 9.09% 9.09%

#### Beispielberichtsausgabe:

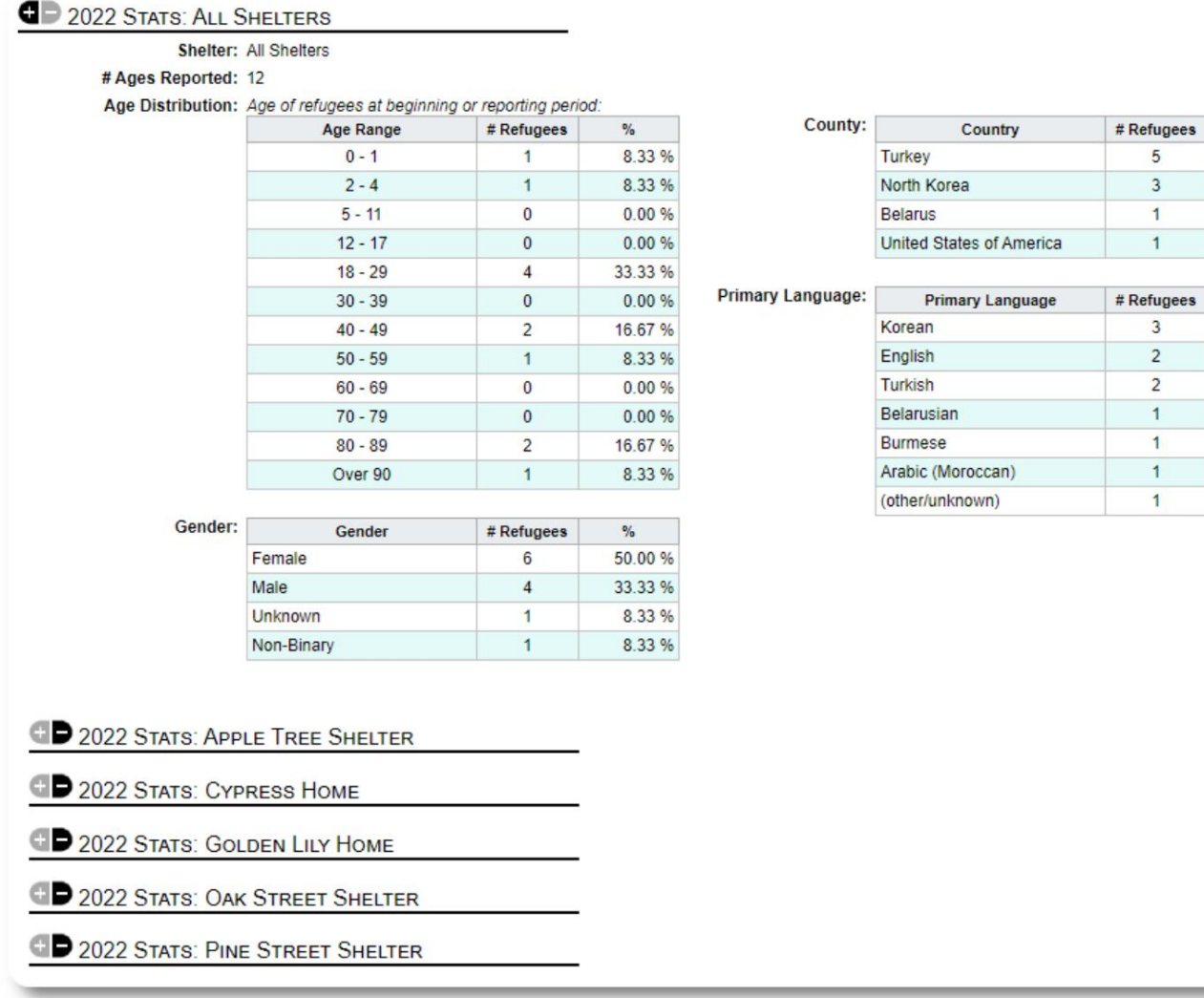

# **Servicebericht (Administrator)**

Mit dem Servicebericht können Sie die Details der Dienstleistungen einsehen, die Sie für Ihre Flüchtlinge erbringen.

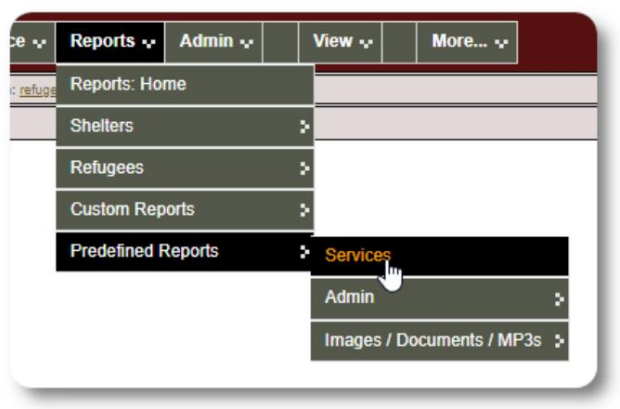

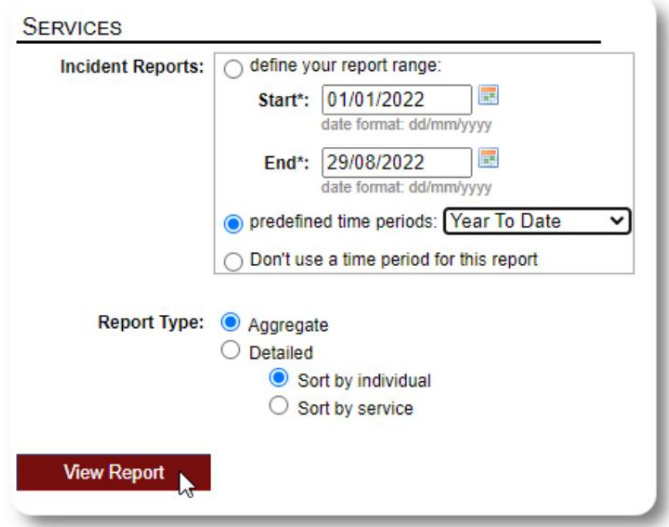

#### Beispielberichtsausgabe:

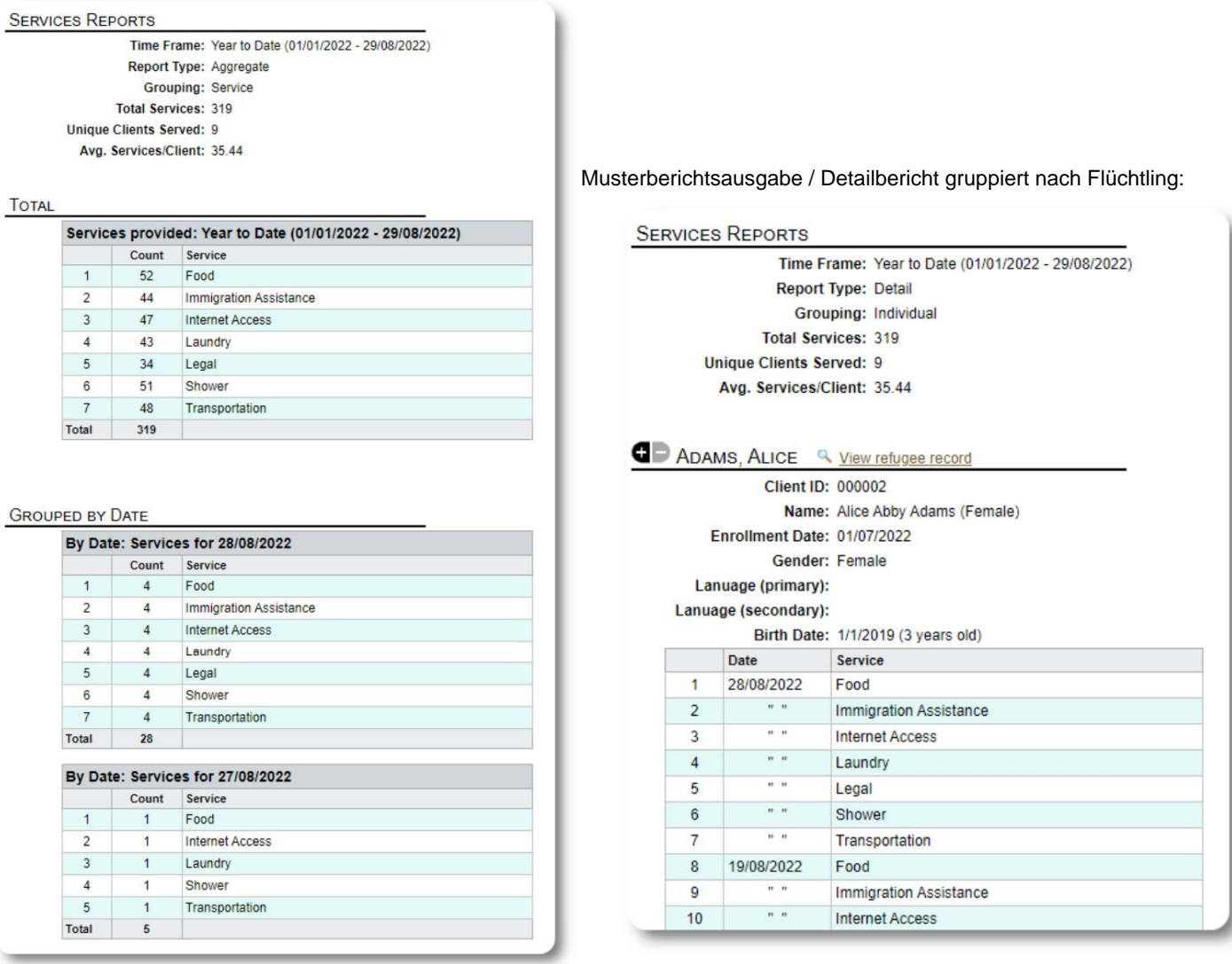

#### **Benutzerberichte**

Sie können den Anmeldeverlauf (und andere Details) von OSSM-Benutzern über diesen Verwaltungsbericht anzeigen:

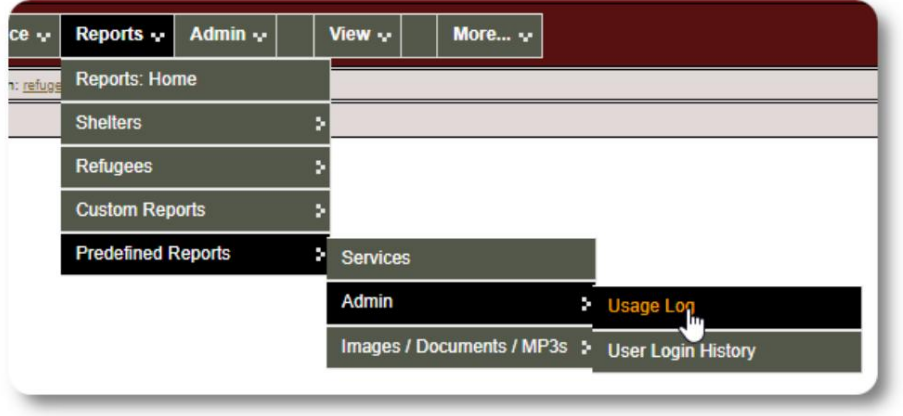

#### Beispielausgabe – Anzahl der Anmeldungen:

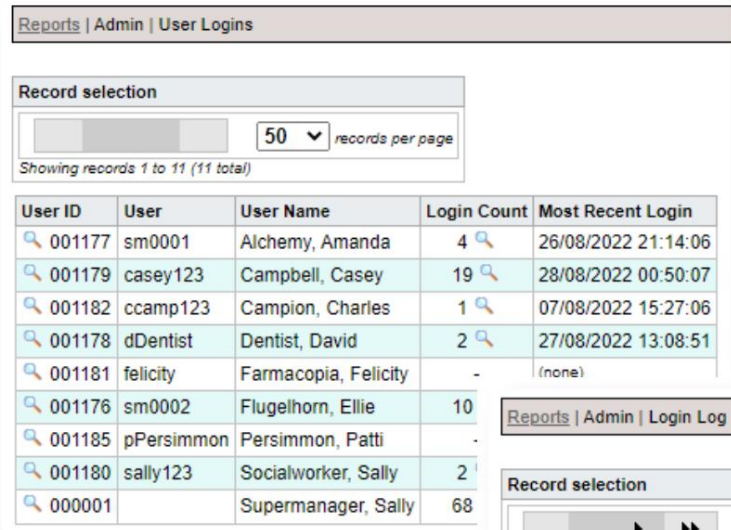

Beispielausgabe – Anmeldeverlauf nach Datum:

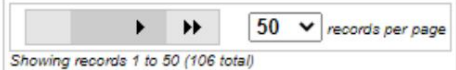

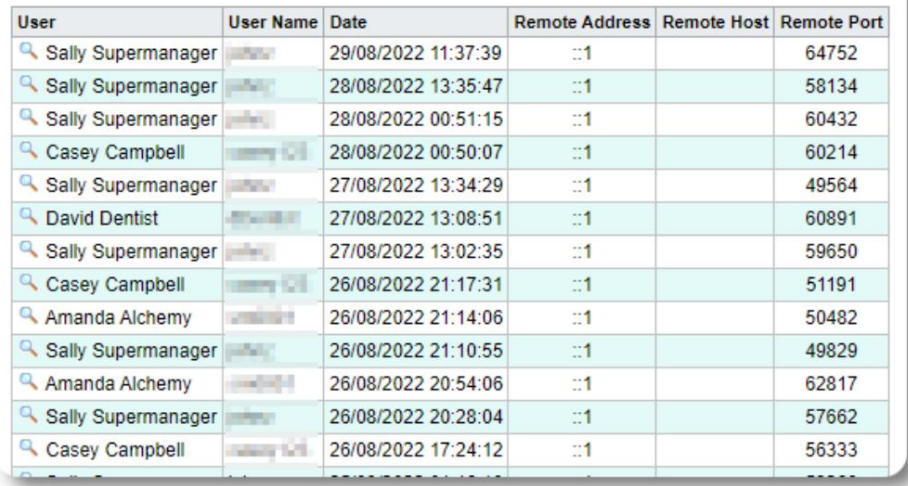

# **Bild-/Dokumentberichte**

# **Überblick**

Der Übersichtsbericht bietet allgemeine Statistiken und Links zu Ihren Bildern und Dokumenten.

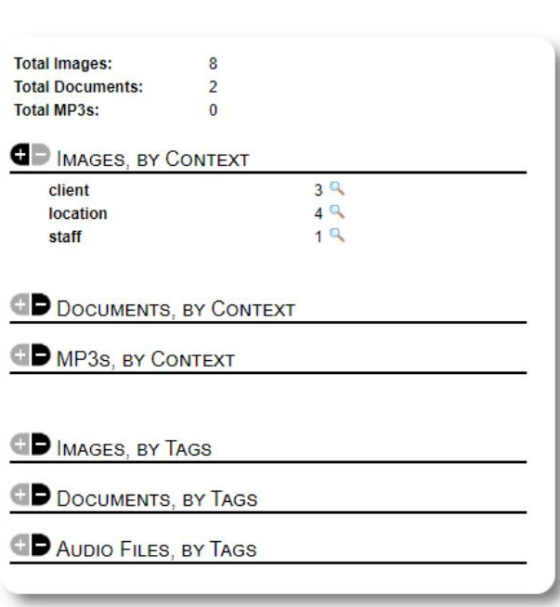

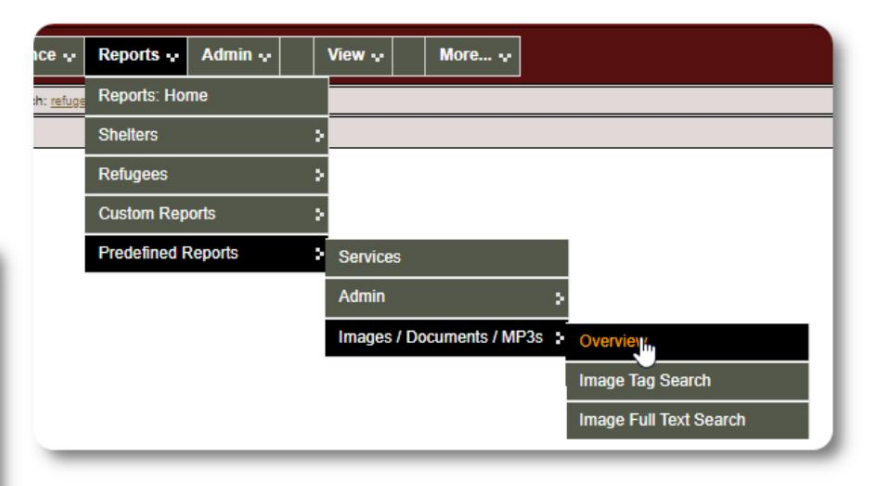

#### **Bild-Tag-Suche**

Sie können nach Bildern und Dokumenten suchen, die den von Ihnen angehängten Tags entsprechen.

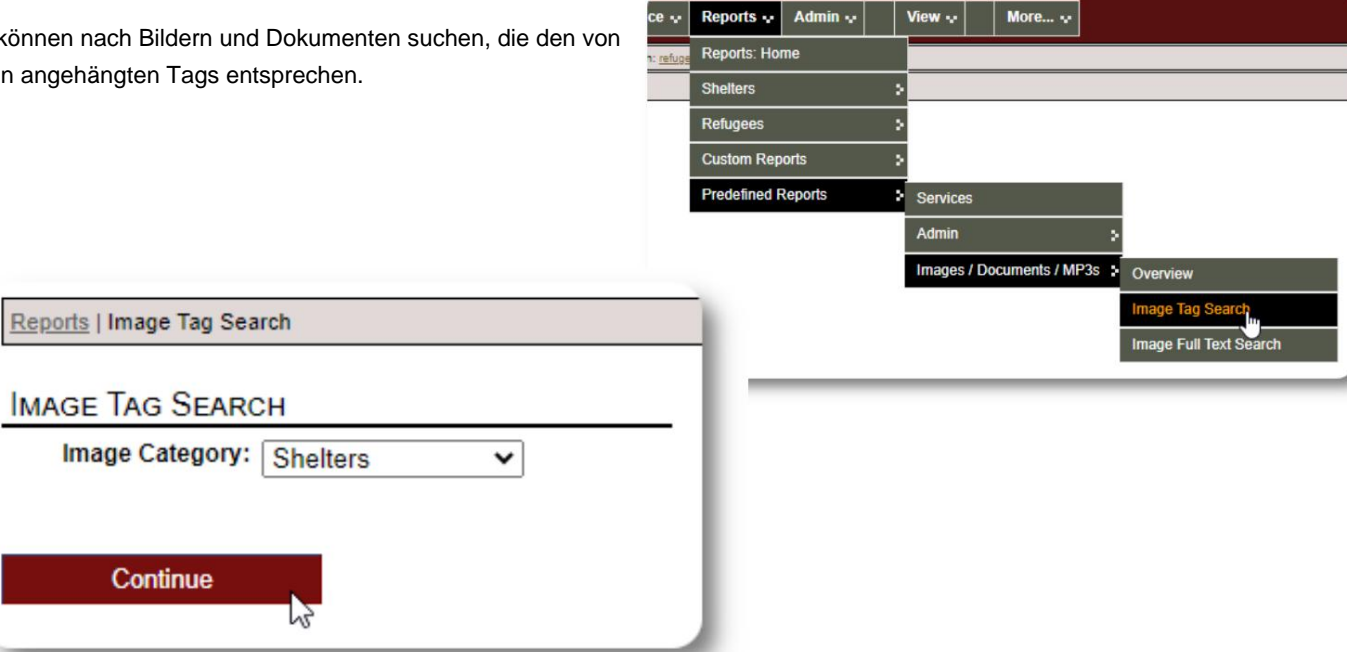

Reports | Image Tag Search Sie können die Bilder der Suchergebnisse als ZIP-Datei herunterladen. Find Shelter Location images that match any the following tags: • Facility / Grounds Reports | Image Tag Search Date Range: 01/01/2022 - 29/08/2022 Time Frame: O define your report range: Start\*: 01/01/2022 画 ate format: dd/mm/yyyy with checked: Download v Go! Clear All **Check All** End\*: 29/08/2022 唱 date format: dd/mm/yyyy  $\bigcirc$  predefined time periods: Today O Don't use a time period for this report Tags: Select All Clear All Find all the location images that are tagged with  $\bullet$  any  $\circ$  all of the checked items: Facility / Grounds  $\overline{\mathbf{z}}$ Select  $\Box$ Interior Caption: Sample<br>shelter image Run Image Tag Search 28/07/2022 Select Apple Tree Shelter Caption: The Golden 000003 Lily 26/08/2022 Golden Lily Home 000005

## **Volltextsuche**

Sie können Ihre Bildtitel und -beschreibungen nach Wörtern und Phrasen durchsuchen.

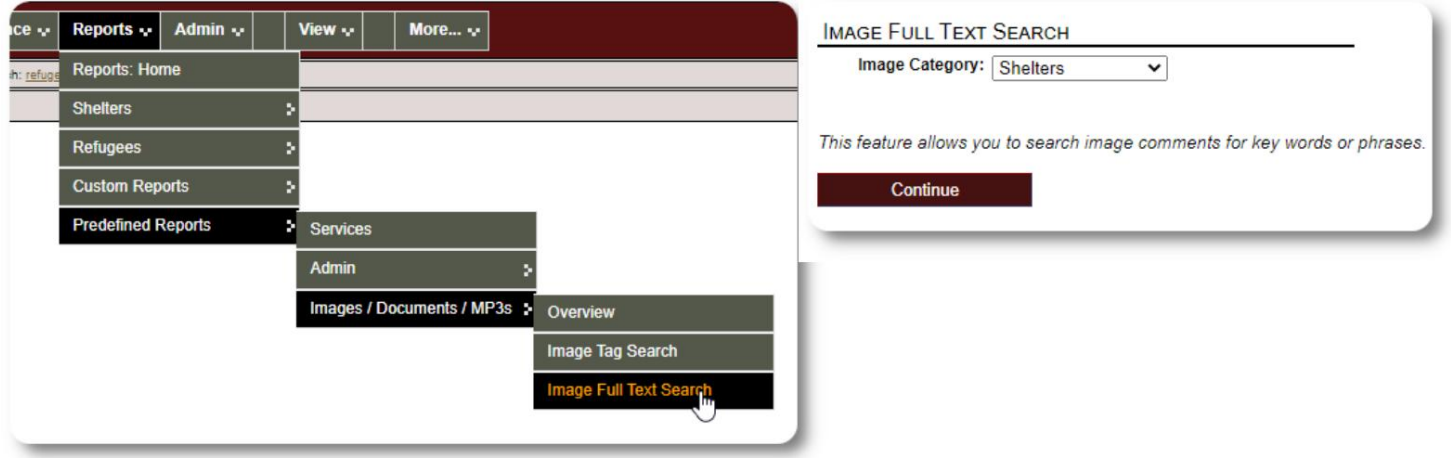

Nachdem Sie die Suche ausgeführt haben, können Sie passende Bilder auswählen und in einer einzigen ZIP-Datei herunterladen.

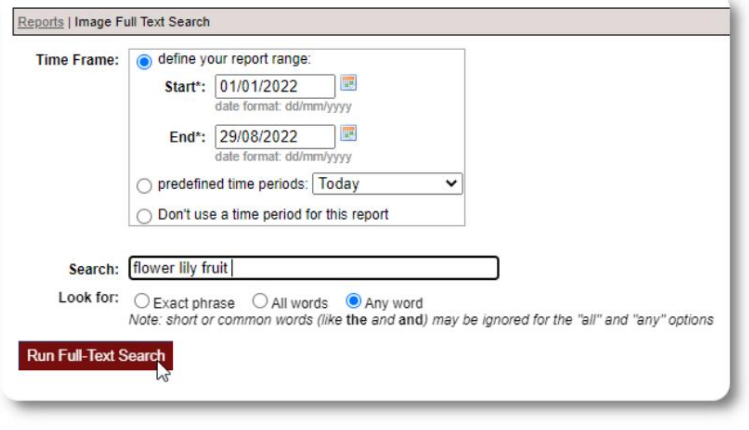

Find Shelter Location images descriptions that contain Any Word the following: \* flower lily fruit

Date Range: 01/01/2022 - 29/08/2022

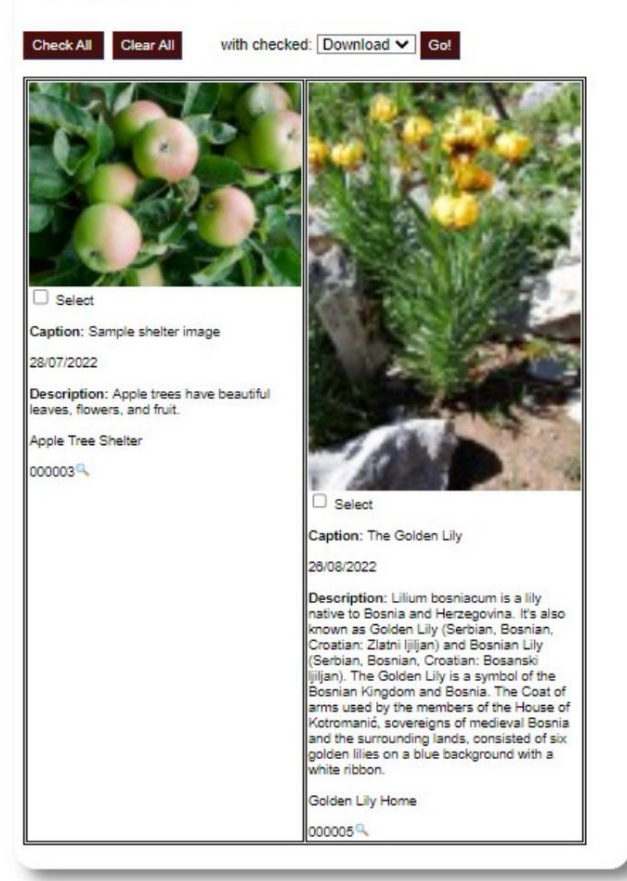

# **Exporte**

Dieser Abschnitt steht noch aus.

# **Erstellen Sie Ihre eigenen Berichte**

Dies ist eine leistungsstarke Funktion, die auf einem Modul aus einem früheren Open-Source-Projekt von Database Austin mit dem Namen **Delightful Labor basiert.** Das Benutzerhandbuch von Delightful Labor beschreibt die benutzerdefinierten Berichtsfunktionen:

<https://www.delightfullabor.com/userGuide/index.php/reports/custom-reports>

# **Sonstig**

# **Zugriff auf Kundendatensätze über Kontotyp**

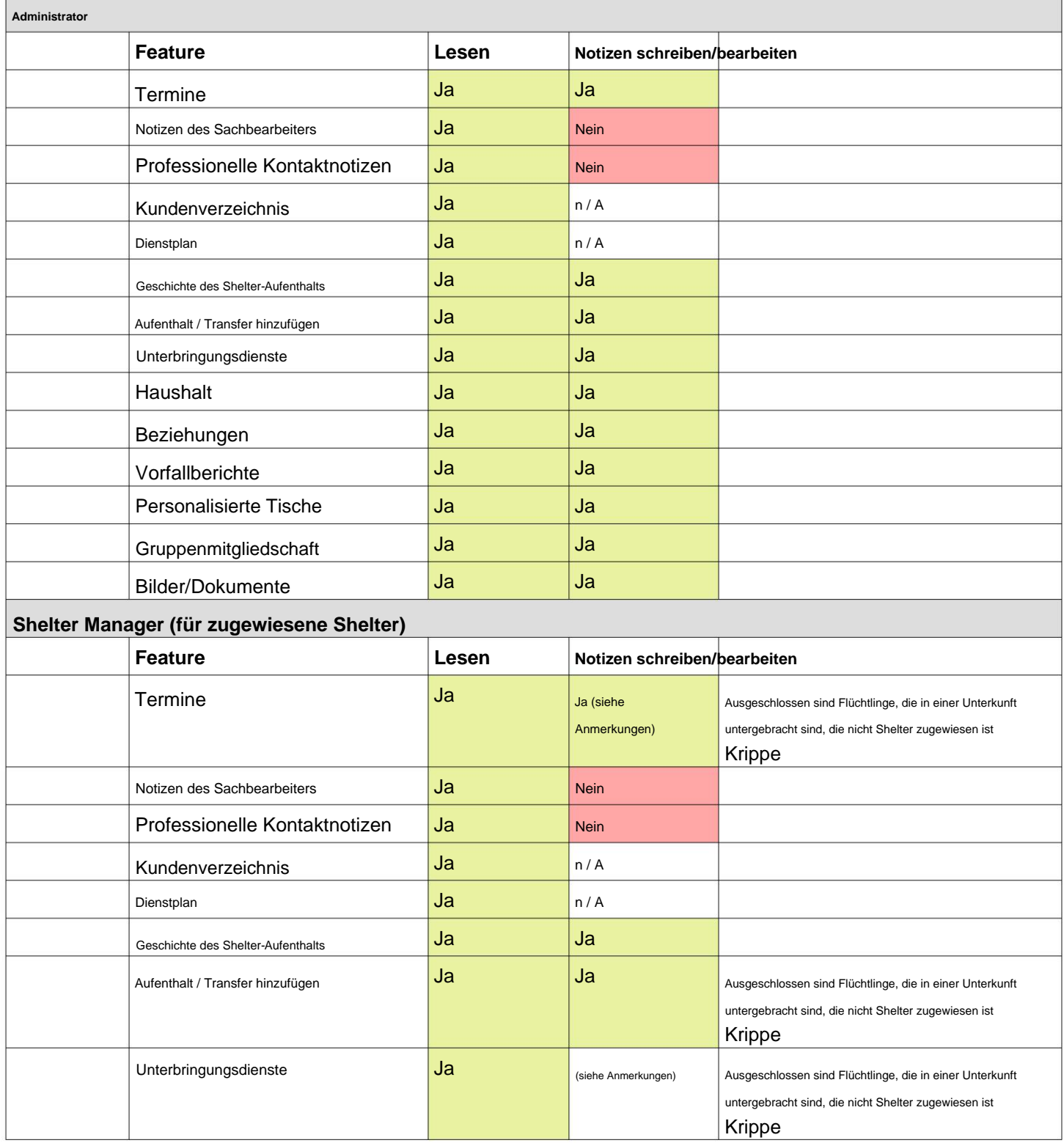

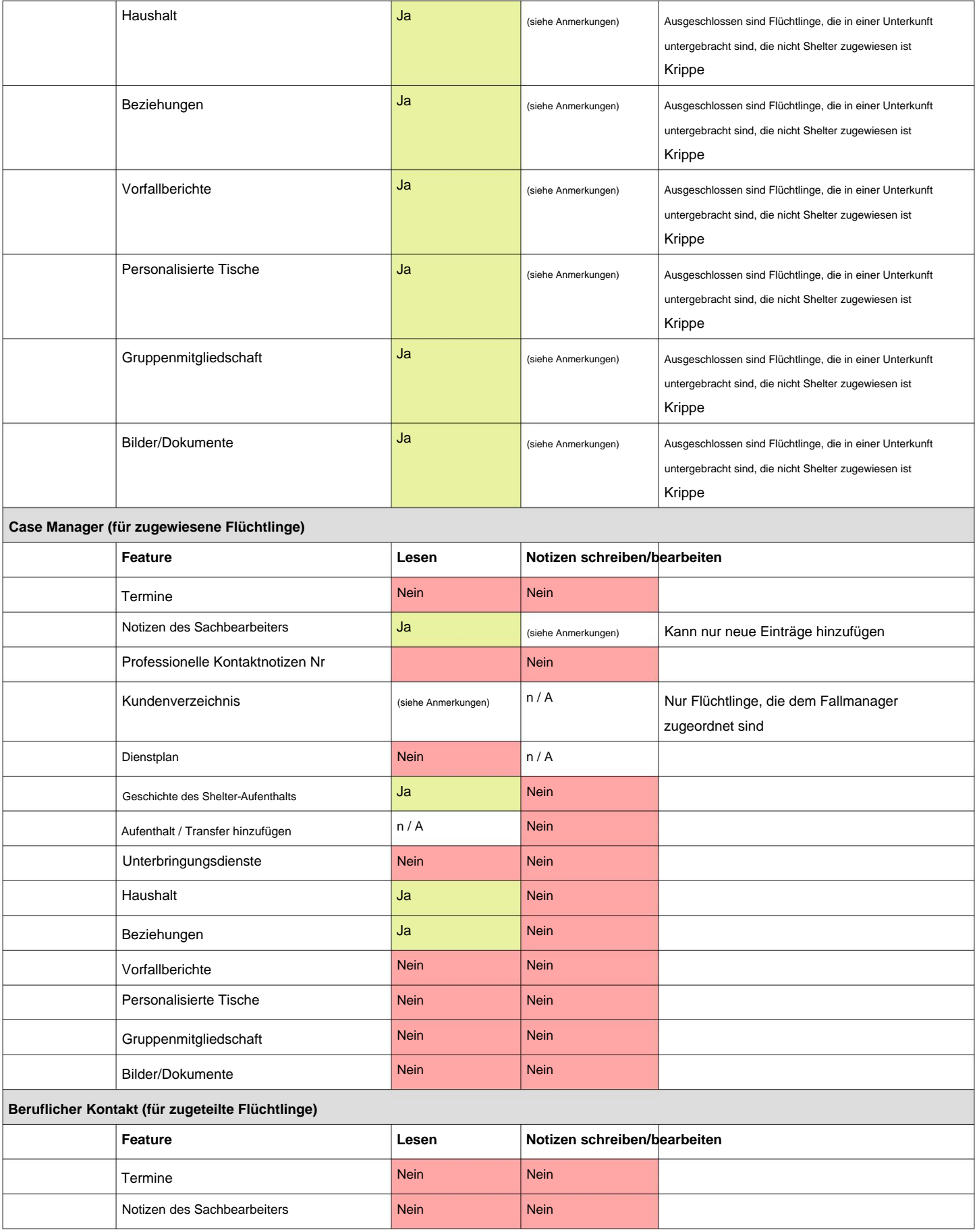

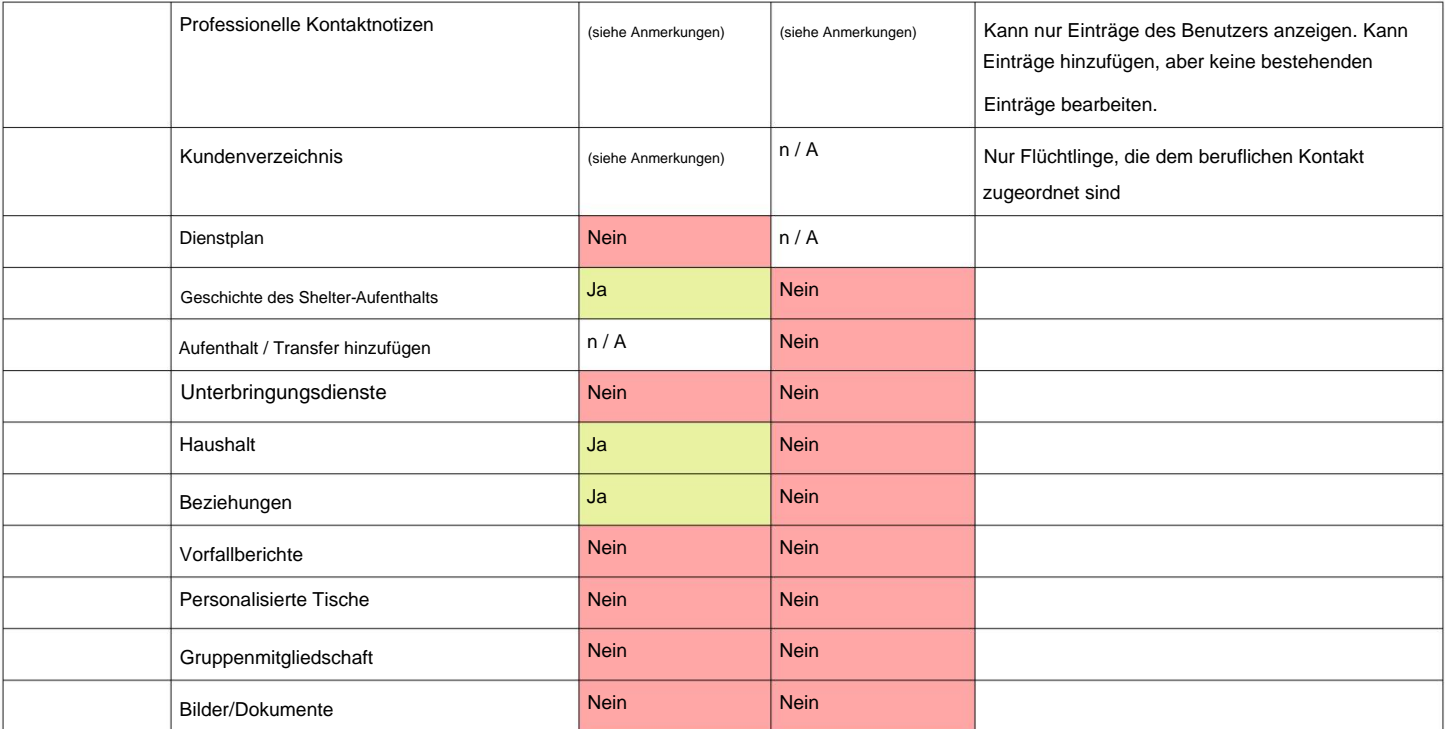

## **Eine Anmerkung zu Zeitzonen**

Ihren Organisationsdatensatz (als Administrator). Ihr Standort. Sie können Ihre Zeitzone durch Bearbeiten festlegen Es ist wichtig, dass Sie die richtige Zeitzone für einstellen

die für Ihre ausgewählte Zeitzone interpretiert werden (z Der **OSSM** speichert Daten/Zeiten in der Datenbank Beispiel Check-in, Check-out, Transferdaten).

Die meisten Datensätze in der Datenbank sind automatisch Zeit Weltzeit (UTC), ehemals Greenwich gestempelt. Der Zeitstempel ist in Koordiniert Mittlere Zeit (GMT).

Für Berichte, die auf dem Zeitstempel des Datensatzes basieren, der **OSSM** konvertiert die Suchkriterien von UTC in Ihre Zeitzone.

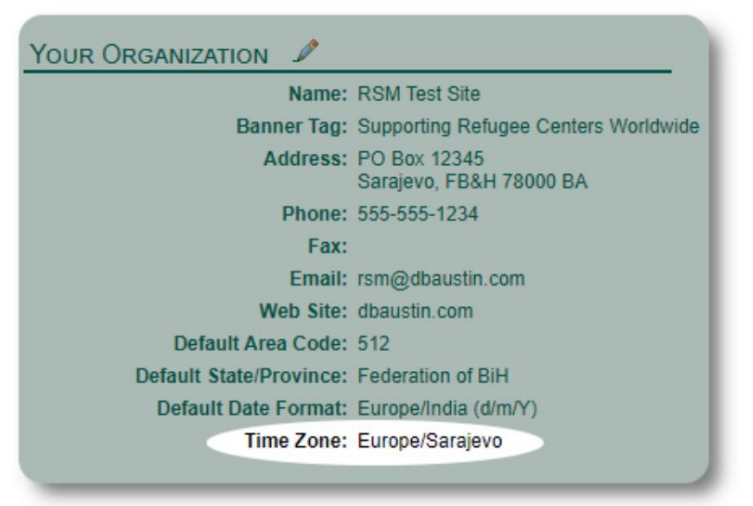

# **Ein letztes Wort**

Vielen Dank für Ihren unermüdlichen Einsatz, um den Schwächsten der Welt zu helfen!

Wir möchten, dass Sie erfolgreich sind. Wenn Sie Kommentare oder Vorschläge haben, teilen Sie uns dies bitte unter ossm@dbaustin.com mit

Falls Sie auf einen Fehler stoßen, können wir einen Blick darauf werfen. Bitte senden Sie uns einen Screenshot des Fehlers.

Stellen Sie sicher, dass Sie die URL

(Adressleiste - im Beispielbild hervorgehoben) enthalten. Die URL hilft uns, die Codeposition zu identifizieren, die den Fehler verursacht hat.

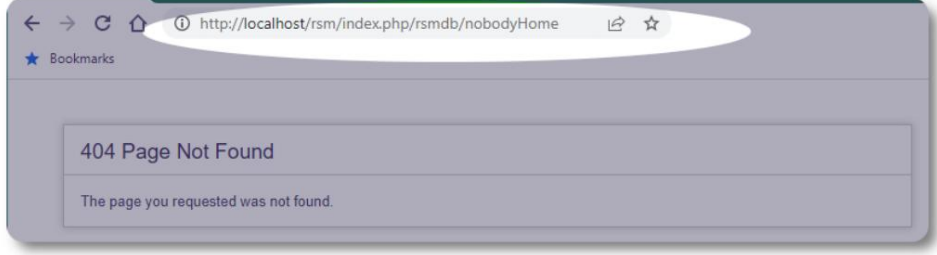

Besten Wünsche!